# **User Manual ENGLISH**

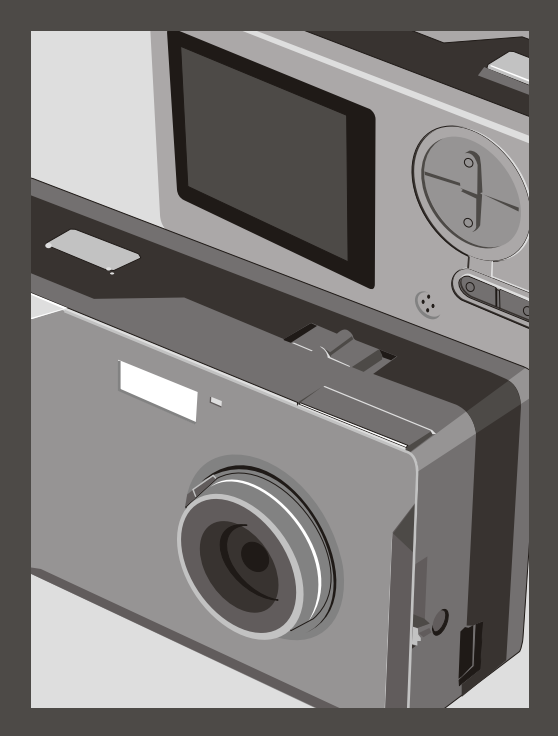

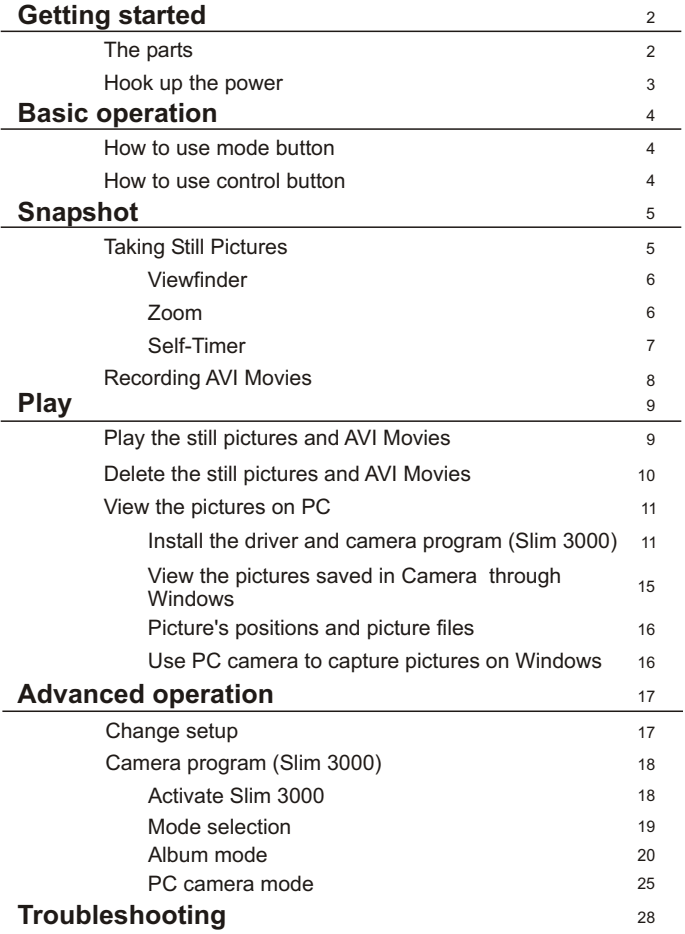

### **The parts**

For detailed operation information, please refer to the page number in the bracket.

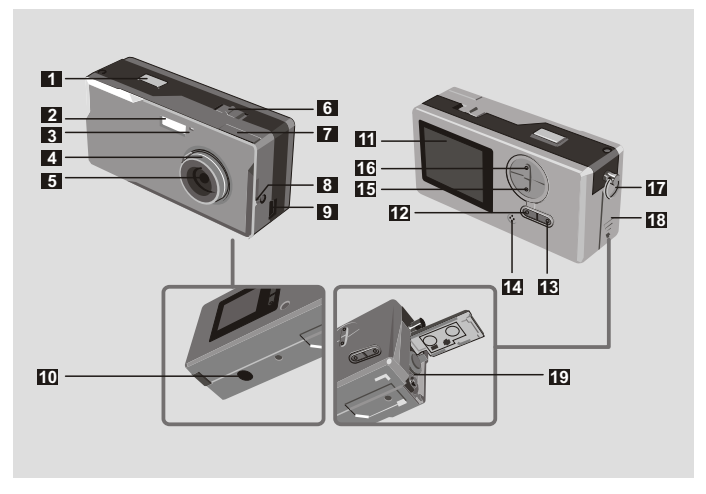

- Shutter
- Flash strobe
- LED Indicator
- Focus (5)
- Lens
- Power switch (5)
- Viewfinder
- Viewfinder ( Eject button)
- USB port (13, 15)
- Stand hole
- Shutter **11** LCD display
	- LCD status and backlight button  $\Box$  (6)
	- **13** Mode button  $[MODE](6)$
	- Built-in microphone
	- Control button (Zoom-in)  $200M(4.6)$
	- Control button (Zoom-out)
	- Strip hookStrap holder
	- Battery cover (3)
	- Battery compartment (3)

## **Hook up the power**

Please use two AAA 1.5V batteries

We recommend you use alkaline batteries **!**

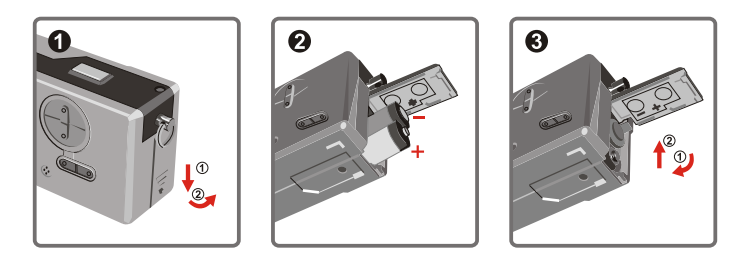

#### Open the battery cover

## **O** Insert two AAA batteries

Follow the battery installation as shown.

#### **8** Close the battery cover

Battery Life

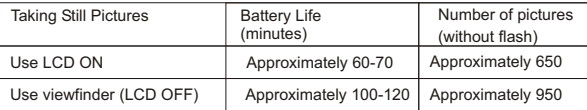

\*Above data is for using alkaline batteries and in 25 °C, pictures are taken every four seconds.

#### Notes: **!**

- Battery life will be shorter in the following conditions.
	- ~ Taking snapshot at low temperature.
	- ~ Turn on/off power repeatedly.
- $\bullet$  The above table is for reference only.
- Using flash light will decrease the number of pictures to be taken.

## **How to use MODE button**

You can use the MODE button to take and playback pictures or shift between all modes.

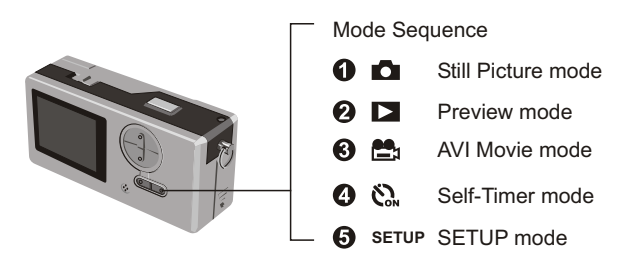

**Press and hold the mode button for two seconds in any mode. Your camera will automatically** change to Still Picture mode.

## **How to use CONTROL button**

 $\triangleright$  Still Picture mode  $\blacksquare$  or Self-Timer mode  $\mathcal{C}_n$ 

You can use the CONTROL button to focus the picture. Press the upper button to zoom in and press the lower button to zoom out.

**Please see [Focus] in [Taking Sill Picture] for details.** 

#### SETUP Mode **SETUP**

Use CONTROL buttons

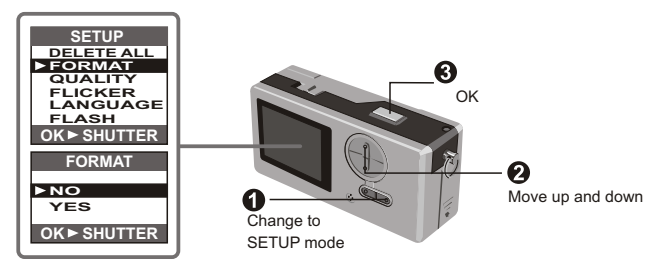

## **Taking Still Pictures**

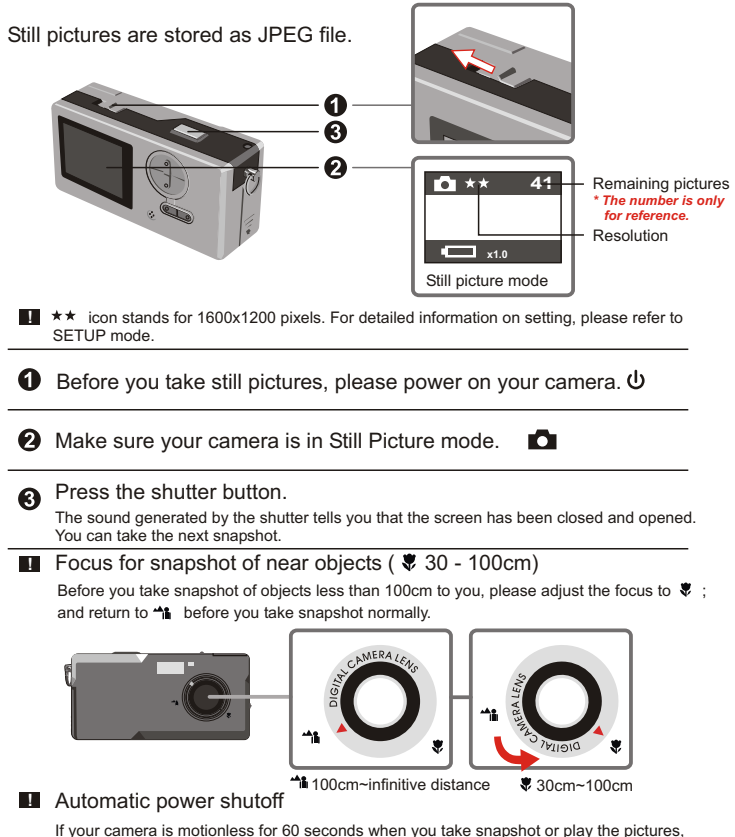

the camera will be turned off to save energy.

Please turn on power when you use your camera again.

The automatic power shutoff works only when you use batteries. If you plug connector into USB hole, the automatic power shutoff does not work.

#### **Viewfinder**

To save the energy of batteries, you can turn off the backlight of LCD and take snapshot through viewfinder.

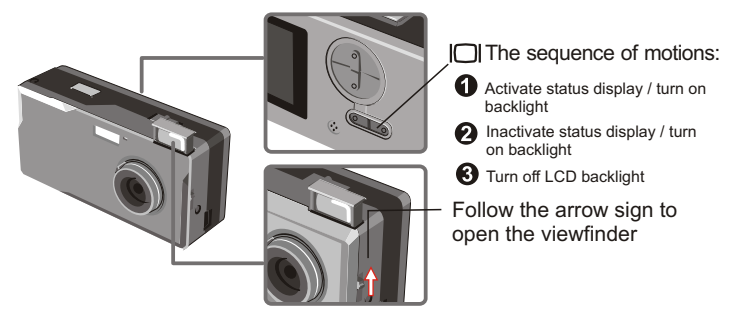

**Pour viewfinder is designed in a special manner. To watch the viewfinder, you should keep** your eyes 30 - 45 cm to the viewfinder.

#### **Zoom**

You can use the zoom when you take still pictures **o** and self-timer  $\mathbf{S}_n$  is

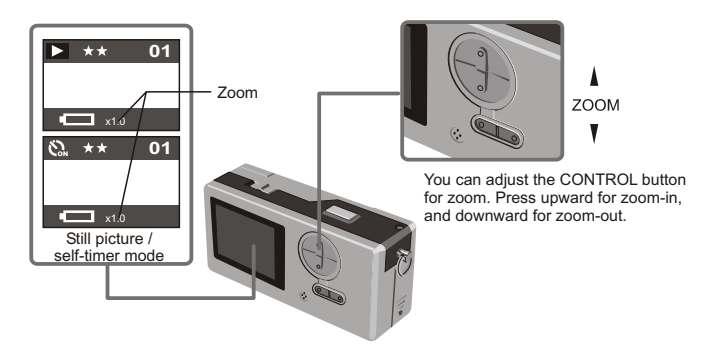

You can adjust the zoom digitally in 5 sections ranging from 1.0X - 4.0X. **!**

#### **Self-timer**

When you use self-timer, you can take the snapshot of the objects 10 seconds after you press the shutter.

### **1** Turn on power. **ψ**

 $\odot$  Press the MODE button  $\ddot{\mathbf{C}}$  and switch to self-timer mode.

#### **8** Press shutter.

The LED indicator flashes for about 10 seconds. The snapshot is taken as soon as the LED indicator goes out.

Please remember, you cannot cancel the self-timer after the shutter is pressed.

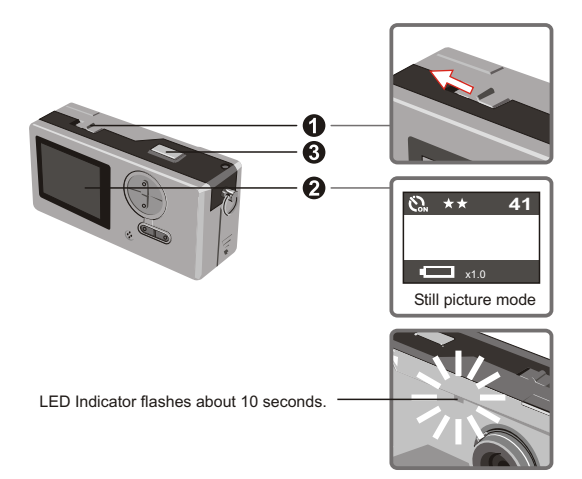

## **Recording AVI movies**

Movies with sound are stored in AVI format.

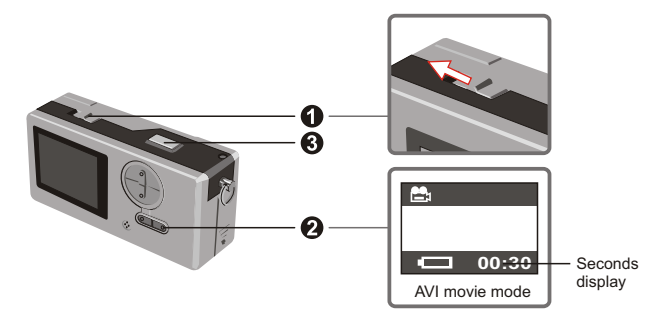

Please follow the arrow sign to turn on power  $\Phi$  before recording AVI movie.

Switch to AVI movie mode.

**8** Press shutter to start the recording: The AVI movies will be taken when the shutter key is pressed and will be saved every 30 seconds. The length of the movie depends on camera memory capacity.

**O** Press shutter again to stop the recording: Press the shutter key again will stop the recording.

**I.** The resolution of AVI movie is 320 X 240.

## **Play the still pictures and AVI Movies**

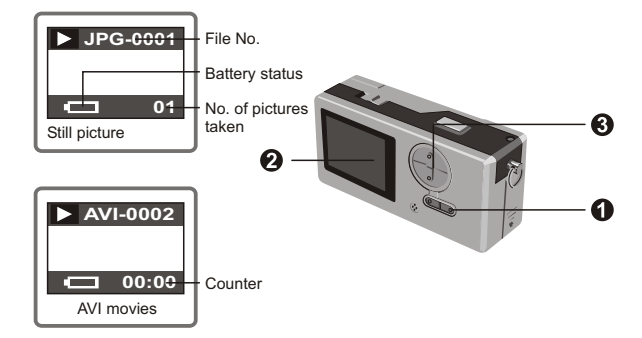

**E** Switch from preview to AVI movies, your camera starts playing if you do not press other button in 1 second.

Switch to preview mode.

**2** The last taken still picture or AVI movie appears on the screen.

Press Up (Down) button to preview the still picture or AVI Movies forwardly (or reversibly).

**!** You can turn off the status display to increase the size of visible area on the LCD.

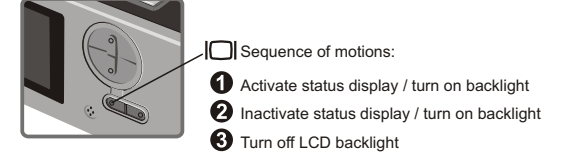

- 1. When AVI Movies are downloaded to PC, the sounds of the movie will be played.
	- 2. When AVI Movies are played on the camera, the sound will not be played.

## **Delete the still pictures and AVI movies**

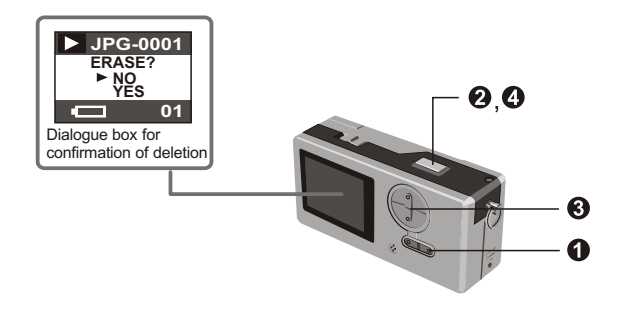

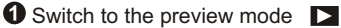

The last taken still picture or AVI movie appears on the screen. Press Up (Down) button to preview the still picture or dynamic picture forwardly (or reversibly).

**2** Press shutter, you will see the dialogue box for confirmation of deletion on the screen.

**8** Press Down (Up) button to select YES or NO.

Press shutter again to confirm and the picture will be deleted.

## **View the pictures on PC**

You can view the pictures and films taken by your camera on your PC. You can use the applied software for modification. You can also attach the pictures to e-mails.

**!** Caution: be sure you have installed the driver before you connect your camera to your PC. If you connect USB cable first, you will not be able to install the driver.

Install the driver and camera programs for Slim 3000.

**O** Turn on PC.

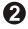

**P** Place the CD in the CD-ROM.

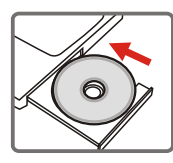

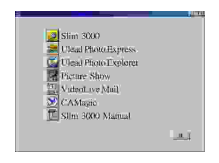

The title appears on the screen in a few seconds.

#### If no title appears on screen

Double-click the icon "My computer".

Double-click the icon CD-ROM ("Slim 3000 (E:)\*")

\*The drive of CD varies, depending on how your PC is set up.

Move mouse to "Slim 3000" and single-click left key of mouse.

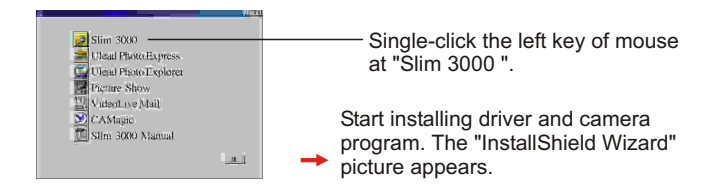

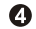

Click the left key of mouse at "NEXT"

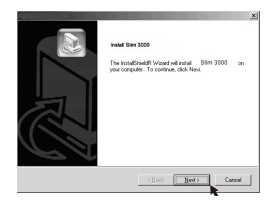

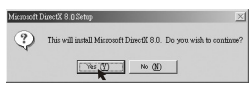

Installation begins. Follow the instructions shown on the picture to install DirectX8.0 driver step by step.

 $\Theta$  Follow the instructions shown on the screen to quit the installation program.

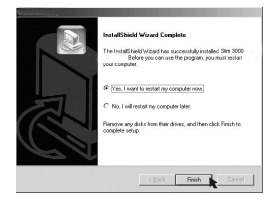

Installation begins. You will see the picture of completion as soon as installation is completed.

The album driver is available for use after your PC is restarted.

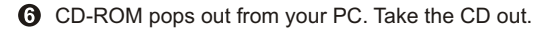

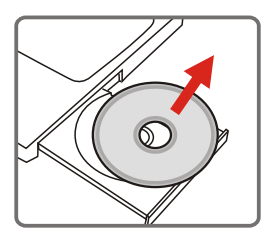

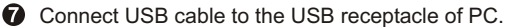

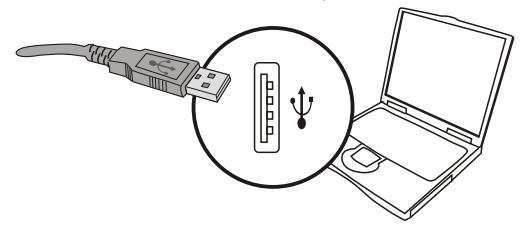

Connect the other end of USB cable to camera to complete the installation of "Removable Disk".

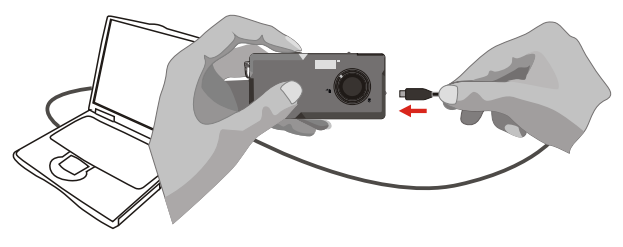

 $\Theta$  Hold the shutter and connect USB cable to camera again to complete the installation of PC camera driver.

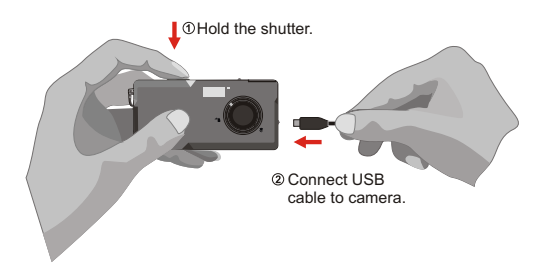

### *NOTICE:*

Please follow the steps to reinstall Slim 3000 if you connect the camera and PC via USB cable without installing Slim 3000 first.

- 1. Please click Start -> Setting -> Control Panel -> System.
- 2. Select Hardware tab under System list -> Device Manager. A. For Windows XP / 2000 User:

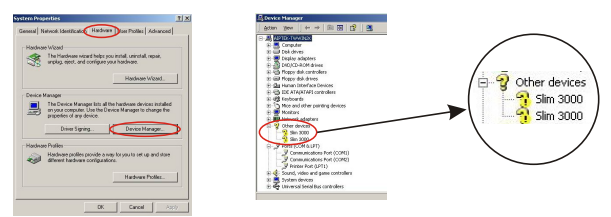

Please select the icon Slim 3000 and remove it.

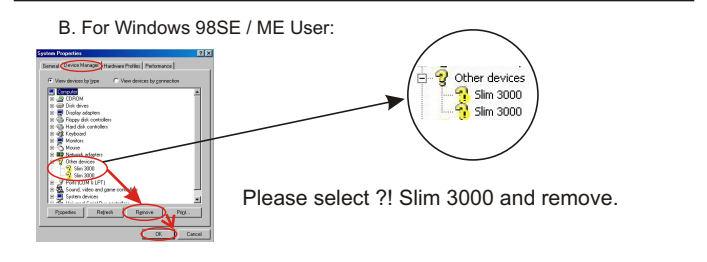

3. Unplug the USB cable from PC.

4. Place the Slim 3000 drive disk into your CD-ROM to install Slim 3000.

5. After the installation is completed, connect the USB cable to PC again and start to use the camera.

View the pictures saved in Camera through Windows

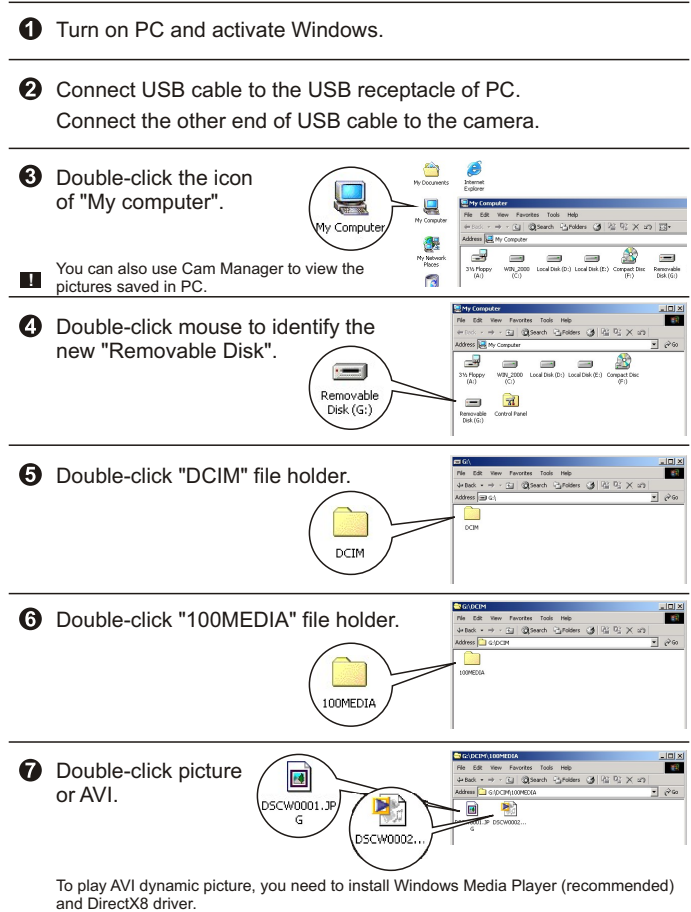

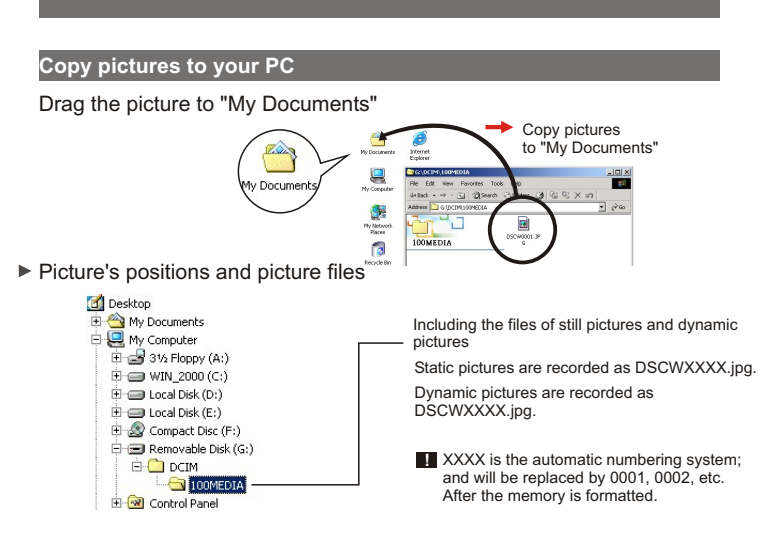

► Use PC camera to capture pictures on Windows

**O** Turn on PC and activate Windows.

**2** Connect USB cable to the USB receptacle of PC. Hold the shutter and connect the other end of USB cable to the camera and enter into PC Camera mode.

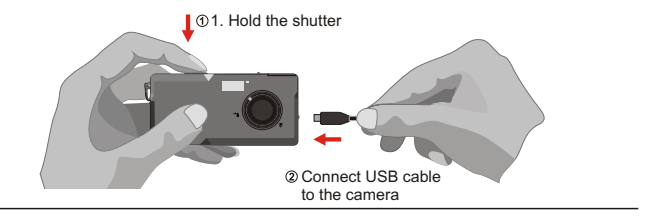

Activate Slim 3000 or other visual software to view Live Video.

## **Change the setup**

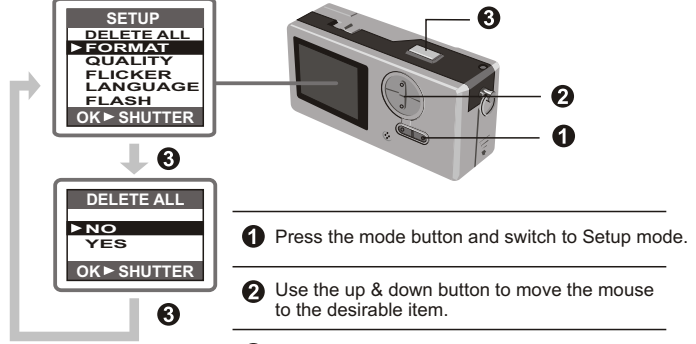

**8** Press shutter to confirm your choice.

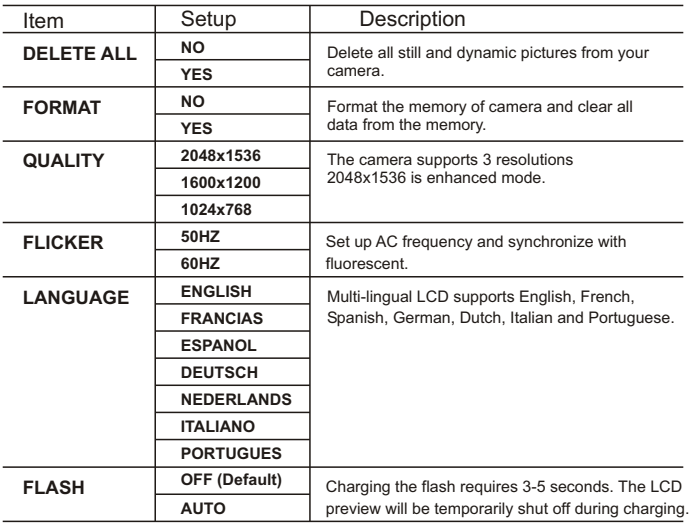

## **Camera program (Slim 3000)**

#### ▶ Activate Slim 3000

When USB is connected to the camera, the Monitor icon shown on Windows row automatically activates the camera program according to the types of modes.

Album Mode

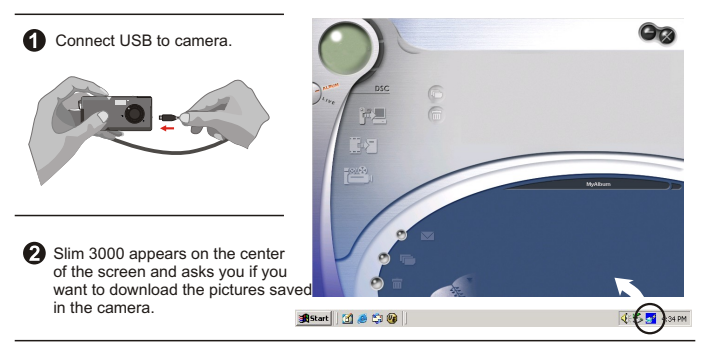

#### **PC Camera mode**

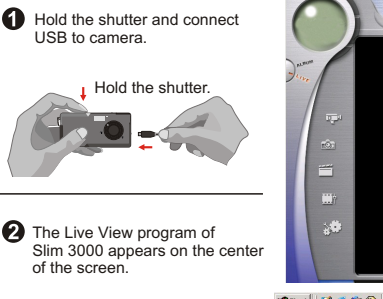

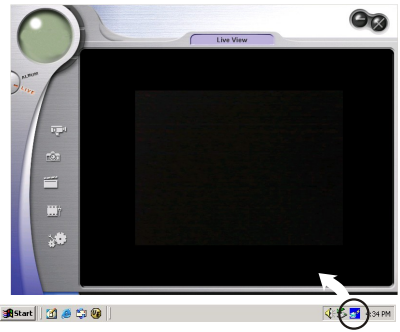

#### **If not activated**

Click the Slim 3000 icon on the Desktop to execute the program where you can begin to use your camera.

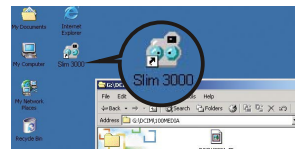

2 Click on the "Start" menu and go up to "Programs". Then go to the folder named "Slim 3000" and select it.

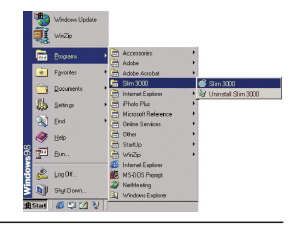

#### **Mode Selection**

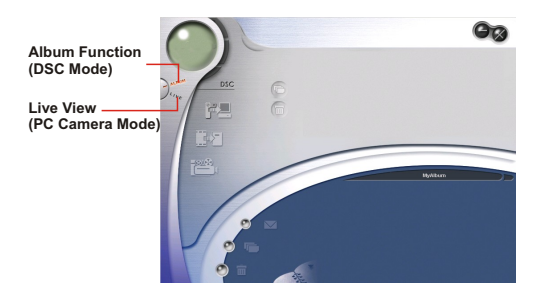

**O** Press the "Live View" button to change the camera to PC Camera mode.

**2** Press the "Album Function" button to change the camera to DSC mode.

### **Album Mode**

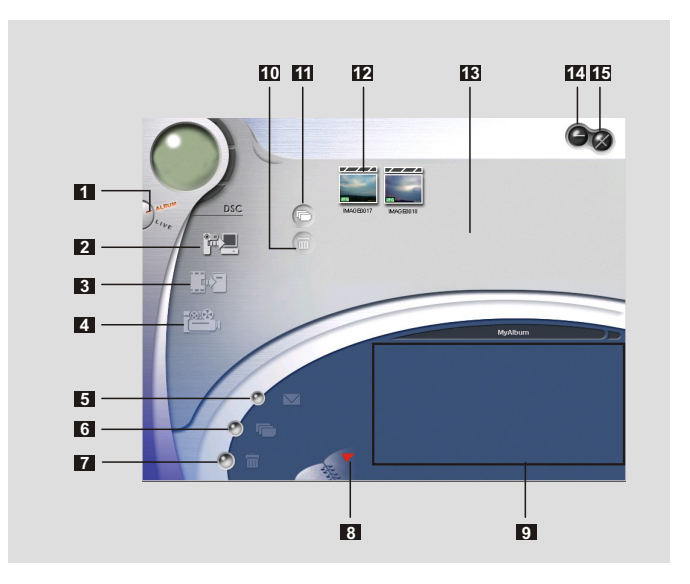

- DSC Function (DSC Mode)
- 2 Transfer images to the work area
- Transfer images to the album
- Create AVI file
- Send Mail
- Select All
- Delete
- Album Manager
- Album
- 10 Delete
- Select All
- 12 Image
- Work area
- 14 Minimize
- Exit

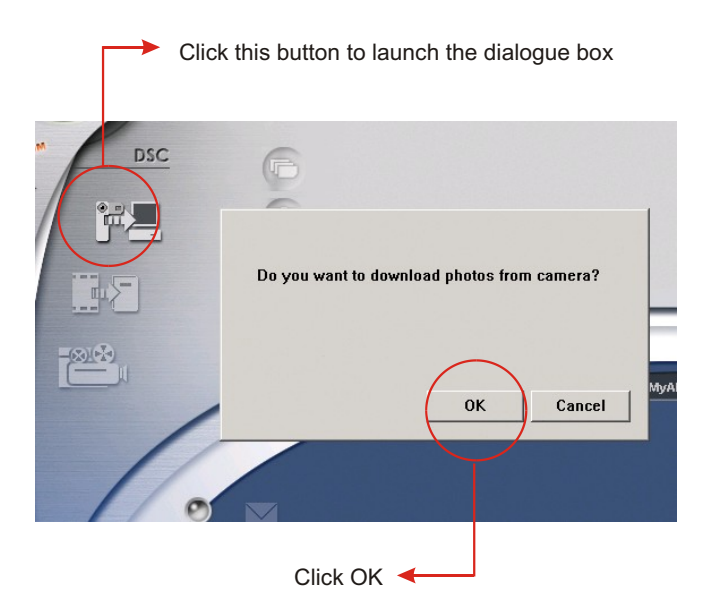

#### **Downloading pictures and movies**

- Make sure your camera is connected to your PC via the USB cable.
- (2) Set the Slim 3000 to Ablum mode.
- A dialogue box will pop up and ask if you want to download photos from your camera.

## **Viewing pictures**

Double-click any picture or movie to launch the viewer.

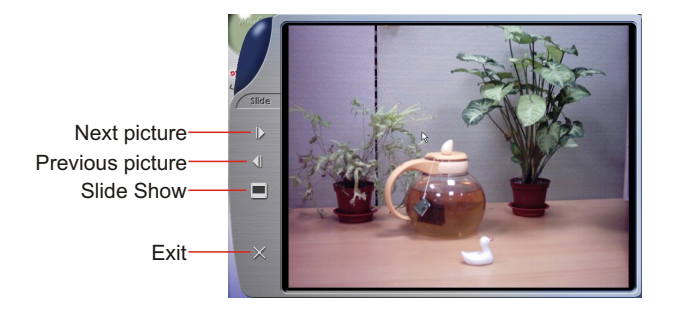

#### **Viewing movies**

Double-click any AVI movie to automatically launch the movie in your default media player.

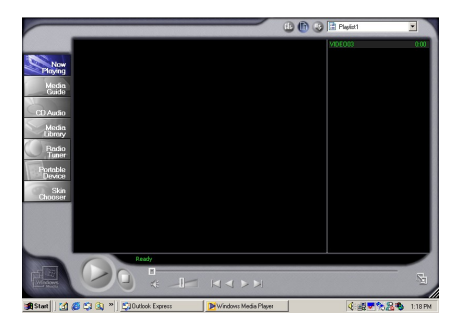

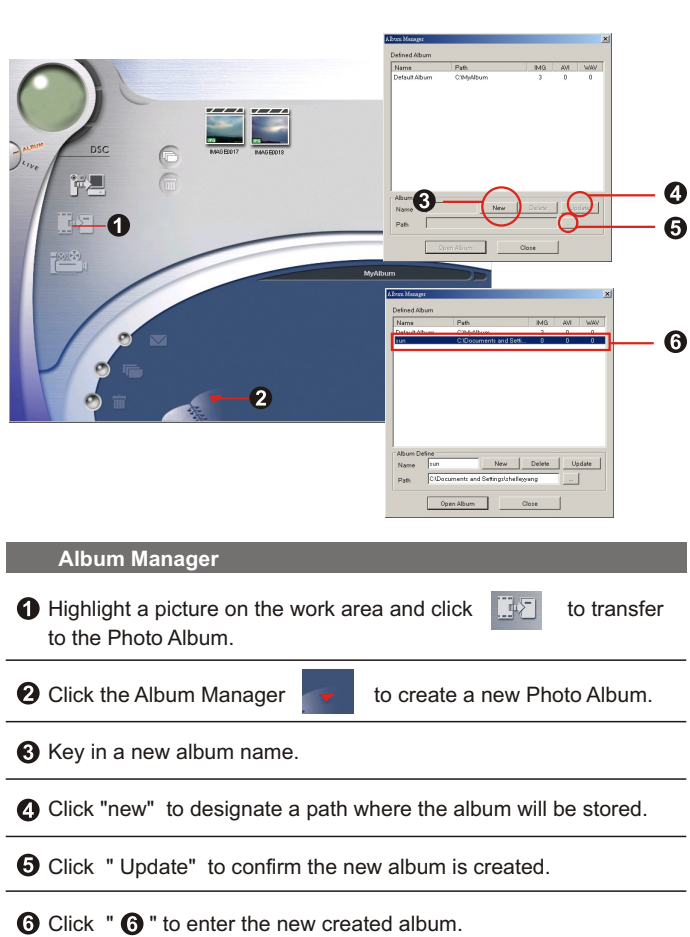

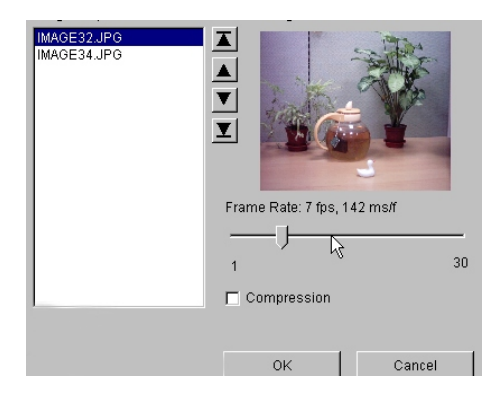

## **Creating AVI files**

**O** Select jpg / bmp images from the work area.

**O** Click to load the images to the AVI File Manager.

Order the image sequence, and adust the frame rate.

#### **PC Camera Mode**

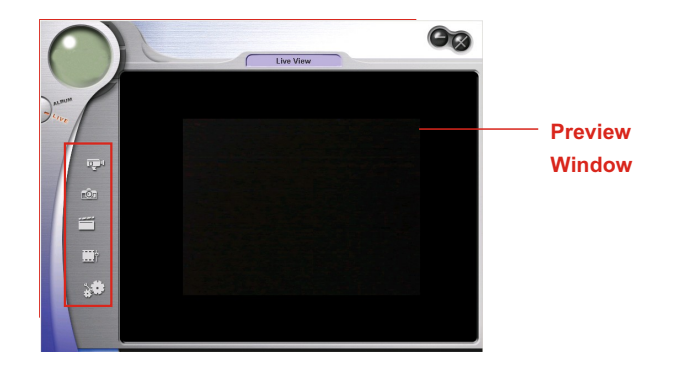

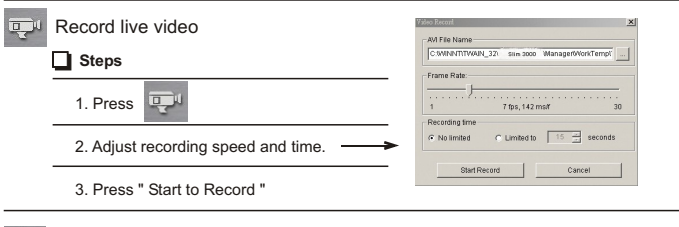

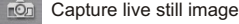

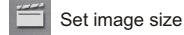

Advanced settings (default settings recommended)

Select video source

(if you have more than one image import device installed)

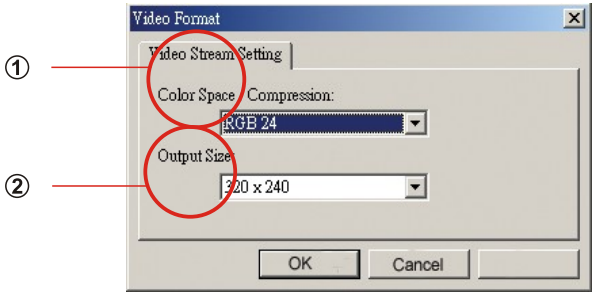

## **Set Image Size**

## **Color Space**

Select one of the following functions when you have different needs.

- RGB 24: better image quality
- I420: faster speed

## **Output Size**

Setting output size can change the size of the preview window. The default size is 320x240. Choose larger pixels when you need a larger preview window.

320 x 240 640 x 480

#### **Advanced settings**m,

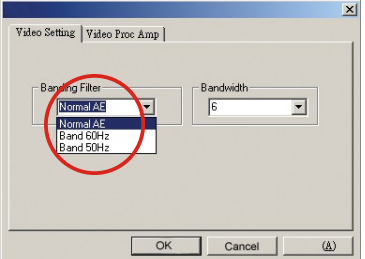

#### **Video Setting**

- Banding Filter:

When your PC screen flickers, please change the banding filter in Video Setting. The refresh rate (the number of times the screen is redrawn per second) is the most likely cause of flicker. Select 50Hz or 60Hz until your PC screen stops flickering.

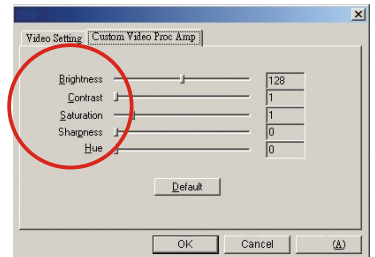

#### **Custom Video Pro Amp**

You can use the default setting or change settings (brightness, contrast, saturation, sharpness, and hue) on your own.

## **Troubleshooting**

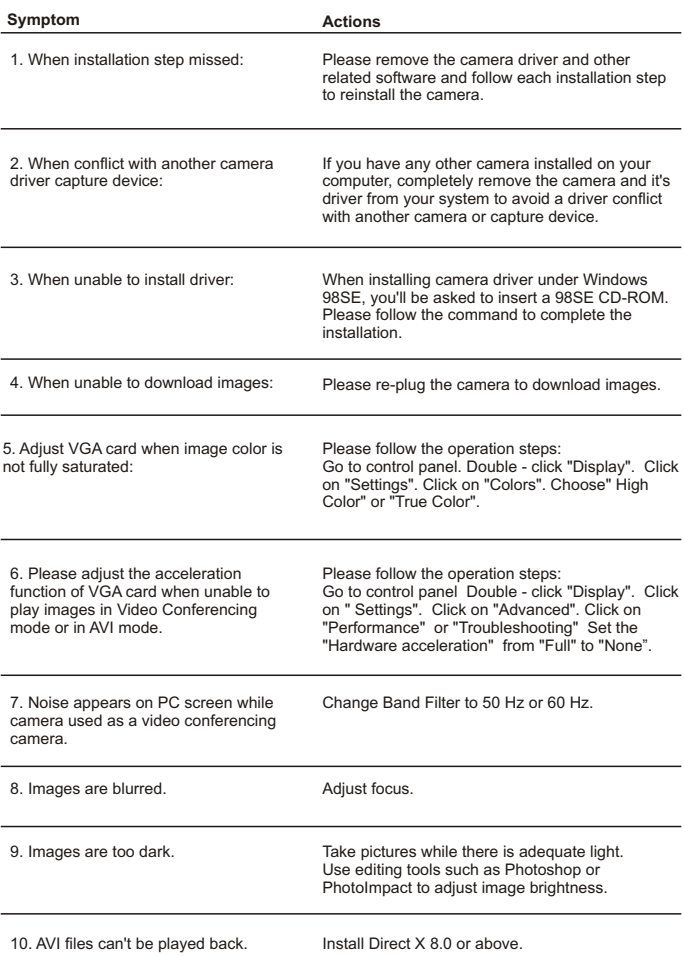

## **Benutzerhandbuch Deutsch**

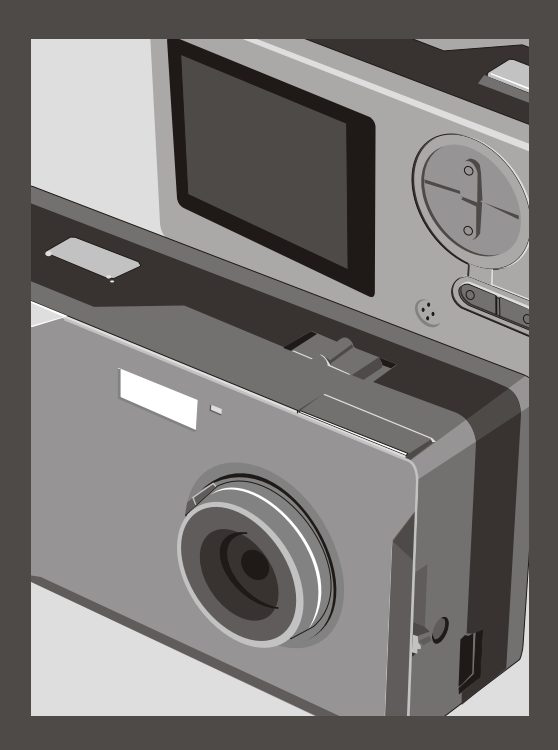

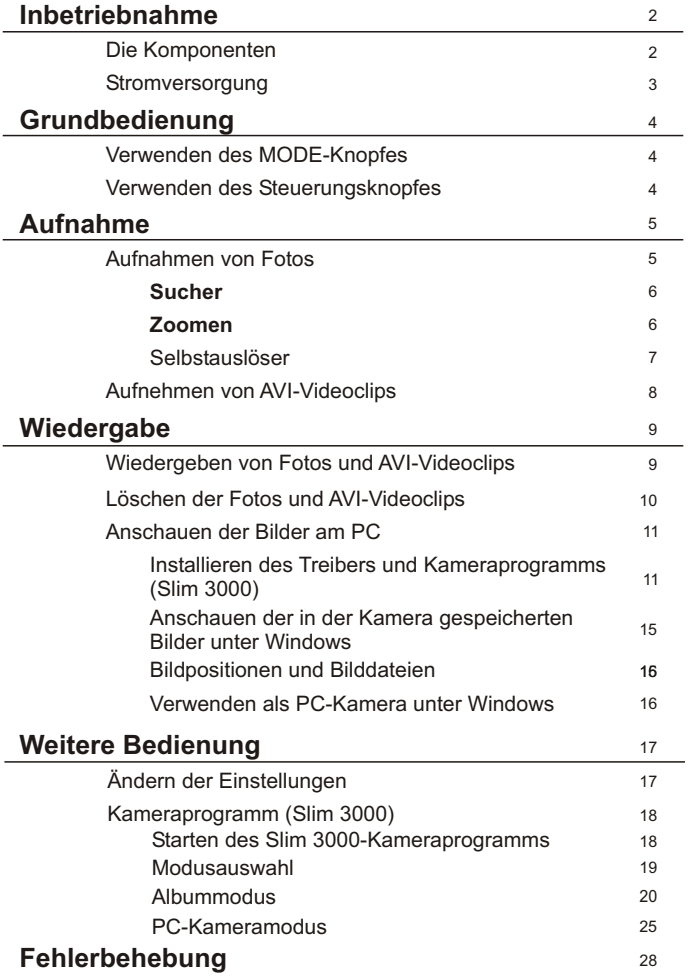

## **Die Komponenten**

Beziehen Sie sich bitte auf die Seitennummer in den Klammern für detaillierte Bedienungsinformationen.

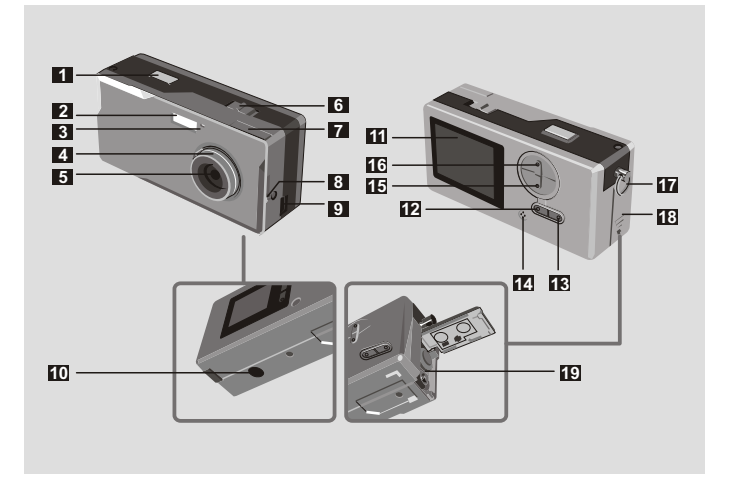

- Auslöser
- Blitz
- LED-Anzeige
- Fokus (5)
- Linse
- Stromschalter ① (5)
- Sucher
- Sucher (Schalter)
- USB-Anschluss (13,15)
- Ständerhalterung
- LCD-Bildschirm
- LCD-Status und Hintergrundlichtschalter (6)
- MODE-Knopf [MODE] (6)
- Integrierte Mikrofon
- Steuerungsknopf (Einzoomen)  $200M$  (4,6)
- Steuerungsknopf (Auszoomen)
- Trageriemenhalterung
- Deckel des Batteriefachs (3)
- Batteriefach (3)

## **Stromversorgung**

Verwenden Sie bitte zwei AAA 1,5V Batterien

Wir empfehlen Ihnen alkalische Batterien zu verwenden. **!**

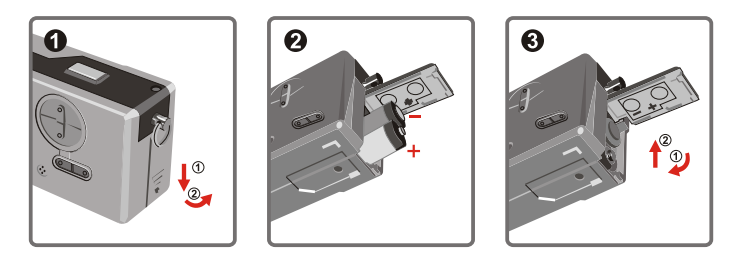

Öffnen Sie den Deckel des Batteriefachs.

Legen Sie zwei AAA Batterien ein.

Folgen Sie bitte den oben angezeigten Anweisungen.

#### Schließen Sie den Deckel des Batteriefachs.

Batterielebensdauer

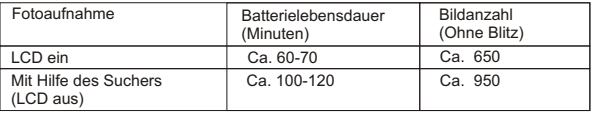

\*Die obigen Daten sind unter den Bedingungen gültig, dass alkalische Batterien bei 25°C verwendet wurden und alle vier Sekunden ein Bild aufgenommen wurde.

Anmerkungen: **!**

- Die Batterielebensdauer wird kürzer unter den folgenden Umständen:
	- ~ Aufnehmen von Bildern bei einer niedrigen Temperatur.
	- ~ Ständiges Ein- und Ausschalten der Kamera.
- Die obige Tabelle gilt nur als Referenz.
- Verwendung des Blitzes verbraucht mehr Batteriestrom und verringert dadurch die Anzahl der Bilder, die Sie aufnehmen können.

## **Verwenden des MODE-Knopfes**

Mit dem MODE-Knopf können Sie den gewünschten Modus wie z.B. Aufnahme- oder Vorschaumodus usw. auswählen.

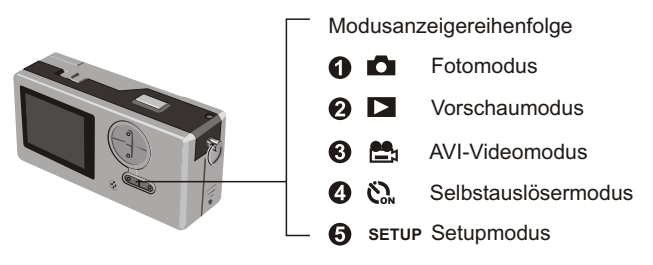

Die Kamera geht automatisch in den Fotomodus, wenn der MODE-Knopf für zwei **!** Sekunden in jedem Modus gedrückt gehalten wurde.

## **Verwenden des Steuerungsknopfes**

 $\triangleright$  Fotomodus  $\Box$  oder Selbstauslösermodus  $\Diamond$ 

Mit Hilfe des Steuerungsknopfes können Sie Ihr Objekt scharf stellen. Drücken Sie zum Einzoomen den oberen Teil des Knopfes und zum Auszoomen den unteren Teil.

Einzelheiten hierzu siehe Abschnitt "Fokus" unter "Aufnehmen von Fotos". **!**

Setupmodus sETUP

Verwenden Sie die verschiedenen Steuerelemente.

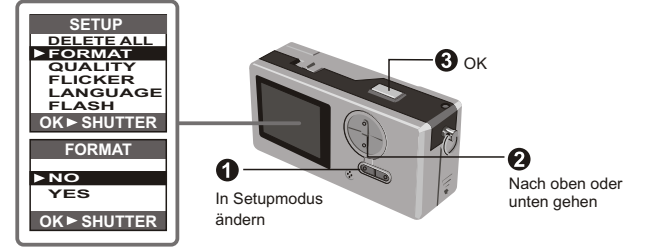

## **Aufnehmen von Fotos**

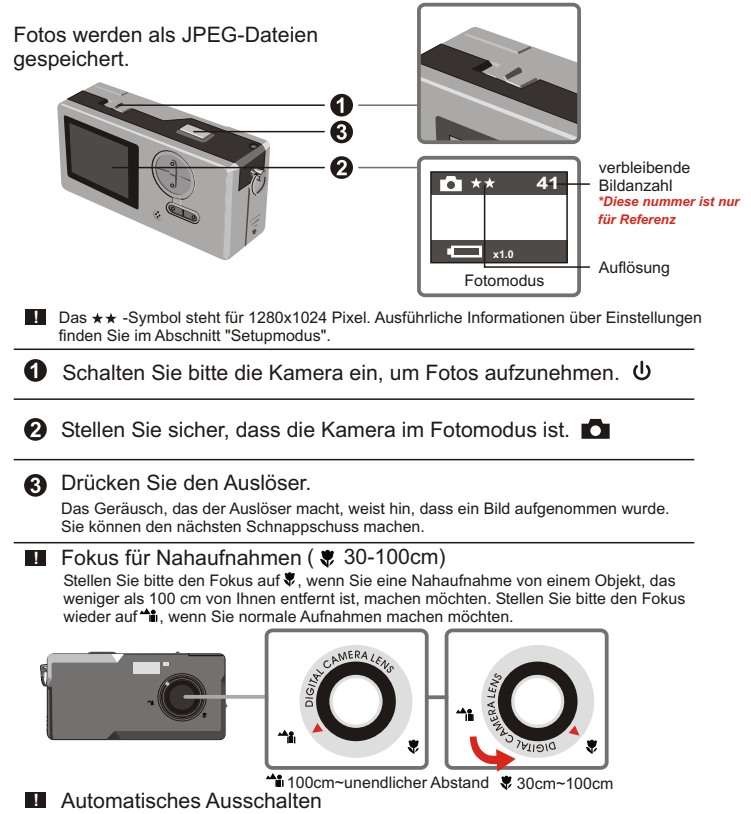

Wenn die Kamera während der Bildaufnahme oder Bildwiedergabe innerhalb von 30 Sekunden nicht betätigt wurde, dann wird sie automatisch ausgeschaltet, um Energie zu sparen. Schalten Sie die Kamera ein, wenn Sie die Kamera wieder brauchen.

Die automatische Ausschaltfunktion wirkt nur, wenn die Kamera mit Batteriestrom betrieben wird. Diese Funktion wirkt nicht, wenn die Kamera über das USB-Kabel mit dem Computer verbunden ist.

#### **Sucher**

Um die Batterieenergie zu sparen, können Sie das Hintergrundlicht des LCD-Bildschirms ausschalten und Schnappschüsse mit Hilfe des Suchers machen.

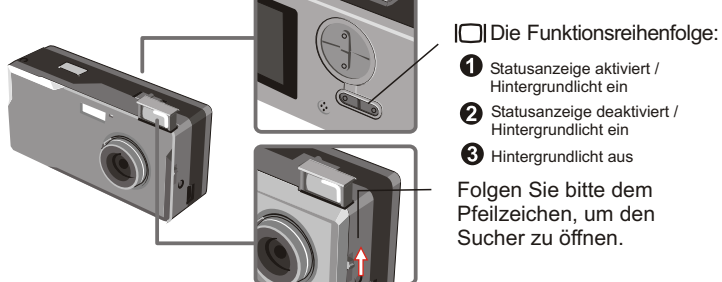

**Der Sucher hat ein besonderes Design. Sie sollten Ihre Augen 30 - 45 cm von dem** Sucher fernhalten, wenn Sie den Sucher verwenden.

#### **Zoomen**

Sie können im Foto-Modus  $\Box$  und Selbstauslöser-Modus  $\Diamond$ , die Zoomfunktion verwenden.

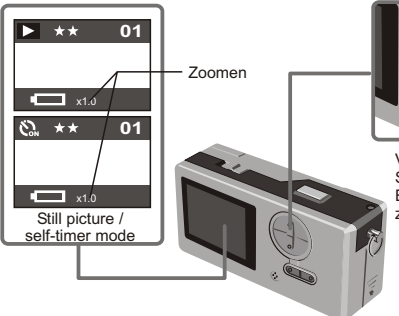

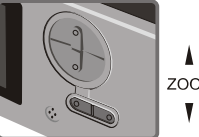

ZOOM

Verwenden Sie zum Zoomen den Steuerungsknopf. Drücken Sie zum Einzoomen den Knopf nach oben und zum Auszoomen nach unten.

**!** Sie können 5 Stufen von 1,0X bis 4,0X digital zoomen.
### **Selbstauslöser**

Die Selbstauslöserfunktion nimmt automatisch ein Bild nach 10 Sekunden auf, nachdem der Auslöser gedrückt wurde.

**↑** Schalten Sie die Kamera ein. $\Phi$ 

**2** Drücken Sie den MODE-Knopf  $\mathbb{R}$  und aktivieren den Selbstauslösermodus.

**8** Drücken Sie den Auslöser.

Die LED-Anzeige blinkt für ca. 10 Sekunden. Ein Bild wird aufgenommen, sobald die LED-Leuchte erlischt.

Denken Sie bitte daran, dass die Selbstauslöserfunktion nicht mehr abgebrochen wird, nachdem der Auslöser gedrückt wurde.

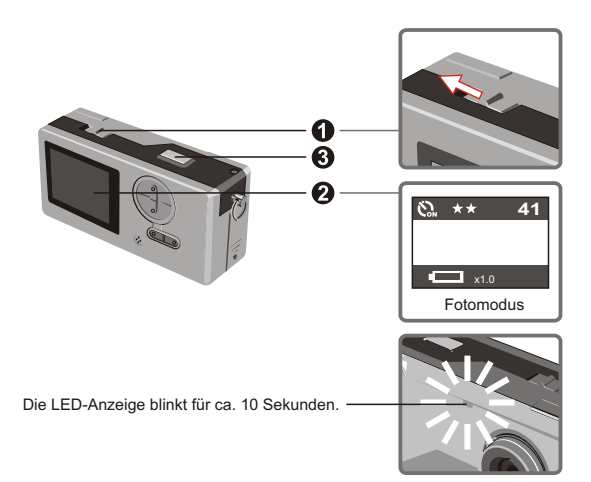

# **Aufnahmen von AVI-Videoclips**

Videoclips mit Tönen werden im AVI-Format gespeichert.

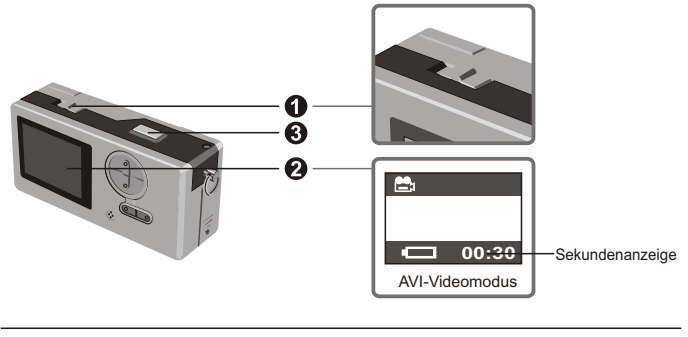

Folgen Sie bitte dem Pfeilzeichen, um die Kamera für Videoaufnahmen einzuschalten.

**A** Aktivieren Sie den AVI-Videomodus.

### Auslöser zum Starten der Aufnahme drücken:

AVI-Videoclips werden aufgenommen und alle 30 Sekunden gespeichert, nachdem der Auslöser gedrückt wurde. Die Gesamtlänge des Videos hängt von der Speicherkapazität der Kamera ab.

Auslöser zum Stoppen der Aufnahme drücken: Drücken Sie noch einmal den Auslöser, um die Aufnahme zu stoppen.

**!** Die Auflösung des AVI-Videos ist 320x240.

# **Wiedergeben von Fotos und AVI-Videoclips**

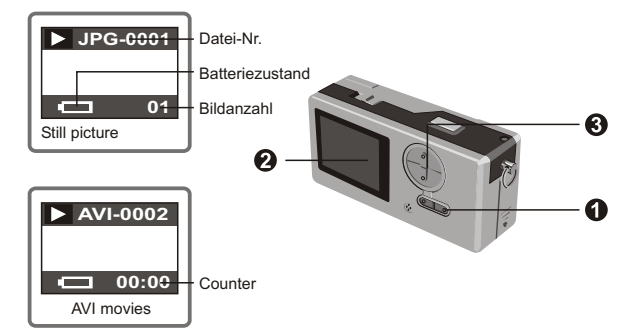

Wenn Sie die Kamera vom Vorschaumodus auf AVI-Videomodus umgeschaltet und keinen **!** anderen Knopf innerhalb 1 Sekunde gedrückt haben, wird die Wiedergabe automatisch gestartet.

**A** Aktivieren Sie den Vorschaumodus.

Das zuletzt aufgenommene Foto oder AVI-Videoclip erscheint auf dem Bildschirm.

Drücken Sie den Steuerungsknopf nach oben bzw. unten, um das nächste bzw. vorherige Foto oder Videoclip anzuschauen.

**!** Sie können die Statusanzeige ausschalten, um die Bildanzeigefläche auf dem LCD-Bildschirm zu vergrößern.

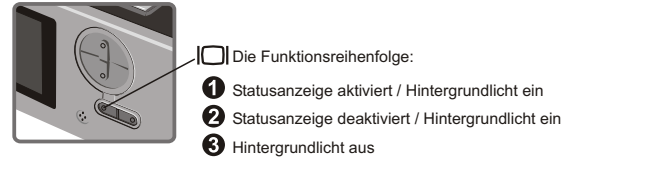

# **Löschen der Fotos und AVI-Videoclips**

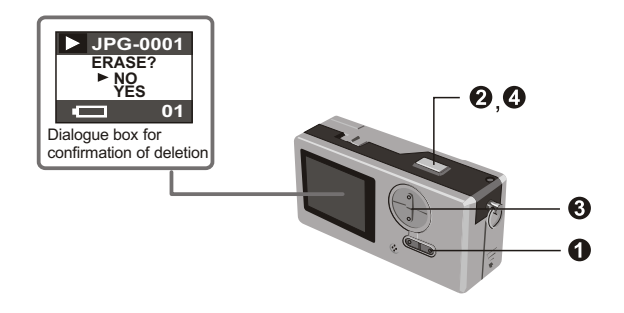

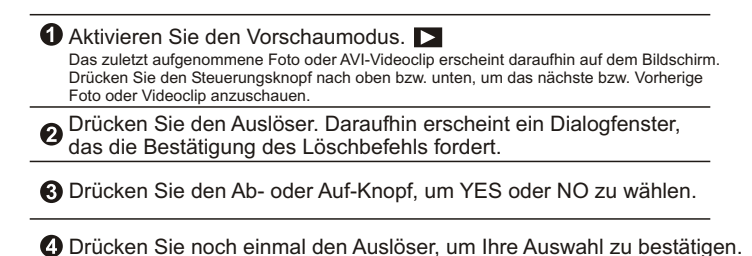

 $\sim$  10  $\sim$ 

# **Anschauen der Bilder am PC**

Sie können die aufgenommenen Fotos und Videoclips am PC anschauen. Sie können die beigefügte Software verwenden, um die Bilder zu bearbeiten. Sie können auch die Bilder Ihren E-Mails anhängen.

**!** Achtung: Installieren Sie unbedingt zuerst den Treiber, bevor Sie die Kamera an Ihren PC anschließen. Wenn das USB-Kabel zuerst angeschlossen wird, kann der Treiber nicht installiert werden.

Installieren des Treibers und Kameraprogramms für Slim 3000

Schalten Sie den PC ein und fahren Windows hoch. Schließen Sie die Kamera noch nicht an den PC an. Schließen Sie die ausgeführten Anwendungsprogramme auf Ihrem PC.

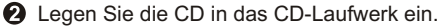

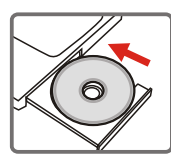

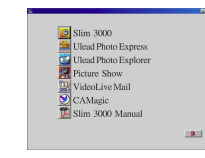

Das Bild erscheint auf dem Bildschirm innerhalb von ein paar Sekunden.

Falls das Bild nicht auf dem Bildschirm erscheint

Klicken Sie doppelt auf das "Arbeitsplatz"-Symbol  $(2)$  Klicken Sie doppelt auf das CD-Laufwerksymbol ["Slim 3000 (E:)\*"].

\*Der CD-Laufwerkbuchstabe hängt von der Konfiguration Ihres PCs ab.

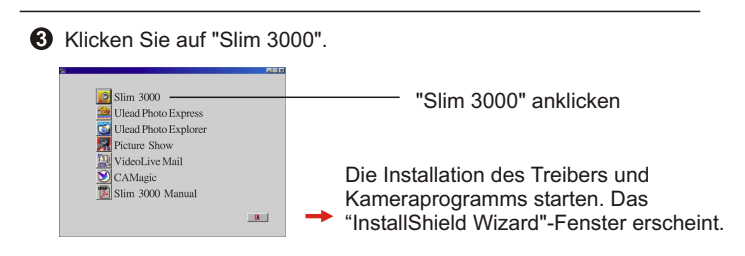

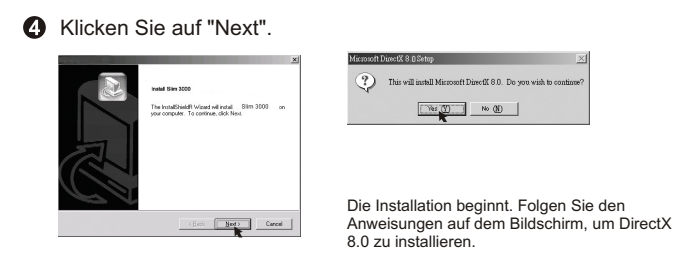

Folgen Sie den Anweisungen auf dem Bildschirm, um die Installation zu vervollständigen.

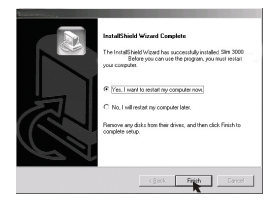

Die Installation beginnt. Ein Abschlussfenster erscheint, wenn die Installation abgeschlossen wurde.

Der Kameratreiber wird aktiviert, nachdem der PC neu gestartet wird.

 $\bigodot$  Das CD-Fach wird automatisch ausgeworfen. Nehmen Sie die CD heraus.

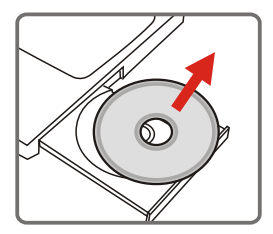

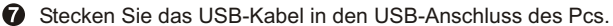

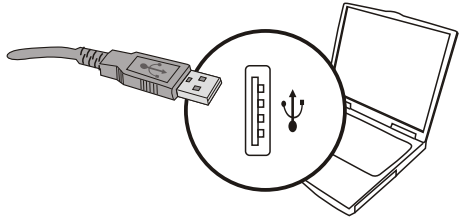

Stecken Sie das andere Ende des USB-Kabels in die Kamera, um die Installation des "Wechseldatenträger" zu vervollständigen.

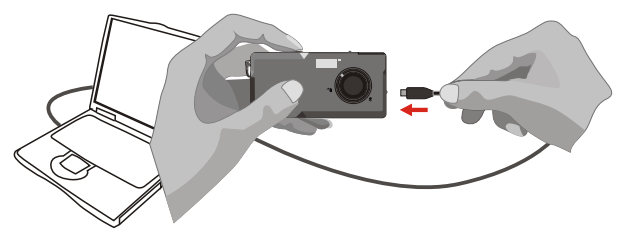

 $\Theta$  Halten Sie den Auslöser gedrückt und verbinden noch einmal das USB-Kabel mit der Kamera, um die Installation des PC-Kameratreibers zu vervollständigen.

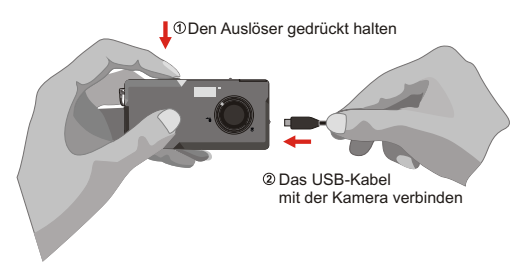

### *HINWEIS:*

Wenn Sie die Kamera vor der Installation der Slim 3000 über das USB-Kabel an den PC angeschlossen haben, dann folgen Sie bitte den nachstehenden Schritten zum Neuinstallieren der Slim 3000.

- 1. Klicken Sie auf Start -> Einstellungen -> Systemsteuerung -> System.
- 2. Wählen Sie den Hardware-Registerreiter im System-Fenster und wählen dann den Geräte-Manager.
	- A. Windws XP/2000:

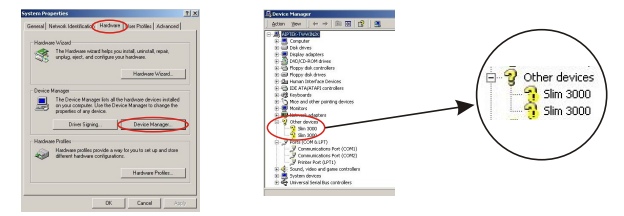

Angezeigt wird, dann wählen und entfernen Sie bitten dieses Element.

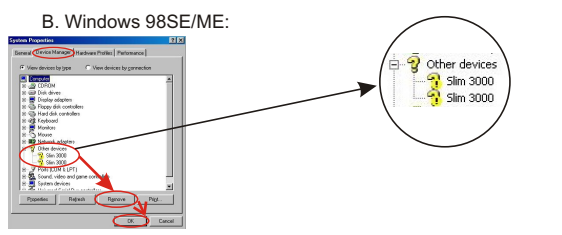

Angezeigt wird, dann wählen und entfernen Sie bitten dieses Element.

- 3. Ziehen Sie das USB-Kabel aus dem PC heraus.
- 4. Legen Sie die Slim 3000-Treiberdisc in Ihr CD-ROM-Laufwerk, um Slim 3000 zu installieren.
- 5. Stecken Sie nach dem Vervollständigen der Installation das USB-Kabel wieder in den PC ein. Nun können Sie die Kamera verwenden.

### **Anschauen der in der Kamera gespeicherten Bilder unter Windows**

**O** Schalten Sie den PC ein und fahren Windows hoch.

Verbinden Sie das USB-Kabel mit dem USB-Anschluss am PC und das andere Ende mit der Kamera.

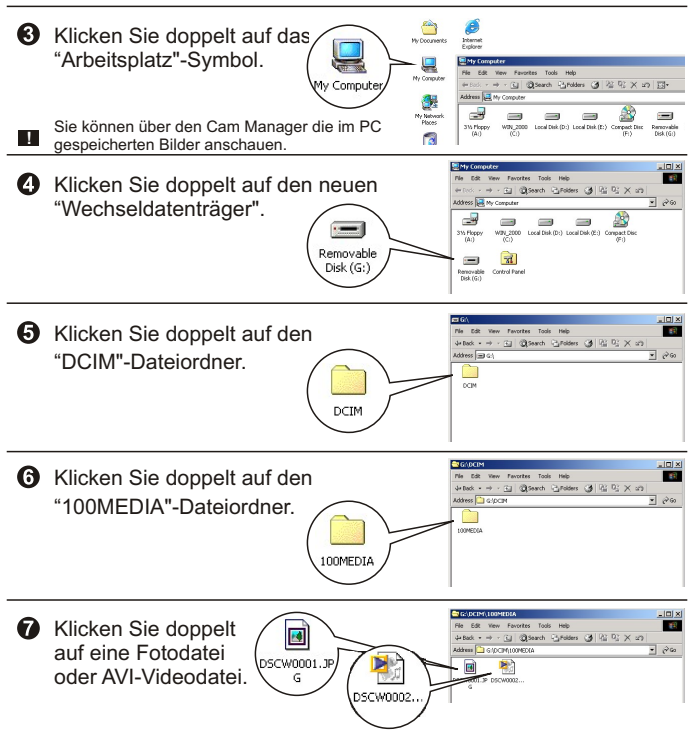

Um die AVI-Videoclips anzuschauen, müssen Sie Windows Media Player (empfohlen) und DirectX8 installieren.

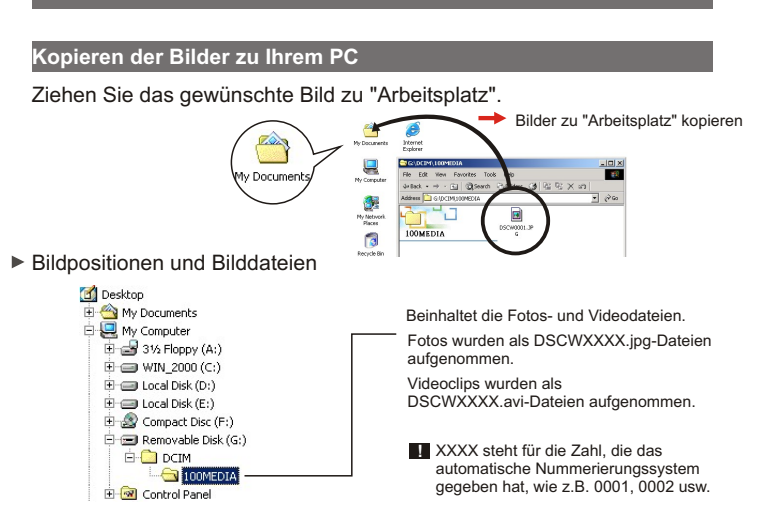

▶ Verwenden als PC-Kamera unter Windows

**C** Schalten Sie den PC ein und fahren Windows hoch.

Verbinden Sie das USB-Kabel mit dem USB-Anschluss am PC. Halten Sie den Auslöser gedrückt und verbinden das andere Ende des USB-Kabels mit der Kamera. Aktivieren Sie anschließend den PC-Kameramodus.

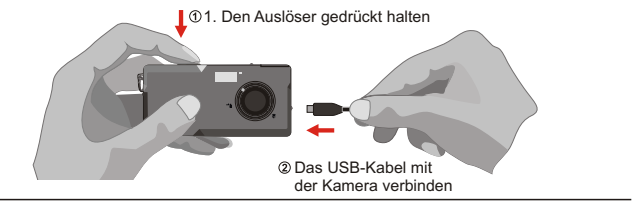

Starten Sie das Slim 3000-Kameraprogramm oder andere Bildbearbeitungssoftware, um ein Live-Video anzuschauen.

# **Ändern der Einstellungen**

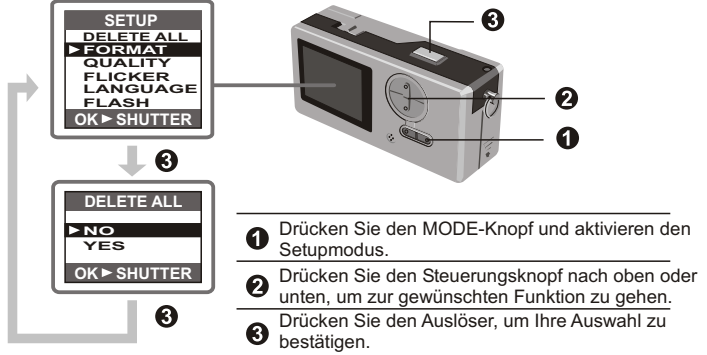

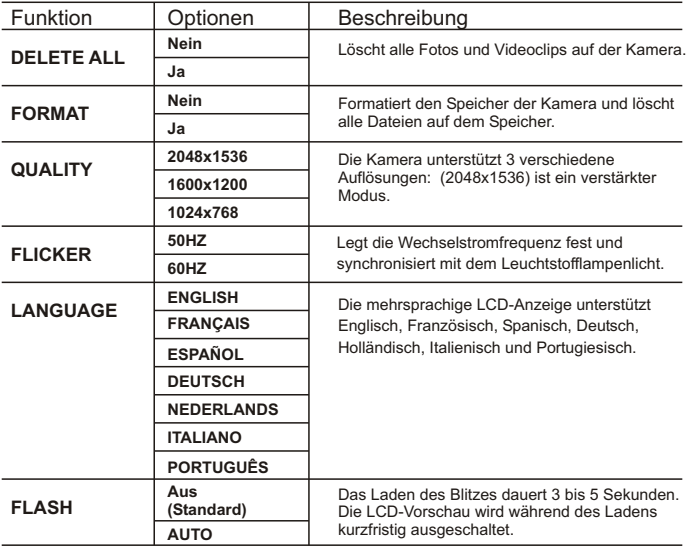

# **Kameraprogramm (Slim 3000)**

Starten des Slim 3000-Kameraprogramms

Wenn Sie die Kamera über das USB-Kabel an den PC anschließen, startet der Slim 3000 Monitor (sein Symbol erscheint auf der Windows-Taskleiste) automatisch das entsprechende Kameraprogramm nach dem Kameramodus.

### Albummodus

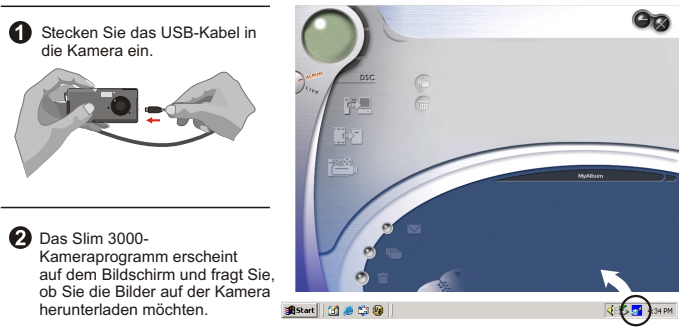

### **PC-Kameramodus**

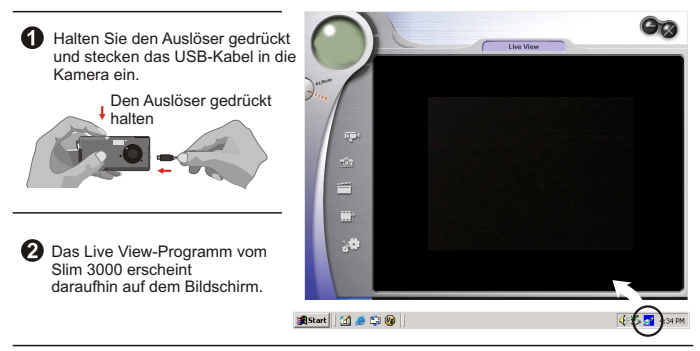

### **Falls das Programm nicht gestartet wurde:**

Klicken Sie auf das "Slim 3000"- Symbol auf dem Desktop, um das Programm, unter dem Sie Ihre Kamera verwenden können, zu starten.

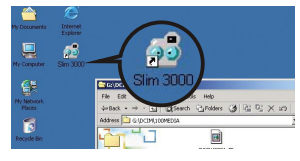

(2) Klicken Sie auf das Startmenü und gehen zu "Programme". Gehen Sie zu dem Ordner "Slim 3000" und wählen das Programm.

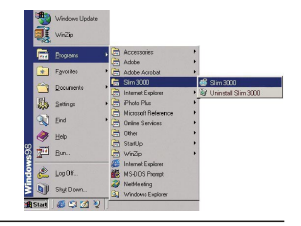

### **Modusauswahl**

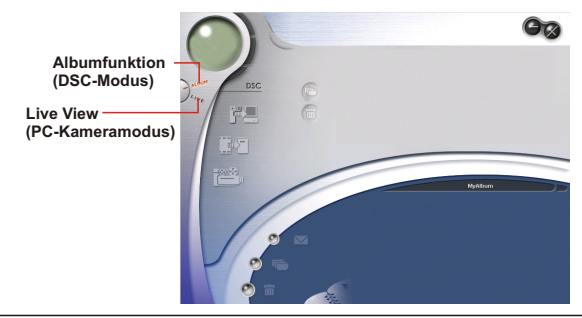

- Drücken Sie den Live-Knopf, um die Kamera auf den PC- $\bullet$ Kameramodus zu stellen.
- Drücken Sie den DSC-Knopf, um die Kamera auf den DSC-Modus (Albummodus) zu stellen.

### **Albummodus**

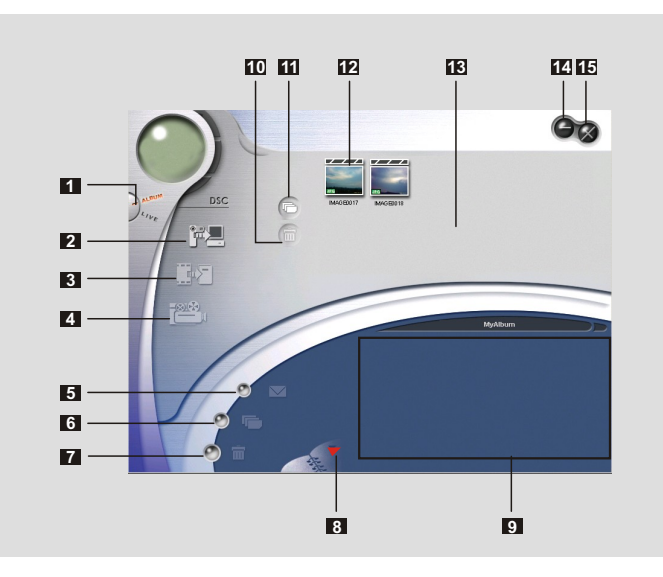

- DSC-Funktion (DSC-Modus)
- **10** Bilder zu Ihrer Arbeitsfläche übertragen Löschen
- Bilder zum Album übertragen
- AVI-Datei erstellen
- E-Mail senden
- Alles wählen
- Löschen
- Album-Manager
- Album
- 
- Alles wählen
- Bild
- Arbeitsfläche
- Minimieren
- Beenden

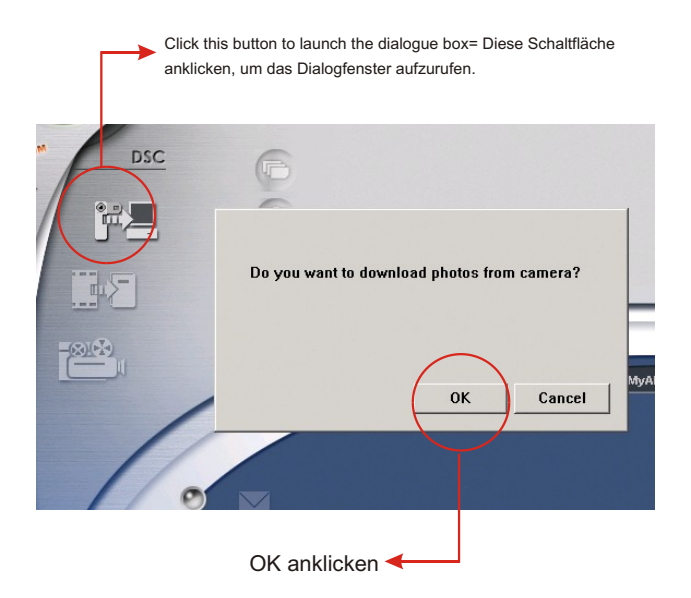

### **Herunterladen der Bilder und Videoclips**

 $\bigcirc$ Stellen Sie sicher, dass die Kamera über das USB-Kabel mit dem PC verbunden ist.

 $\circled{2}$ Stellen Sie die Slim 3000 auf den Albummodus.

 $\circled{3}$ Ein Dialogfenster erscheint und fragt Sie, ob Sie die Fotos von Ihrer Kamera herunterladen möchten.

### **Anschauen der Bilder**

Klicken Sie doppelt auf ein beliebiges Bild oder Video, um das Ansichtsfenster aufzurufen.

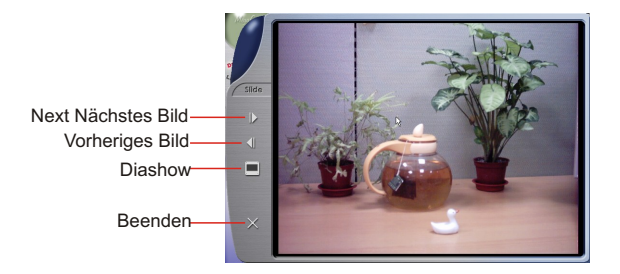

### **Anschauen der Videos**

Klicken Sie doppelt auf eine beliebige AVI-Datei, um Ihr Video mit Hilfe Ihres Standard-Videowiedergabeprogramms anzuschauen.

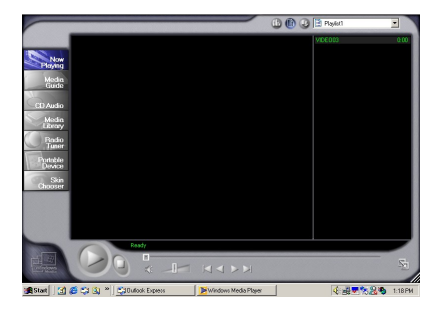

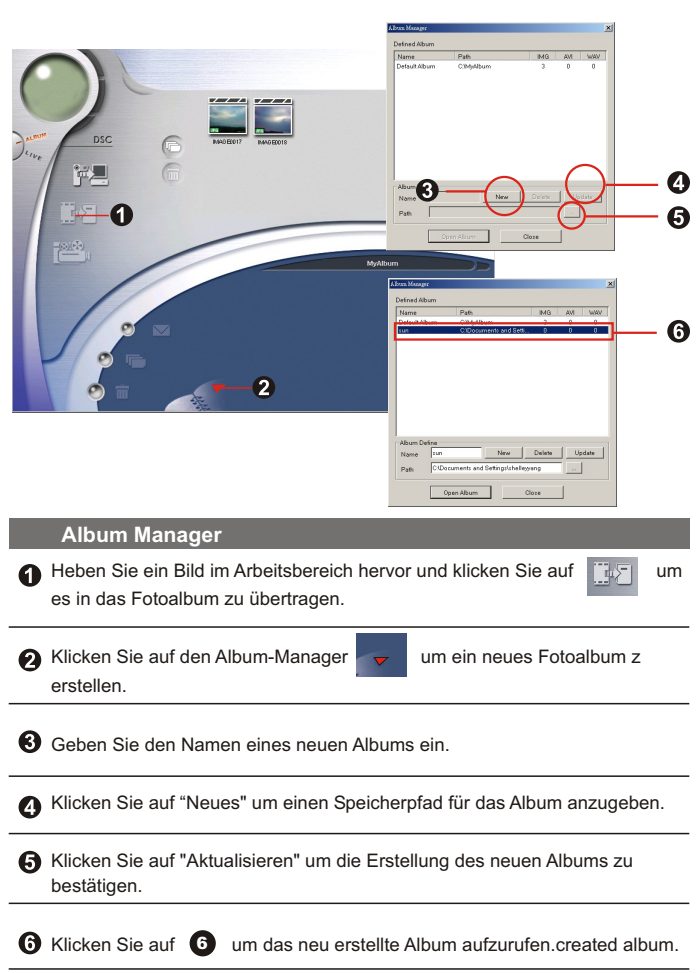

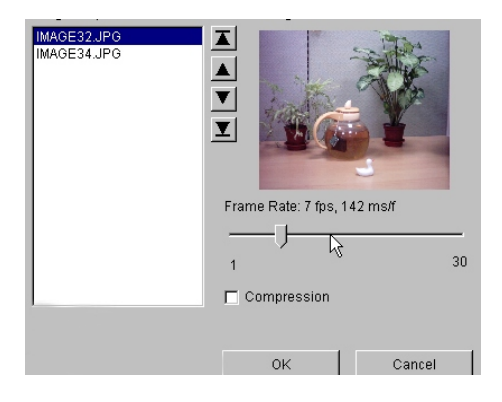

### **Erstellen der AVI-Dateien**

Wählen Sie jpg- oder bmp-Bilddateien aus der Arbeitsfläche.

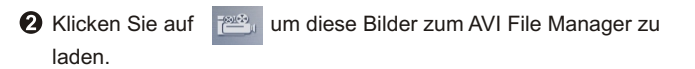

Ordnen Sie die Reihenfolge der Bilder und stellen die Bildrahmenrate ein.

# **PC-Kameramodus**

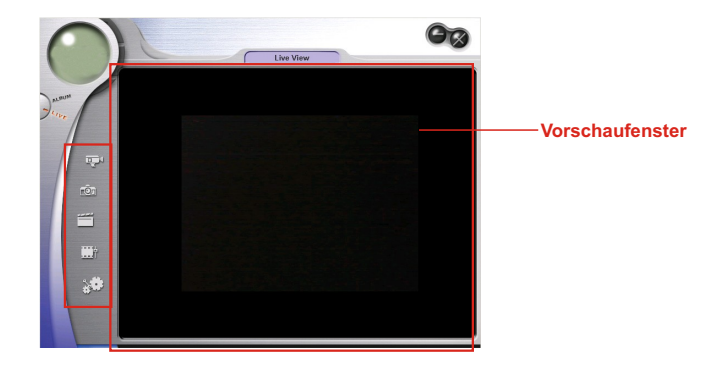

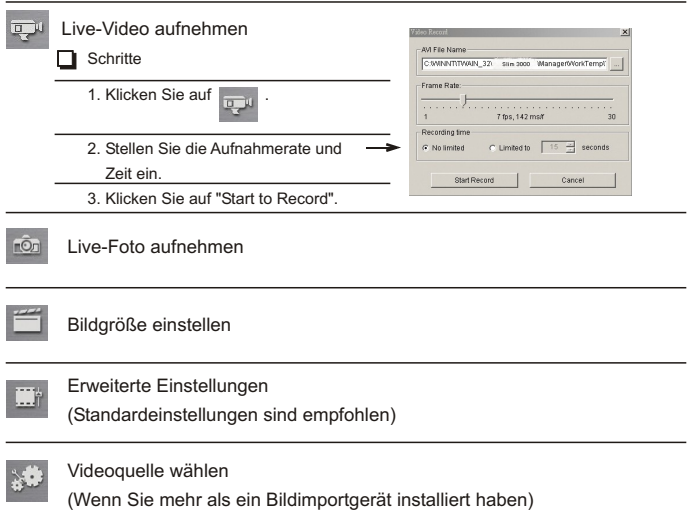

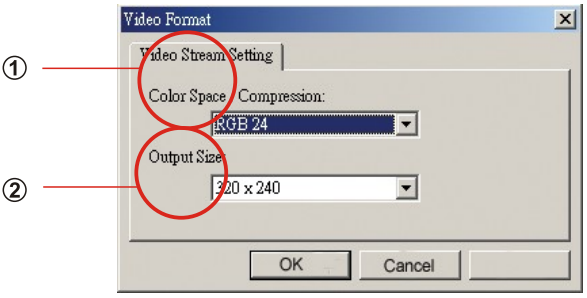

# **Bildgröße einstellen**

# **Farbtiefe**

Wählen Sie eine der nachstehenden Optionen entsprechend Ihrem Anwendungszweck aus.

- RGB 24: bessere Bildqualität
- I420: Schnellere Geschwindigkeit

# **Ausgabegröße**

Durch Einstellen der Ausgabegröße können Sie die Größe des Vorschaufensters ändern. Die Standardgröße ist 320x240. Wählen Sie eine höhere Pixelzahl, wenn Sie ein größeres Vorschaufenster brauchen.

320 x 240 640 x 480

#### **Erweiterte Einstellungen**m

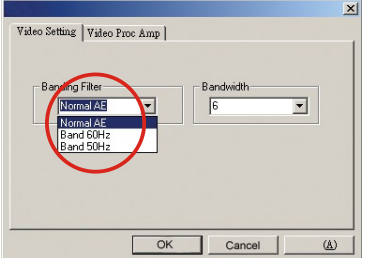

### **Videoeinstellung**

- Bandfilter:

Ändern Sie bitte den Bandfilter in der Videoeinstellung, wenn Ihr PC-Bildschirm flimmert. Die Bildwiederholfrequenz (die Häufigkeit, mit der die Anzeige neu aufgebaut wird) ist am wahrscheinlichsten die Ursache des Flimmerproblems. Wählen Sie 50Hz oder 60Hz, damit Ihr PC-Bildschirm nicht mehr flimmert.

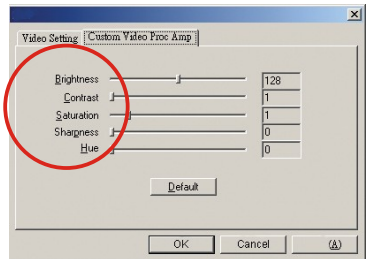

### **Custom Video Pro Amp**

Sie können die Standardeinstellung verwenden oder die Einstellung (Helligkeit, Kontrast, Sättigung, Schärfe und Farbton) nach Bedürfnissen ändern.

# **Fehlerbehebung**

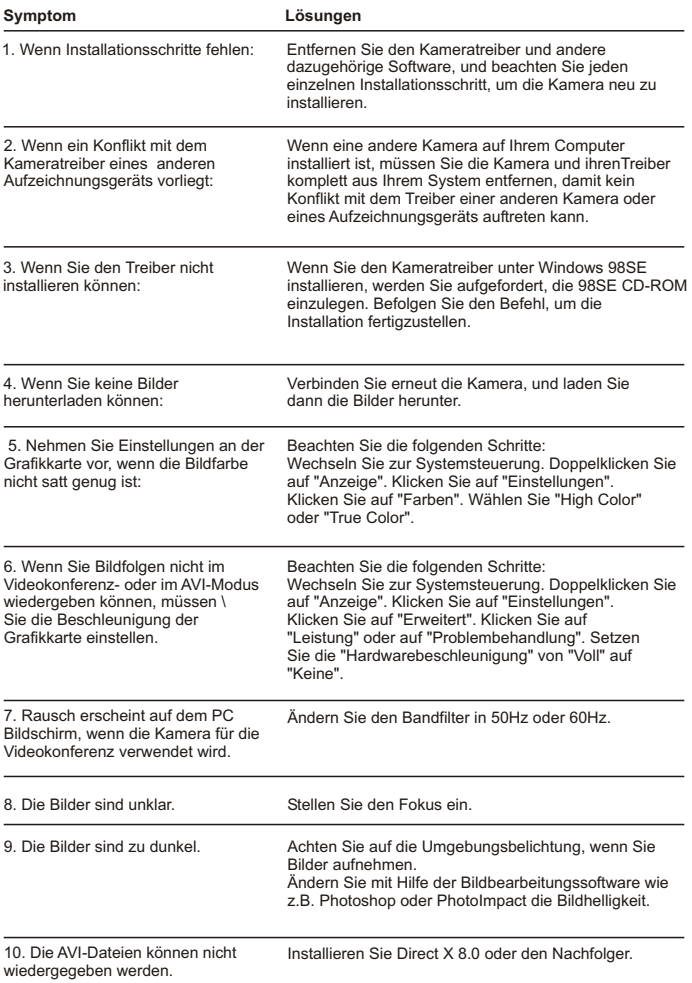

# **Manuel Utilisateur Français**

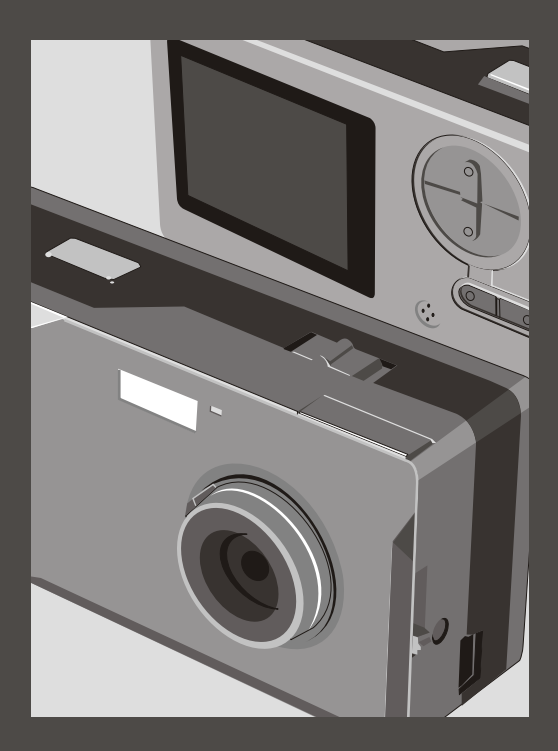

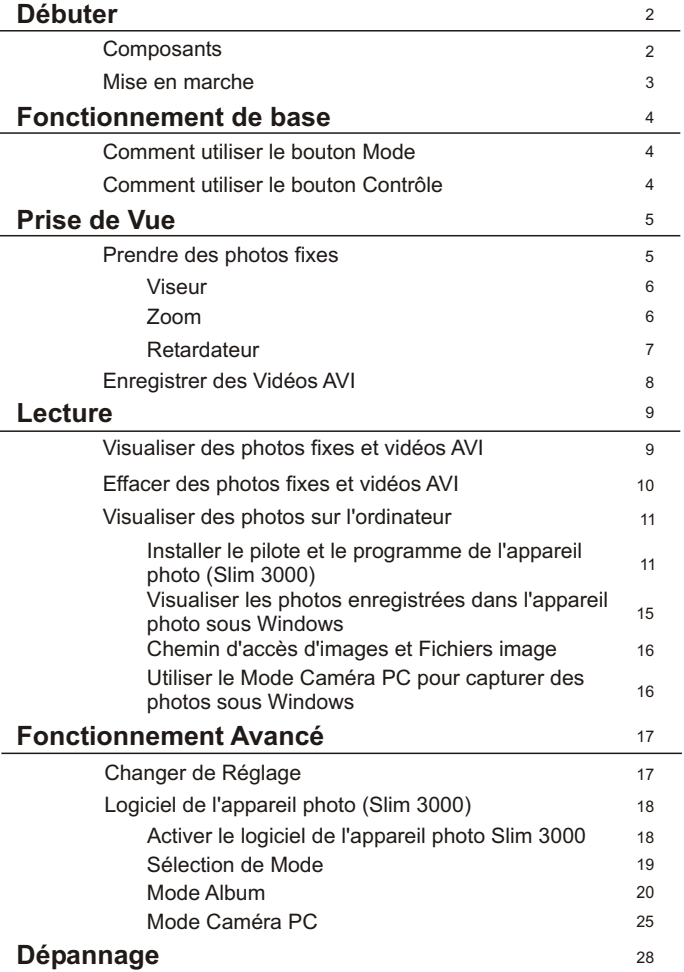

# **Composants**

Pour des informations détaillées sur le fonctionnement, veuillez vous référer au numéro de page indiqué entre parenthèses.

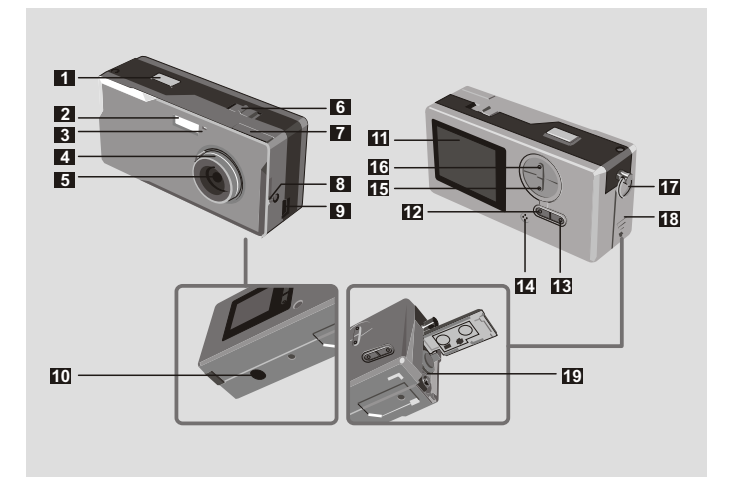

- Déclencheur
- Flash
- DEL Témoin
- Mise au point (5)
- Objectif
- Interrupteur d'alimentation (5)

Viseur

- Viseur (Bouton d'Ejection)
- Port USB (13,15)
- Support pour pied
- Déclencheur **II** Ecran LCD
	- Bouton Etat et rétro-éclairage de l'écran LCD (6)
	- **B** Bouton Mode(MODE) (6)
	- Microphone intégré
	- Bouton Contrôle (Zoom avant)  $200M(4.6)$
	- Bouton Contrôle (Zoom arrière)
	- Œillet pour la dragonne
	- Couvercle des piles (3)
	- Compartiment des piles (3)

# **Mise en marche**

Veuillez utiliser deux piles 1.5V AAA.

Nous vous recommandons d'utiliser des piles alcalines. **!**

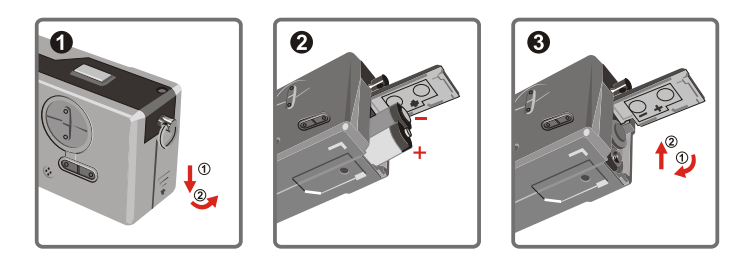

Ouvrez le couvercle des piles

# Insérez deux piles AAA

Respectez l'installation des piles illustrée.

### **6** Fermez le couvercle des piles

Durée de vie des piles

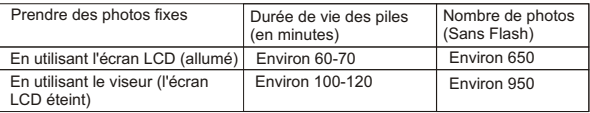

\*Les données ci-dessus sont données pour une utilisation avec des piles alcalines et à une

température de 25°C, et avec des photos prises toutes les quatre secondes.

### Remarques: **!**

- La durée de vie des piles peut diminuer dans les conditions suivantes:
	- ~ Prise de photos à une température basse.
	- ~ Mise en marche et arrêt de l'appareil photo répétitifs.
- Le tableau ci-dessus est donné uniquement à titre indicatif.
- L'utilisation du flash peut réduire le nombre de prises de vue réalisables.

# **Comment Utiliser le bouton MODE**

Vous pouvez utiliser le bouton Mode pour prendre des photos et les visualiser ou vous déplacer dans tous les modes.

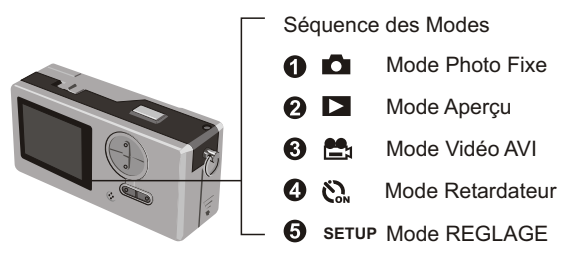

**Pressez et maintenez appuyé le bouton Mode pendant deux secondes dans n'importe** quel mode, de cette manière votre appareil photo passera automatiquement en mode Photo Fixe.

# **Comment Utiliser le bouton CONTROLE**

 $\triangleright$  Mode Photo Fixe  $\blacksquare$  ou Mode Retardateur  $\mathcal{C}_w$ 

Vous pouvez utiliser le bouton CONTROLE pour effectuer la mise au point de l'image. Pressez le bouton supérieur pour obtenir un zoom avant ou alors pressez le bouton inférieur pour obtenir un zoom arrière. **!**

Veuillez vous référer à l'item Mise au point dans la section Prendre des Photos Fixes, pour obtenir plus de détails.

### Mode REGLAGE **SETUP**

Utilisez le bouton CONTROLE

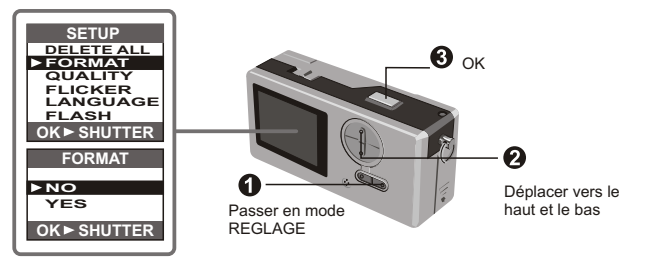

# **Prendre des Photos Fixes**

Les photos fixes prises sont enregistrées au format JPEG.

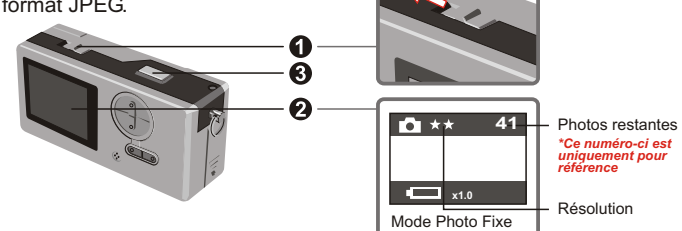

**■** L'icône ★★ correspond à 1280x1024 pixels. Pour des informations plus détaillées sur le réglage, veuillez vous référer au Mode REGLAGE.

Avant de prendre des photos fixes, veuillez allumer votre Λ. appareil photo.  $\Phi$ 

A Assurez-vous que votre appareil photo est en mode Photo Fixe.

### **R** Pressez le déclencheur.

Le son émis par le déclencheur vous indique que l'écran a été fermé et ouvert. Vous pouvez prendre la photo suivante.

**!** Mise au point pour les prises de vue de sujets rapprochés  $(230-100cm)$ 

Avant de prendre en photo des sujets à moins d'1 mètre de vous, veuillez régler la mise au point sur l'icône  $\bullet$ , revenez ensuite sur l'icône  $\bullet$ , avant de prendre des photos normales.

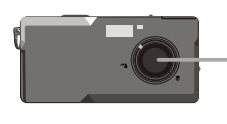

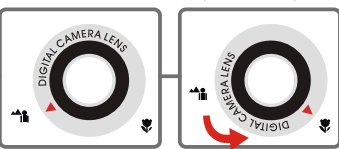

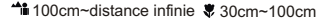

### Arrêt Automatique **!**

Si votre appareil photo reste inactif pendant 30 secondes lorsque vous prenez des photos ou que vous visualisez des images, il s'éteindra pour économiser son énergie.

Veuillez rallumer l'appareil photo pour le réutiliser.

L'arrêt automatique fonctionne uniquement si vous utilisez des piles. Si vous branchez un connecteur sur le port USB, l'arrêt automatiquement ne fonctionnera pas.

### **Viseur**

Pour économiser la puissance des piles, vous pouvez éteindre le rétroéclairage de l'écran LCD et prendre des photos à l'aide du viseur.

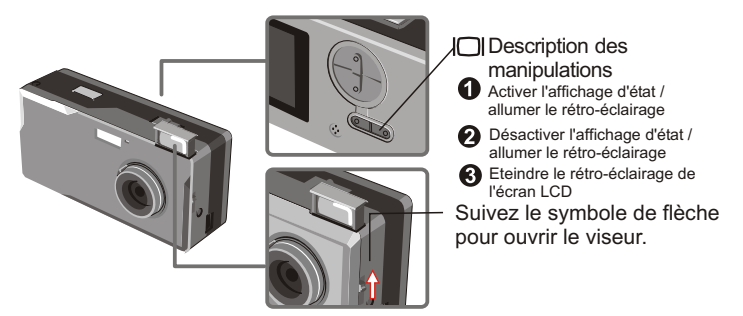

Le viseur est conçu d'une manière spéciale. Pour regarder dans le viseur, vous devez garder **!** vos yeux à une distance de 30 - 45 cm du viseur.

### **Zoom**

Vous pouvez utiliser la fonction Zoom lorsque vous prenez des photos fixes  $\Box$  ou lorsque vous utilisez le retardateur  $\mathcal{O}_n$ 

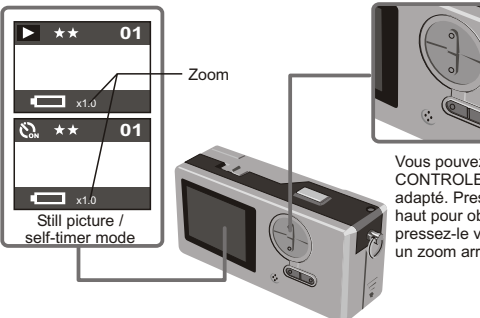

Vous pouvez régler le bouton CONTROLE pour obtenir un zoom adapté. Pressez le bouton vers le haut pour obtenir un zoom avant et pressez-le vers le bas pour obtenir .<br>un zoom arrière

ZOOM

**!** Vous pouvez régler le zoom numérique sur 5 sections limitées de 1.0X - 4.0X.

### **Retardateur**

Lorsque vous utilisez le retardateur, votre sujet sera pris en photo 10 secondes après avoir pressé le déclencheur.

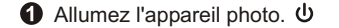

### **2** Pressez le bouton MODE  $\sum_{n=1}^{\infty}$  et passez en mode Retardateur.

### **8** Pressez le déclencheur.

La DEL témoin clignote pendant 10 secondes. Une photo sera prise aussitôt que la DEL sera éteinte.

Veuillez bien noter que vous ne pourrez pas annuler le retardateur une fois le déclencheur pressé.

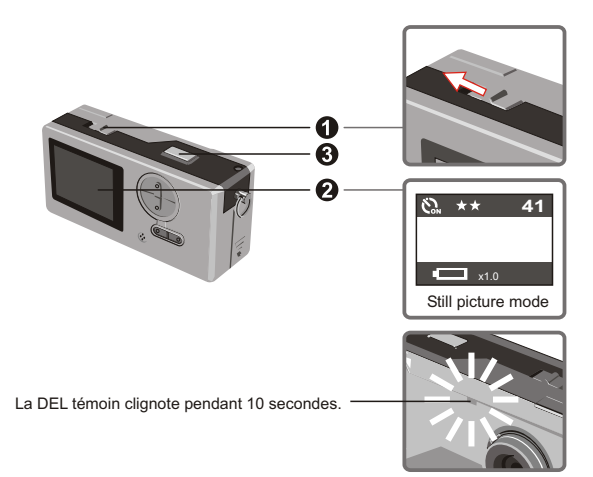

# **Enregistrer des vidéos AVI**

Des vidéos avec son, sont enregistrées au format AVI.

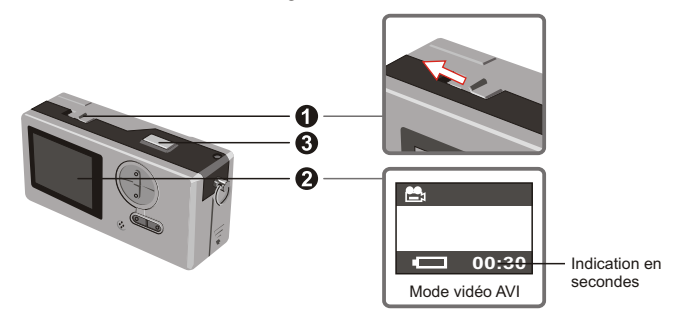

 $\bigcirc$  Veuillez suivre le symbole flèche pour allumer l'appareil photo  $\bigcirc$ avant d'enregistrer des vidéos AVI.

Passez en mode Vidéo AVI.

Pressez le déclencheur pour débuter l'enregistrement : Les vidéos AVI seront prises une fois que le déclencheur sera pressé et elles seront enregistrées toutes les 30 secondes. La longueur de la vidéo dépendra de la capacité mémoire de l'appareil photo.

Pressez de nouveau le déclencheur pour arrêter l'enregistrement : Presser de nouveau le déclencheur arrêtera l'enregistrement.

**!** La résolution des vidéos AVI est de 320 x 240.

# Visualiser des photos fixes et vidéos AVI

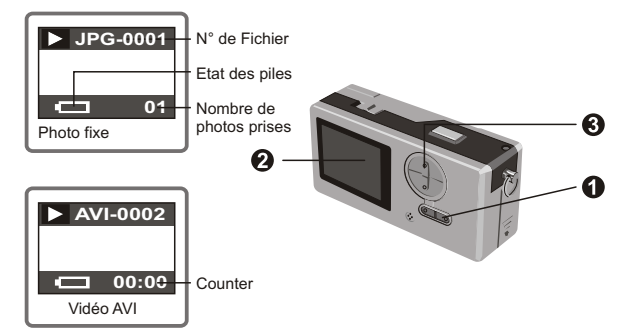

- Passez du mode aperçu au mode Vidéos AVI, votre appareil photo débutera la lecture (10 **!** secondes) si aucun bouton n'est pressé pendant une seconde.
- **O** Passez en mode Aperçu.

La dernière photo fixe ou vidéo AVI prise apparaîtra à l'écran.

Pressez le bouton Haut(Bas) pour obtenir un aperçu de la photo fixe ou de la vidéo en avançant (ou en reculant).

**!** Vous pouvez éteindre l'affichage de l'état pour augmenter la taille de la zone de vision sur l'écran LCD.

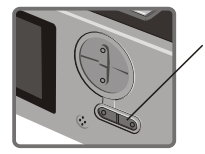

Description des manipulations:

Activer l'affichage d'état / allumer le rétro-éclairage

- Désactiver l'affichage d'état / allumer le rétro-éclairage
- Eteindre le rétro-éclairage de l'écran LCD

# **Effacer des photos fixes et vidéos AVI**

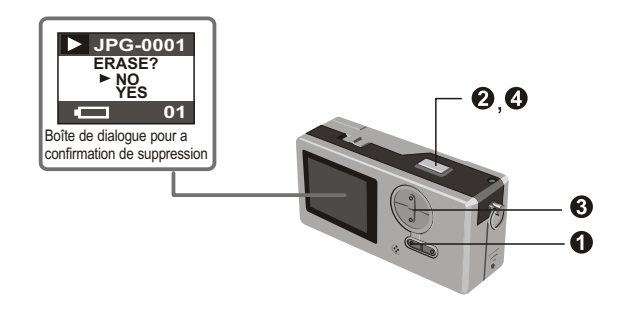

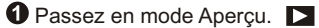

La dernière photo fixe ou vidéo AVI prise apparaîtra à l'écran. Pressez le bouton Haut(Bas) pour obtenir un aperçu de la photo fixe ou de l'image animée en avançant (ou en reculant)

**O** Pressez le déclencheur, vous verrez la boîte de dialogue de la confirmation de suppression à l'écran.

Pressez les boutons Haut ou Bas pour sélectionner OUI ou NON.

Pressez de nouveau le déclencheur pour confirmer et la photo sera supprimée.

# **Visualiser des photos sur l'ordinateur**

Vous pouvez visualiser les photos et vidéos prises par votre appareil photo sur votre ordinateur. Vous pouvez utiliser le logiciel fourni pour retoucher des images. Vous pouvez également joindre des photos aux courriers électroniques.

**!** Mise en garde : Assurez-vous de bien avoir installé le pilote avant de connecter votre appareil photo à votre ordinateur. Si vous connectez d'abord le câble USB, vous ne pourrez pas installer le pilote.

Installer le pilote et le programme de l'appareil photo (Slim 3000)

Allumez l'ordinateur et connectez-vous à Windows. Ne connectez pas votre câble USB à l'ablum à cette étape. Fermez les applications en cours sur votre ordinateur.

**2** Insérez le CD dans le lecteur de CD-ROM.

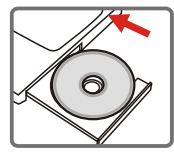

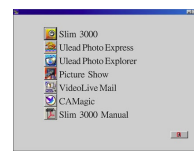

Le titre illustré apparaîtra à l'écran au bout de quelques secondes.

### Si aucun titre n'apparaît à l'écran

Double-cliquez sur l'icône " Poste de travail ".

 $(2)$  Double-cliquez sur l'icône " Slim 3000 (E :)\* ")

\*TLa lettre du lecteur de CD-ROM peut varier en fonction de la configuration de votre ordinateur.

### Déplacez la souris sur " Slim 3000 " et cliquez dessus.

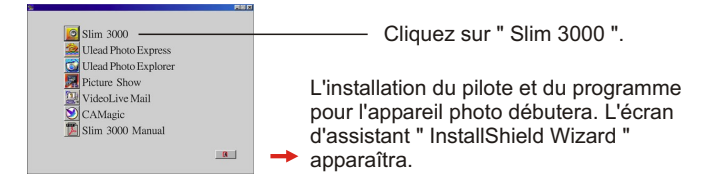

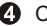

### **<sup>4</sup>** Cliquez sur " Suivant ".

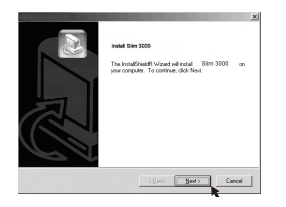

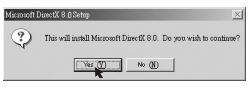

L'installation débutera. Suivez les instructions à l'écran pour installer pas à pas le pilote DirectX8.0.

Suivez les instructions à l'écran pour quitter le programme d'installation.

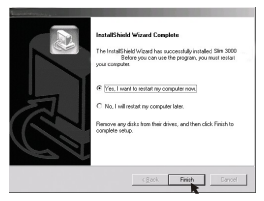

L'installation débutera. Vous verrez l'écran de fin une fois l'installation terminée.

Le pilote de l'album sera disponible une fois que votre PC aura redémarré.

Le CD-ROM s'éjecte du lecteur de CD-ROM, retirez-le.

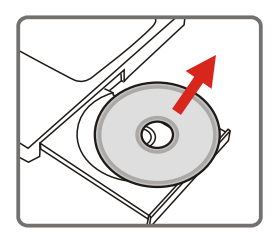

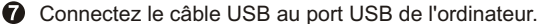

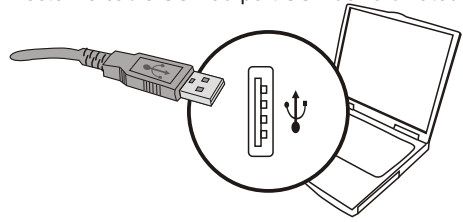

Connectez l'autre extrémité du câble USB à l'appareil photo pour terminer l'installation du " Disque amovible ".

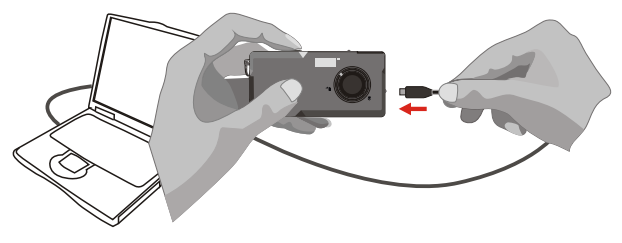

Maintenez appuyé le déclencheur et connectez de nouveau le câble USB à l'appareil photo pour terminer l'installation du pilote de Caméra PC.

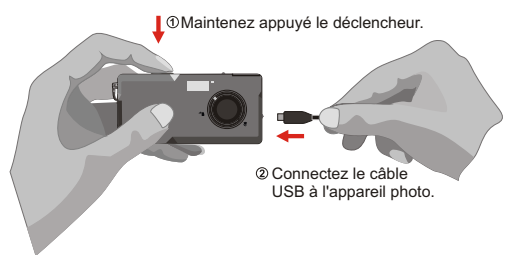
# *REMARQUE :*

Veuillez suivre les étapes ci-dessous pour réinstaller le Slim 3000 si vous avez connecté l'appareil photo à l'ordinateur à l'aide du câble USB sans avoir installé préalablement le Slim 3000.

- 1. Veuillez cliquer sur Démarrer -> Paramètres -> Panneau de configuration -> Système.
- 2. Sélectionnez l'onglet Matériel dans la liste Système -> Gestionnaire de périphériques.
	- A : Pour les utilisateurs de Windows XP/2000 :

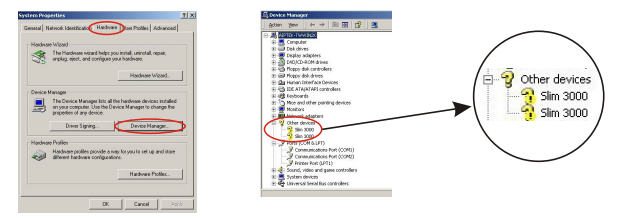

Veuillez le sélectionner et le supprimez.

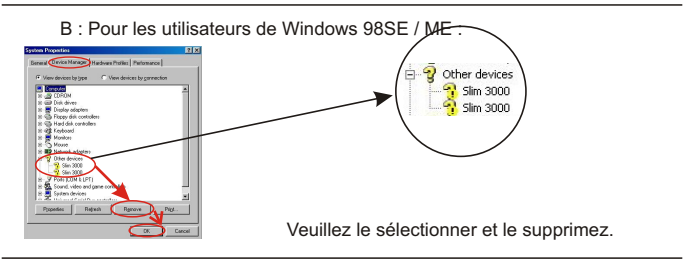

- 3. Débranchez le câble USB de l'ordinateur.
- 4. Insérez le CD du pilote Slim3000 dans votre lecteur de CD-ROM pour installer le Slim 3000.
- 5. Une fois l'installation terminée, connectez à nouveau le câble USB à l'ordinateur et vous pourrez commencer à utiliser l'appareil photo.

Visualiser les photos enregistrées dans l'appareil photo sous Windows

Allumez l'ordinateur et connectez-vous à Windows.

Connectez l'autre extrémité du câble USB à l'appareil photo. **2** Connectez le câble USB au port USB de l'ordinateur.

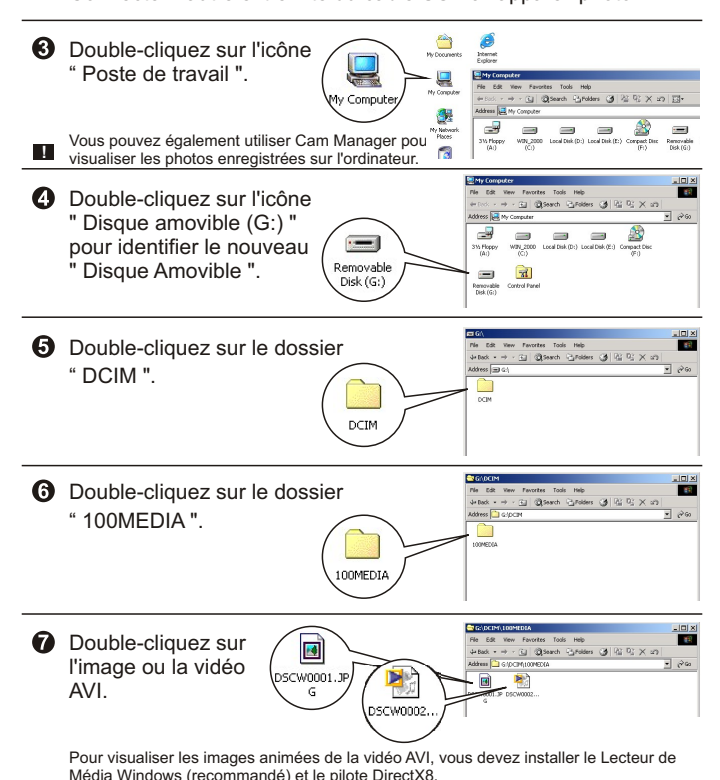

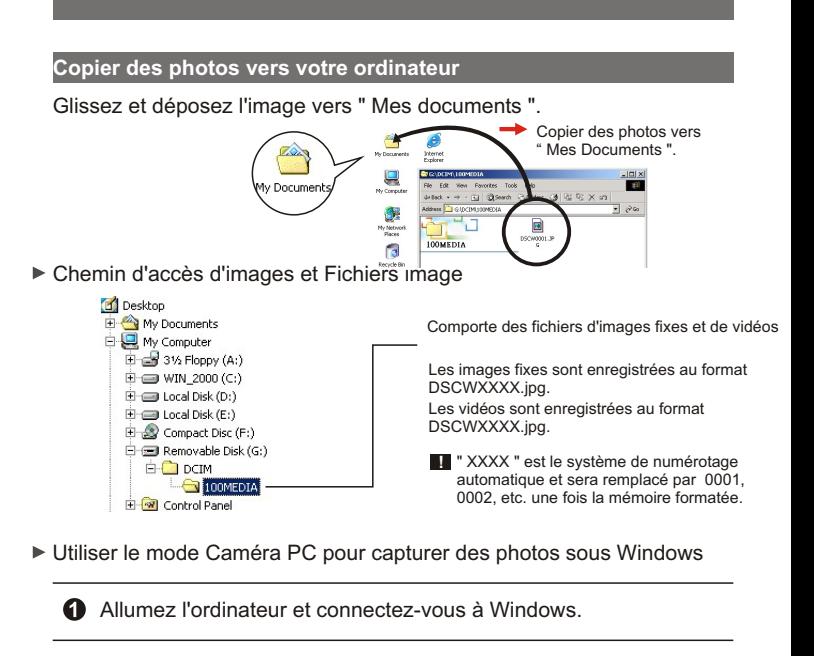

**2** Connectez le câble USB au port USB de l'ordinateur. Maintenez appuyé le déclencheur et connectez l'autre extrémité du câble USB à l'appareil photo et passez en mode Caméra PC.

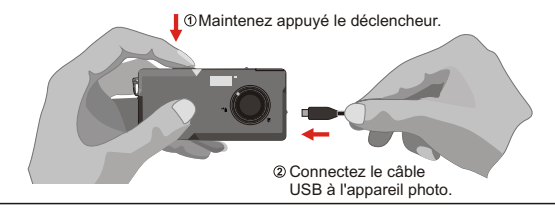

Lancez le logiciel d'appareil photo Slim 3000 ou un autre logiciel d'image pour visualiser la vidéo en direct.

# **Changer de Réglage**

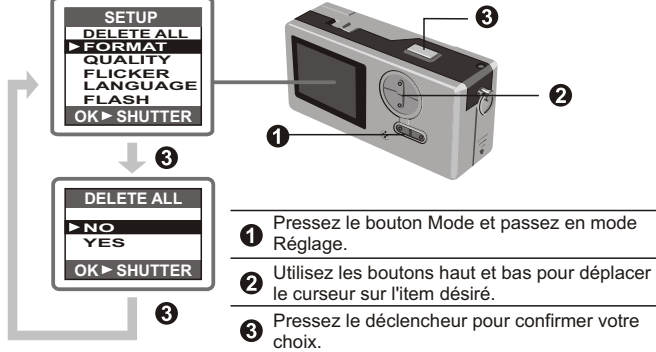

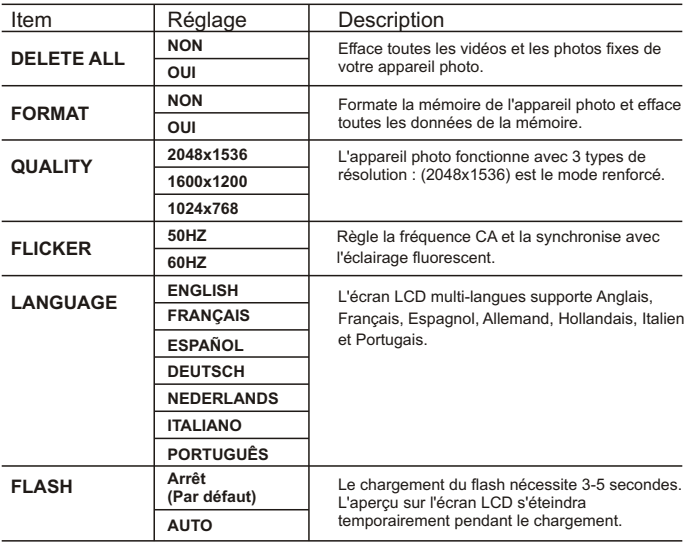

# **Logiciel de l'appareil photo (Slim 3000)**

Activer le logiciel de l'appareil photo Slim 3000 Lorsque le câble USB est connecté à l'appareil photo, l'icône Moniteur Slim 3000 affichée sur la barre de Windows activera automatiquement le logiciel de l'appareil photo en fonction des types de modes. Mode Album

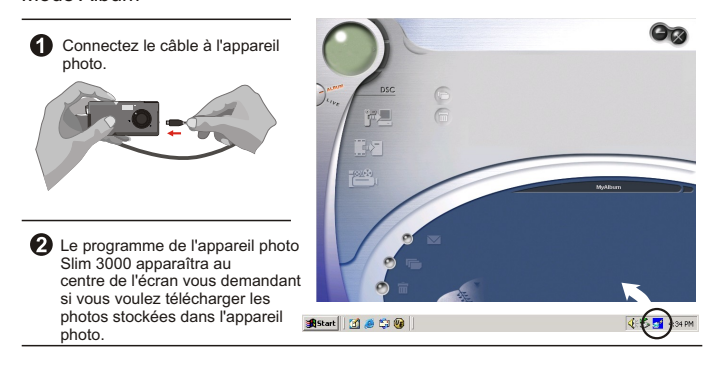

#### **Mode Caméra PC**

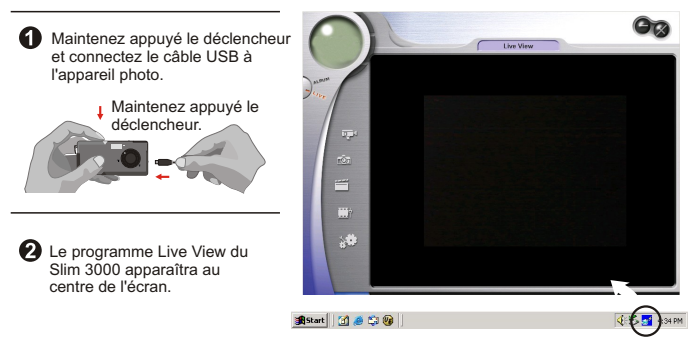

# **If not activated**

Click the Slim 3000 icon on the Desktop to execute the program where you can begin to use your camera.

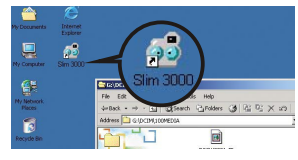

2 Click on the "Start" menu and go up to "Programs". Then go to the folder named "Slim 3000" and select it.

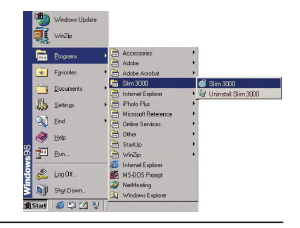

#### **Mode Selection**

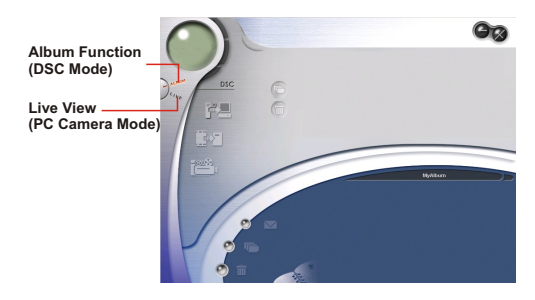

**O** Press the "Live View" button to change the camera to PC Camera mode.

**2** Press the "Album Function" button to change the camera to DSC mode.

# **Mode Album**

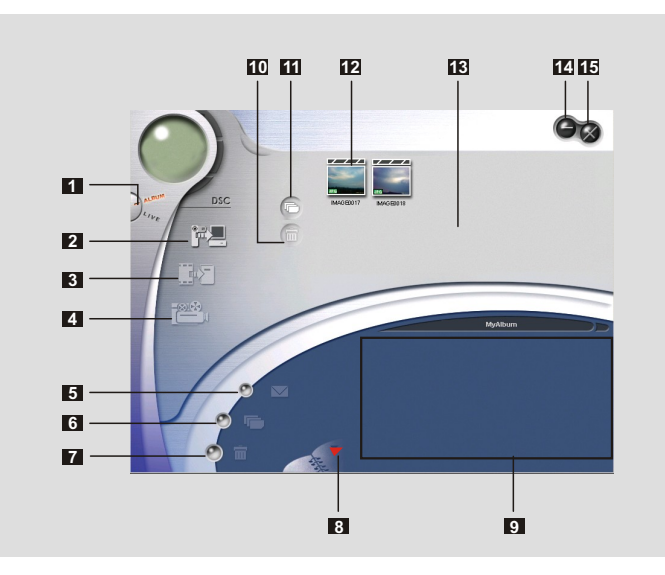

- Fonction DSC (Mode
- DSC)Transférer les images vers la zone de traitement
- Transférer les images vers l'album
- Créer le fichier AVI
- Envoyer des courriers
- Sélectionner tout
- Supprimer
- Gestionnaire d'Album
- Album
- Supprimer
- Sélectionner tout
- Image
- Zone de traitement
- Minimiser
- Quitter

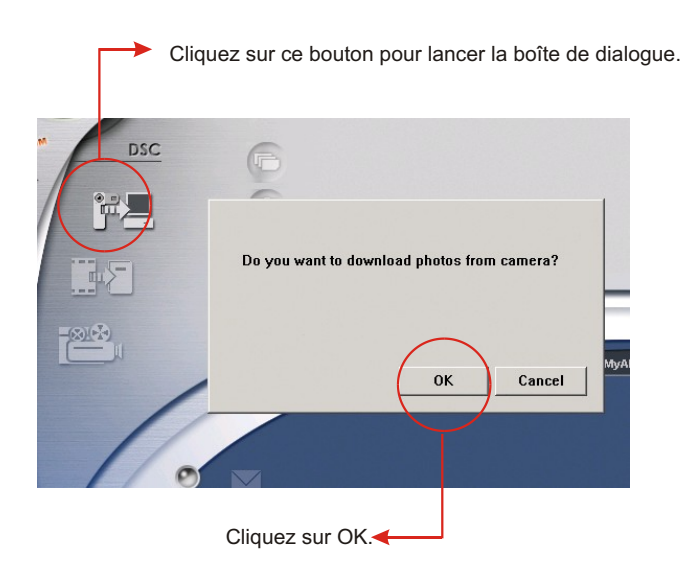

# **Télécharger les photos et les vidéos**

- Assurez-vous de bien avoir connecté votre appareil photo à  $\bigcirc$ votre PC à l'aide du câble USB..
- Réglez le Slim 3000 en mode Album.  $(2)$
- $\odot$ Une boîte de dialogue apparaîtra vous demandant si vous voulez télécharger les photos depuis votre appareil photo.

# **Visualiser les images**

Double-cliquez sur n'importe quelle image ou vidéo pour lancer la visualisation.

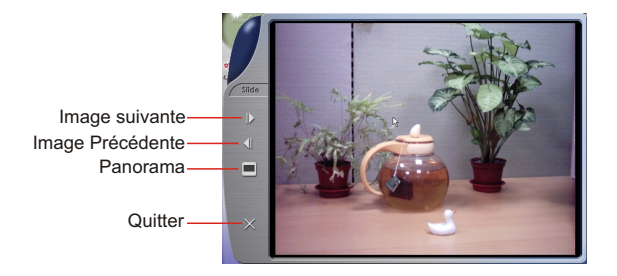

# **Visualiser les vidéos**

Double-cliquez sur n'importe quelle vidéo au format AVI pour lancer automatiquement la vidéo dans votre lecteur de média par défaut.

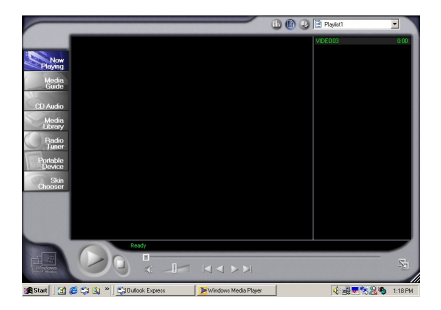

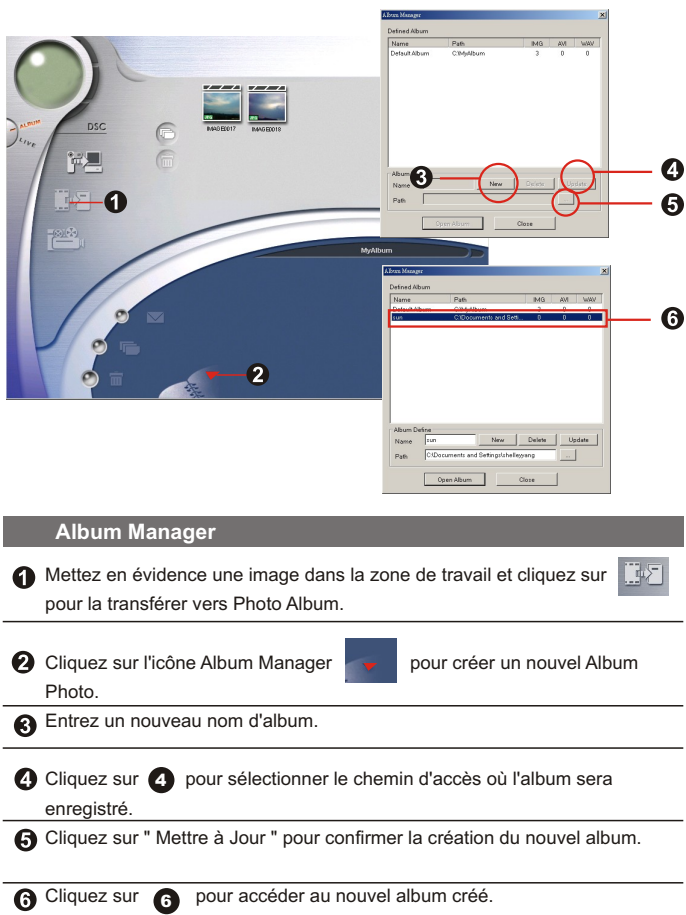

**~ 23 ~**

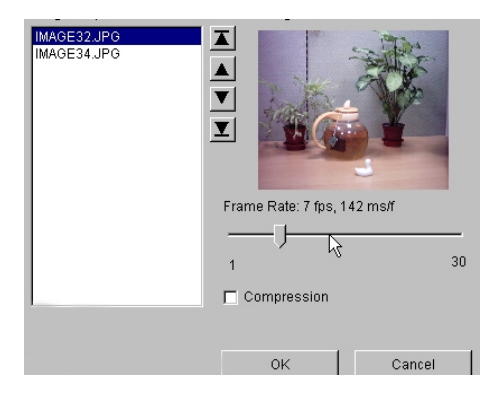

# **Créer les fichiers AVI**

Sélectionnez les images au format jpg ou bmp dans la zone de traitement.

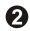

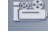

**O** Cliquez sur l'icône **pour charger les images vers le** 

Gestionnaire de Fichier AVI.

Organisez la séquence d'images puis réglez le taux d'image.

**Mode "Appareil pour PC"**  $\blacktriangleright$ 

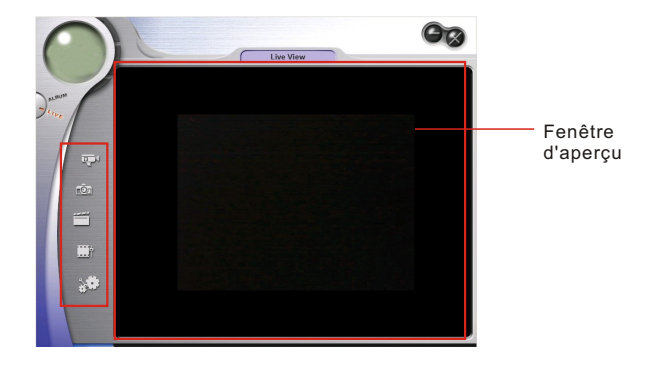

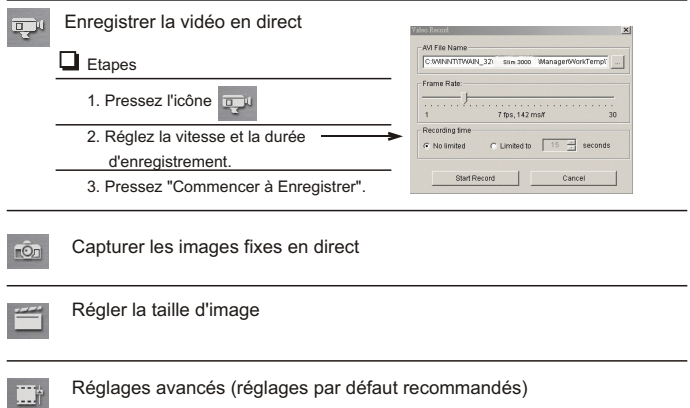

Sélectionner la source vidéo ( dans le cas où vous posséderiez plus d'un périphérique d'import d'image)

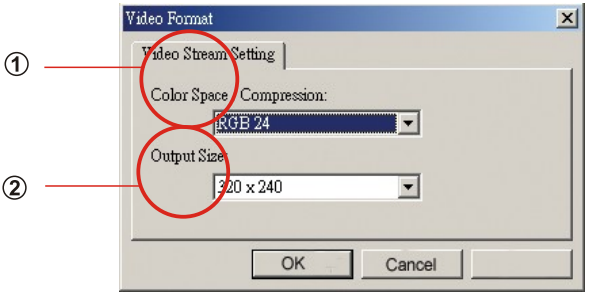

# **Régler la Taille d'Image**

# **Taille des couleurs**

Sélectionnez l'une des fonctions suivantes en fonction de vos différents besoins.

- RGB 24 : meilleure qualité d'image
- I420 : vitesse plus rapide

# **Taille de Sortie**

Régler la taille de sortie changera la taille de la fenêtre de visualisation. La taille par défaut est de 320x240. Choisissez des pixels plus importants si vous avez besoin d'une fenêtre de visualisation plus large.

> 320 x 240 640 x 480

#### **Réglages Avancés**<u>m</u>

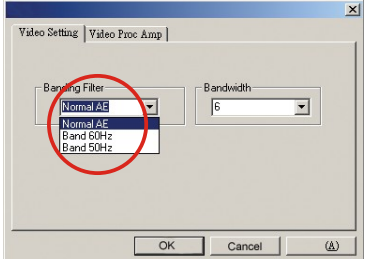

#### **Réglage Vidéo**

- Bande du filtre :

Lorsque l'écran de votre ordinateur clignote, veuillez changer la Bande du filtre dans le réglage vidéo. Le taux de rafraîchissement (le nombre de fois où l'écran est redessiné par seconde) est la cause la plus probable du phénomène de clignotement. Sélectionnez 50Hz ou 60Hz jusqu'à ce que votre ordinateur s'arrête de clignoter.

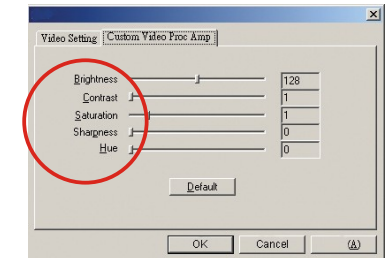

#### **Personnaliser Video Pro Amp**

Vous pouvez utiliser le réglage par défaut ou changer les paramètres ( la luminosité, le contraste, la saturation, la netteté et la nuance) en fonction de vos propres choix.

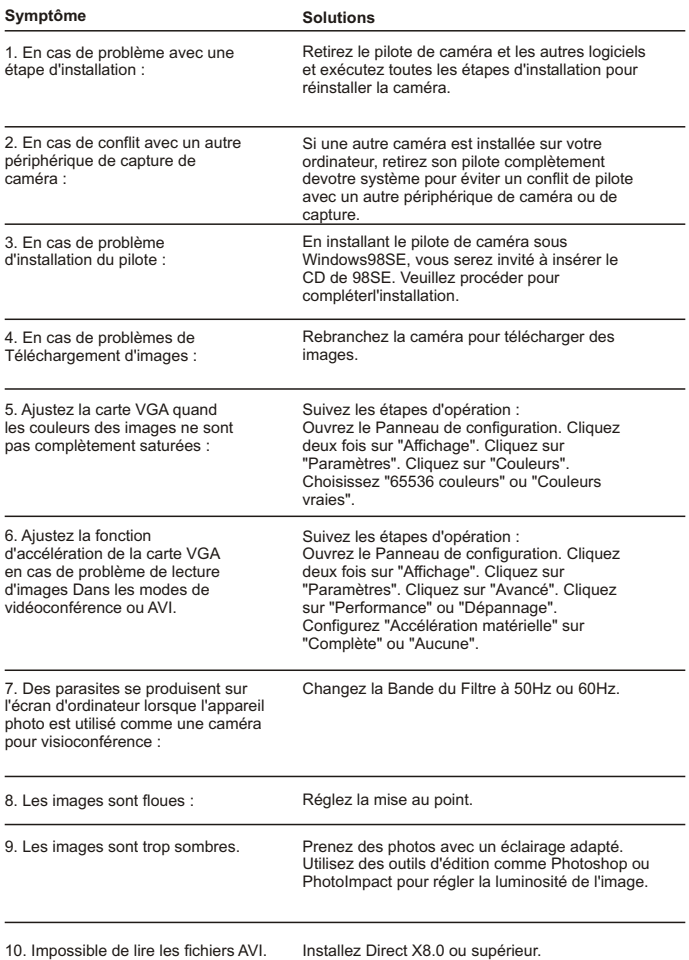

# **Manuale utente Italiano**

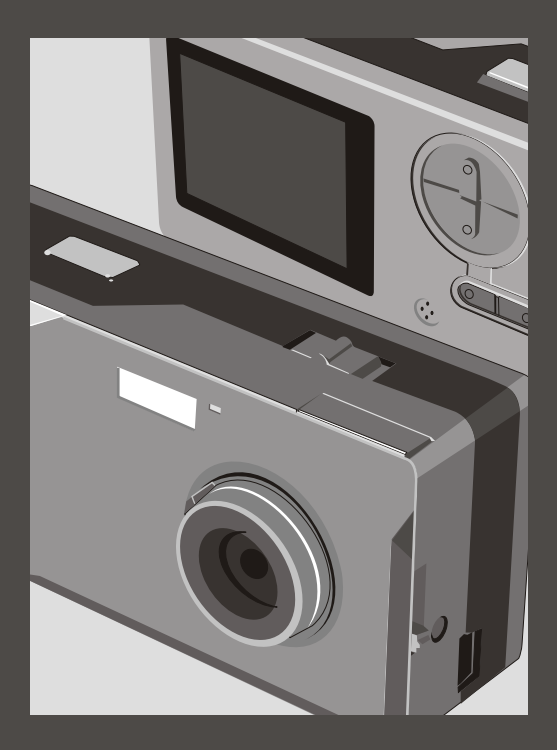

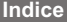

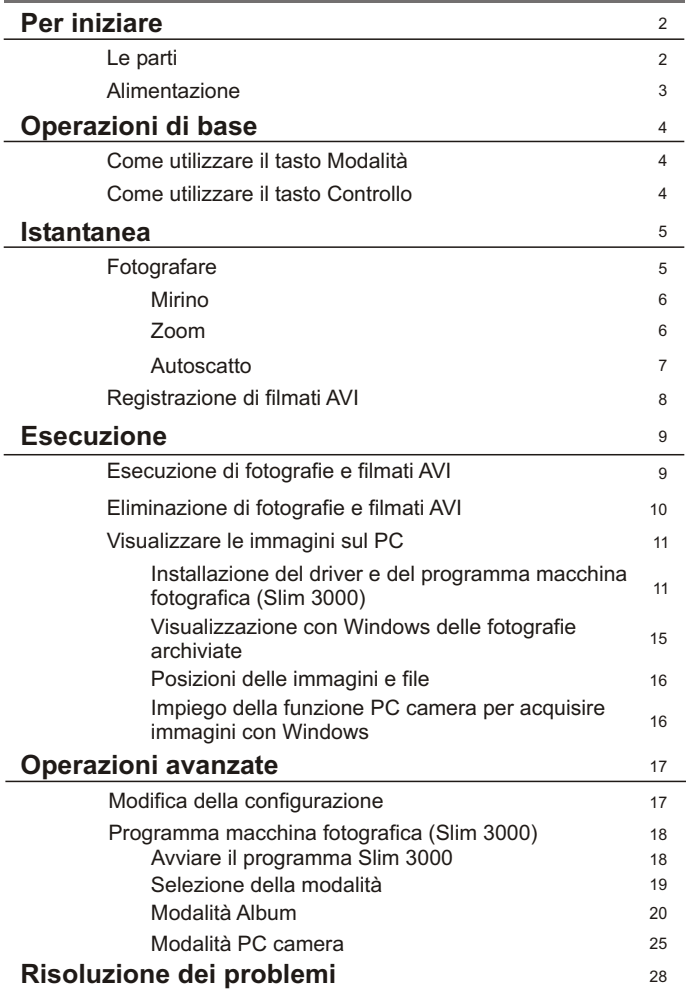

# **Le parti**

Per informazioni dettagliate sul funzionamento, si prega di fare riferimento al numero di pagina racchiusa tra le parentesi.

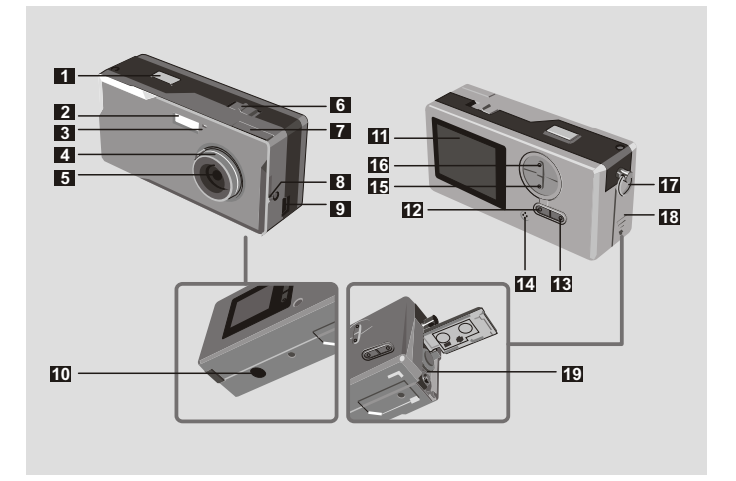

- Otturatore
- Flash
- Indicatore LED
- Fuoco (5)
- Obiettivo
- Interruttore alimentazione (5)
- Mirino
- Mirino (tasto espulsione)
- Porta USB (13, 15)
- Connettore treppiede
- Otturatore **111** Schermo LCD
	- Tasto stato LCD e luce posteriore  $\Box$  (6)
	- MTasto Modalità (море) (6)
	- Microfono incorporato
	- Tasto Controllo (ingrandimento)  $200M(4.6)$
	- Tasto Controllo (riduzione)
	- Gancio nastro Passante cinghietta
	- Coperchio scomparto batterie (3)
	- Scomparto batterie (3)

# **Alimentazione**

Impiegare due batterie AAA da 1.5V

Si raccomanda di utilizzare batterie alcaline **!**

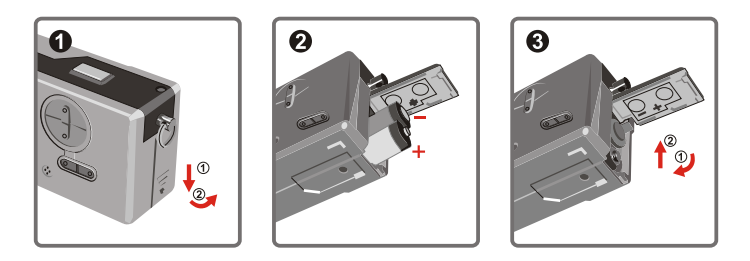

Aprire il coperchio scomparto batterie

**O** Inserire due batterie alcaline AAA. Inserire le batterie come mostrato.

#### Chiudere il coperchio scomparto batterie

#### Durata delle batterie

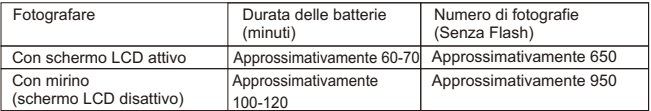

\*I dati sopra riportati si riferiscono a batterie alcaline utilizzate ad una temperatura di 25°C; le immagini sono acquisite ogni quattro secondi.

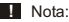

- La durata della batteria diminuisce nelle seguenti condizioni.
	- ~ Acquisizione d'immagini a basse temperature.
	- ~ Accensione e spegnimento ripetuto.
- La tavola sopra riportata è solo per riferimento.
- L'impiego del flash riduce il numero d'immagini che possono essere acquisite.

# **Come utilizzare il tasto Modalità**

Il tasto Modalità può essere utilizzato per fotografare e per rivedere le immagini, oppure per spostarsi tra tutte le modalità.

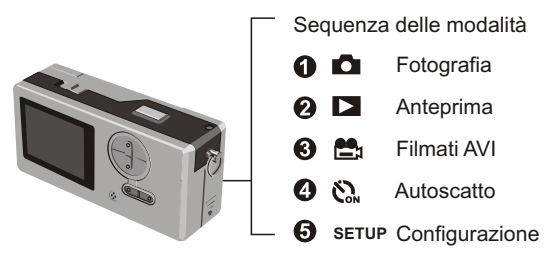

**Premere e mantenere premuto il tasto Modalità per due secondi in qualsiasi modalità. La** macchina fotografica passerà automaticamente alla modalità Fotografia.

# **Come utilizzare il tasto Controllo**

 $\triangleright$  Modalità Fotografia  $\blacksquare$  o Autoscatto  $\mathcal{C}_\infty$ 

Il tasto Controllo può essere utilizzato per mettere a fuoco l'immagine. Premere la parte superiore per ingrandire e quella inferiore per ridurre.

**Fare riferimento al paragrafo Fuoco della sezione Fotografare per dettagli.** 

Modalità Configurazione SETUP **SETUP**

Utilizzare i tasti di controllo

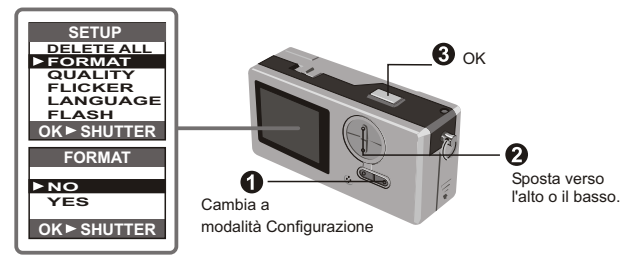

# **Fotografare**

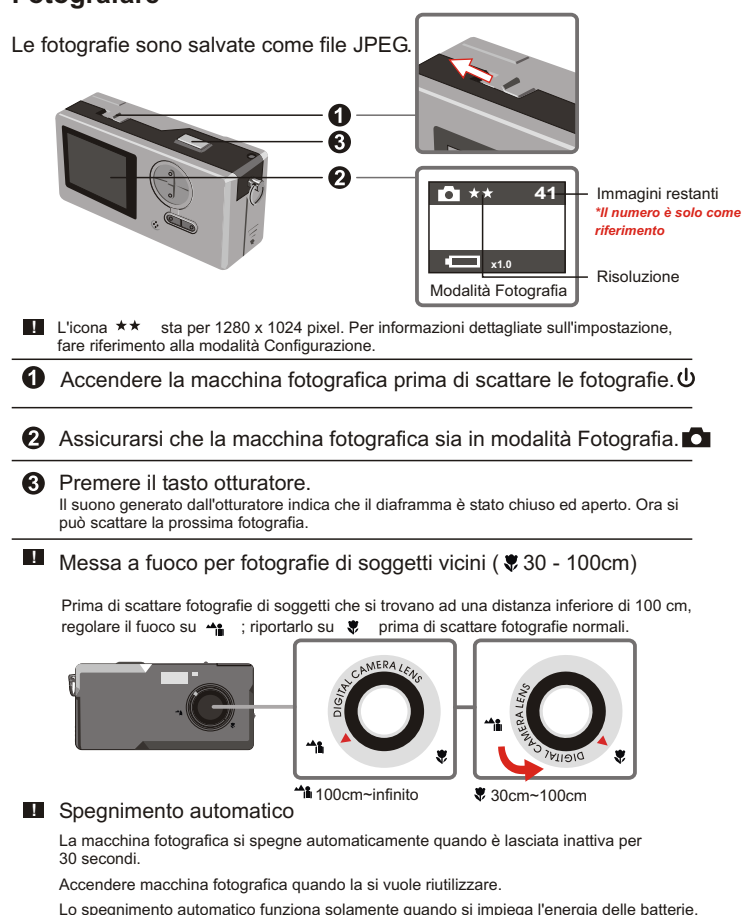

Quando si collega il connettore alla presa USB, lo spegnimento automatici non funziona.

#### **Mirino**

Per conservare l'energia delle batterie spegnere la luce dello schermo LCD ed inquadrare le fotografie tramite il mirino.

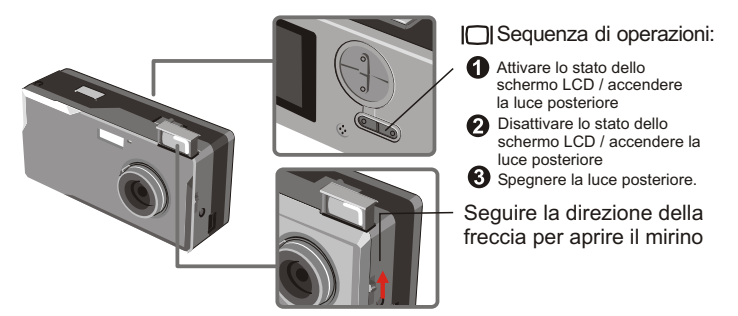

**Il** mirino è progettato in modo speciale. Per guardare nel mirino è necessario tenere gli occhi ad una distanza di 30 - 45 cm.

#### **Zoom**

Lo zoom può essere utilizzato quando si scattano fotografie **de** ed autoritratti $\mathcal{S}_{\lambda}$ .

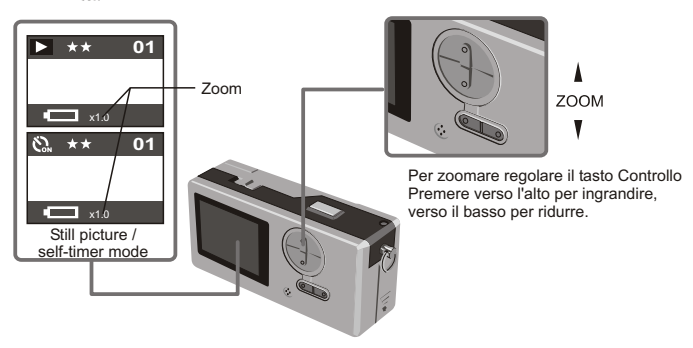

**!** Lo zoom può essere regolato in modo digitale in 5 sezioni che vanno da 1.0X a 4.0X.

#### **Autoscatto**

Quando si utilizza l'autoscatto, si possono scattare fotografie dei soggetti 10 secondi dopo avere premuto il tasto otturatore.

**Accendere l'alimentazione**  $\psi$ .

**2** Premere il tasto Modalità  $\sum_{n=1}^{\infty}$  e spostarsi a modalità Autoscatto.

#### **8** Premere il tasto otturatore.

Il LED lampeggia per circa 10 secondi. La fotografia è scattata quando il LED si spegne. Ricordarsi che l'autoscatto non può essere annullato dopo che è stato premuto il tasto otturatore.

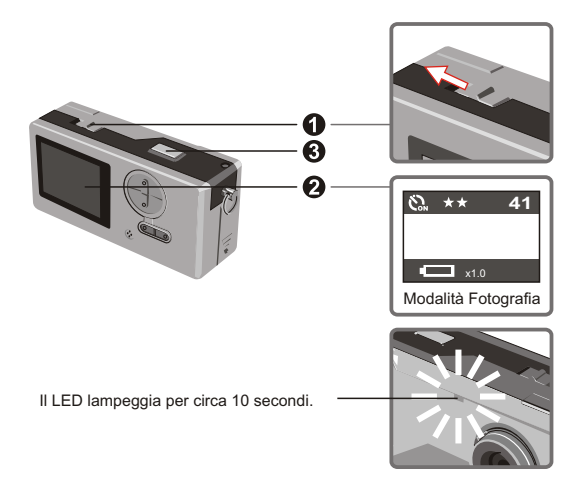

# **Registrazione di filmati AVI**

I filmati con audio sono salvati in formato AVI.

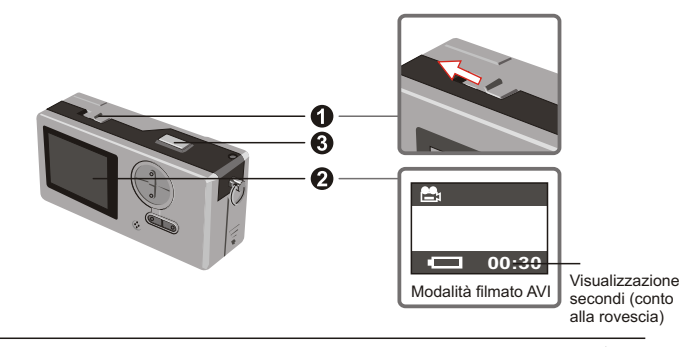

△ Seguire l'indicazione della freccia per attivare l'alimentazione  $\Phi$ prima di registrare un filmato AVI.

**2** Portarsi alla modalità filmato AVI.

Premere il tasto otturatore per avviare la registrazione: I filmati AVI saranno ripresi quando è premuto il tasto otturatore e saranno salvati ogni 30 secondi. La lunghezza del filmato dipende dalla capacità di memoria della videocamera.

Premere di nuovo il tasto otturatore per terminare la registrazione: Premere di nuovo il tasto otturatore per terminare la registrazione.

**!** La risoluzione dei filmati AVI è di 320 X 240.

# **Esecuzione di fotografie e filmati AVI**

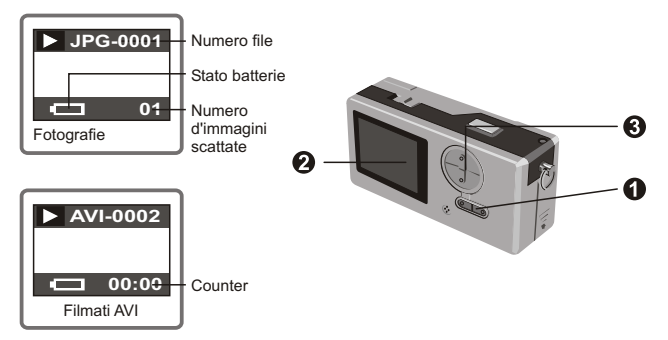

- Passando da Anteprima a Filmato AVI, la macchina fotografica inizia a riprodurlo (10 secondi) **!** se non si preme alcun altro tasto entro 1 secondo.
- **O** Portarsi alla modalità Anteprima.
- L'ultima immagine o filmato AVI appare sullo schermo.

Premere il tasto Su (Giù) per vedere in anteprima l'immagine o il ଈ filmato in sequenza di ripresa (o in sequenza inversa).

**!** Si può spegnere lo stato dello schermo LCD per aumentare le dimensioni dell'area visibile sullo schermo LCD.

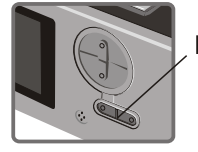

Sequenza di operazioni:

Attivare lo stato dello schermo LCD / accendere la luce posteriore

- Disattivare lo stato dello schermo LCD / accendere la luce posteriore
- Spegnere la luce posteriore.

# **Eliminazione di fotografie e filmati AVI**

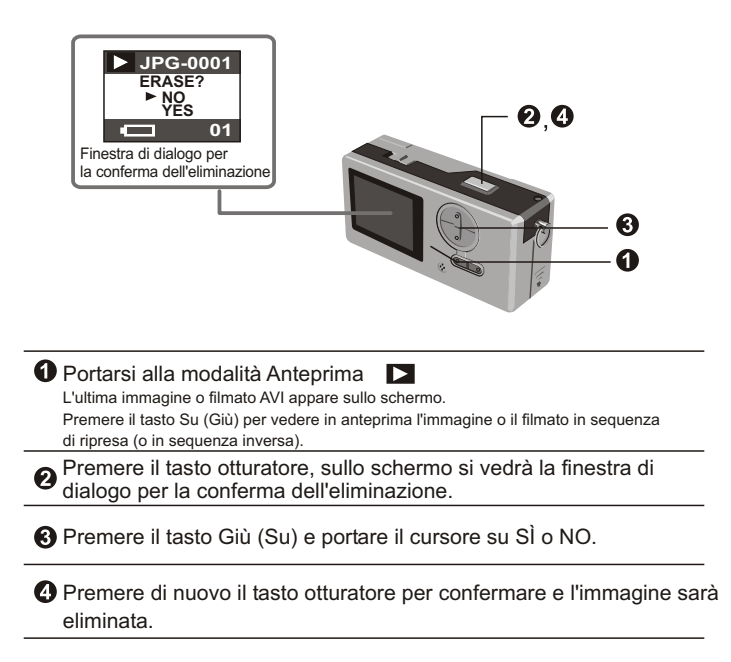

# **Visualizzare le immagini sul PC**

Le immagini ed i filmati ripresi con la macchina fotografica possono essere visti sul PC. Il software fornito può essere utilizzato per l'elaborazione. Inoltre le immagini possono essere allegate a messaggi di posta elettronica.

**!** Cautela: assicurarsi di avere installato il driver prima di collegare la macchina fotografica al PC. Se il cavo USB è collegato prima dell'installazione, non si sarà in grado di installare il driver.

Installazione del driver e dei programmi per Slim 3000

**A** Accendere il PC ed avviare Windows. Non collegare il cavo USB a questo punto dell'installazione. Chiudere tutte le applicazioni in esecuzione sul PC.

Inserire il CD nell'unità CD-ROM.

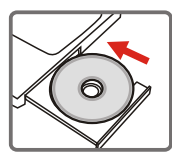

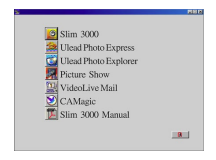

Il titolo appare sullo schermo entro pochi secondi.

Se il titolo non appare sullo schermo

Fare doppio clic sull'icona "Risorse del computer".

Fare doppio clic sull'icona CD-ROM ("Slim 3000 (E:) \*")

\*La lettera dell'unità CD-ROM varia secondo la configurazione del PC.

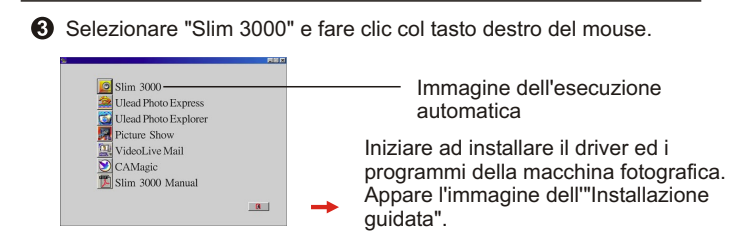

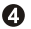

## **4** Selezionare "AVANTI".

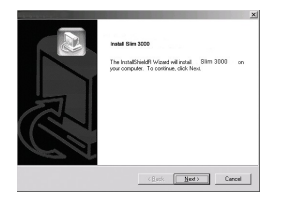

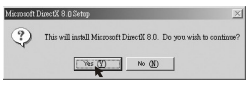

L'installazione ha inizio. Seguire le istruzioni su schermi per installare, seguendo tutti i passaggi, DirectX8.0.

Seguire le istruzioni su schermo per uscire dal programma d'installazione.

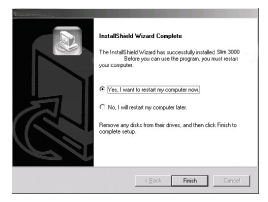

L'installazione ha inizio. Al completamento dell'installazione apparirà la schermata relativa.

Il driver è disponibile all'uso dopo avere riavviato il PC.

**6** Il CD è espulso dal PC. Estrarre il CD.

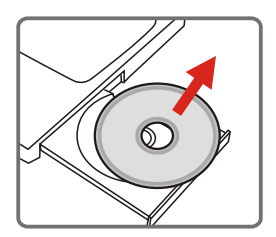

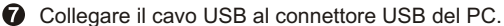

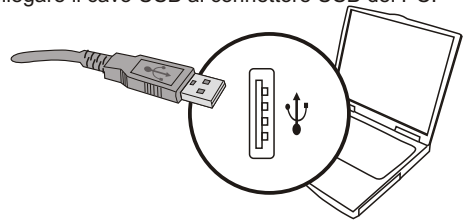

Collegare l'altra estremità del cavo USB alla macchina fotografica per completare l'installazione dell'"Unità removibile".

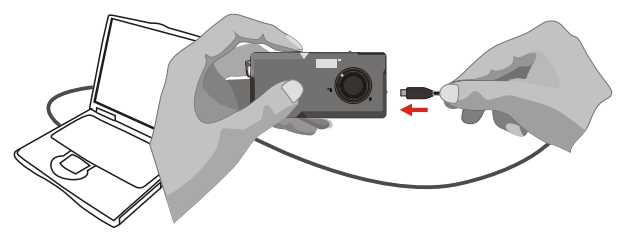

Tenere premuto il tasto otturatore e collegare di nuovo il cavo USB alla macchina fotografica per completare l'installazione del driver PC camera.

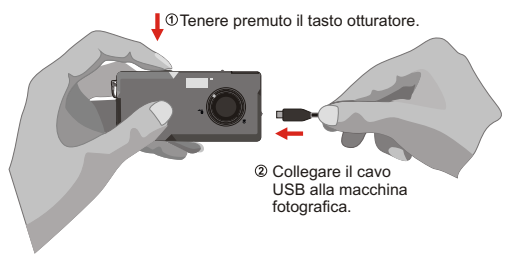

# *NOTA:*

Attenersi ai seguenti passaggi per installare di nuovo il programma Slim 3000 se si collega la videocamera al PC tramite il cavo USB senza avere prima installato il programma Slim 3000.

- 1. Fare clic su Start -> Impostazioni -> Pannello di controllo -> Sistema.
- 2. Selezionare la scheda Hardware nella finestra Proprietà del sistema -> Gestione periferiche.

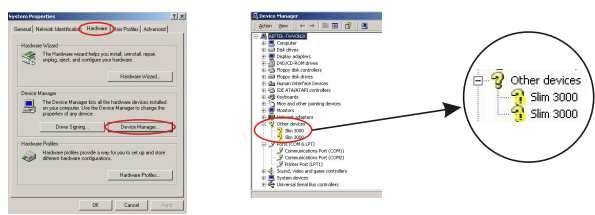

A. Utente Windows XP / 2000:

Selezionarlo e rimuoverlo.

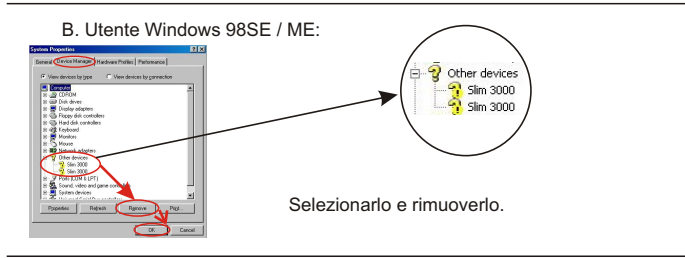

- 3. Scollegare il cavo USB dal PC.
- 4. Inserire il disco driver Slim 3000 nell'unità CD-ROM per installare il programma Slim 3000.
- 5. Al completamento dell'installazione, collegare di nuovo il cavo USB al PC ed iniziare ad utilizzare la videocamera.

Visualizzazione con Windows delle fotografie archiviate sulla macchina fotografica

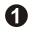

Accendere il PC ed avviare Windows.

Collegare il cavo USB al connettore USB del PC. **2** Collegare l'altra estremità del cavo USB alla macchina fotografica.

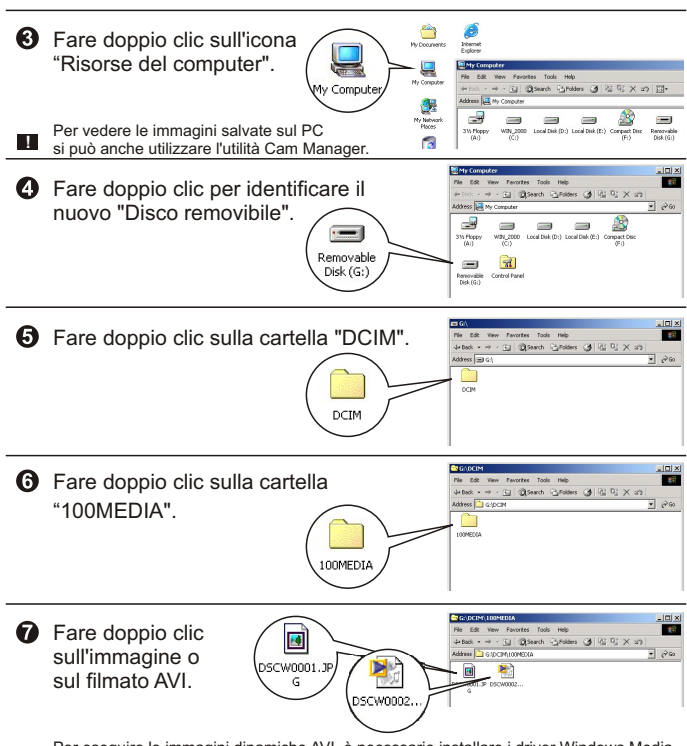

Per eseguire le immagini dinamiche AVI, è necessario installare i driver Windows Media Player (raccomandato) e DirectX8.V

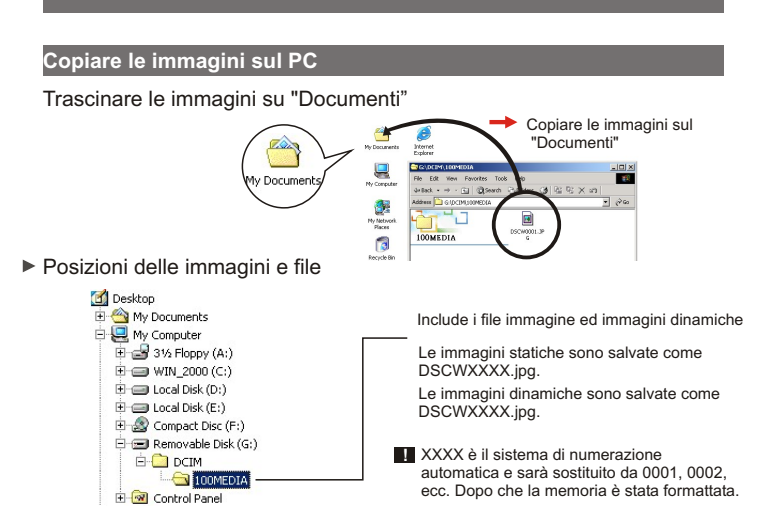

Impiego della funzione PC camera per acquisire immagini con Windows

**A** Accendere il PC ed avviare Windows.

**2** Collegare il cavo USB al connettore USB del PC. Tenere premuto il tasto otturatore e collegare di nuovo il cavo USB alla macchina fotografica per accedere alla modalità PC camera.

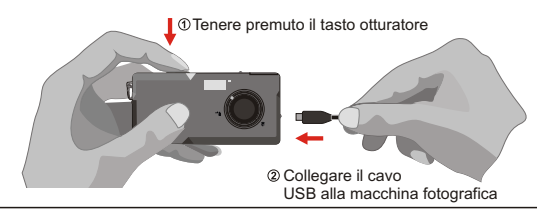

Avviare il programma Slim 3000 o altro software di visualizzazione per la ripresa dal vivo.

# **Modifica della configurazione**

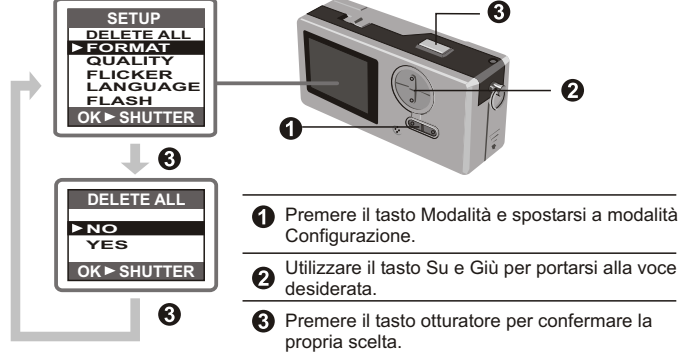

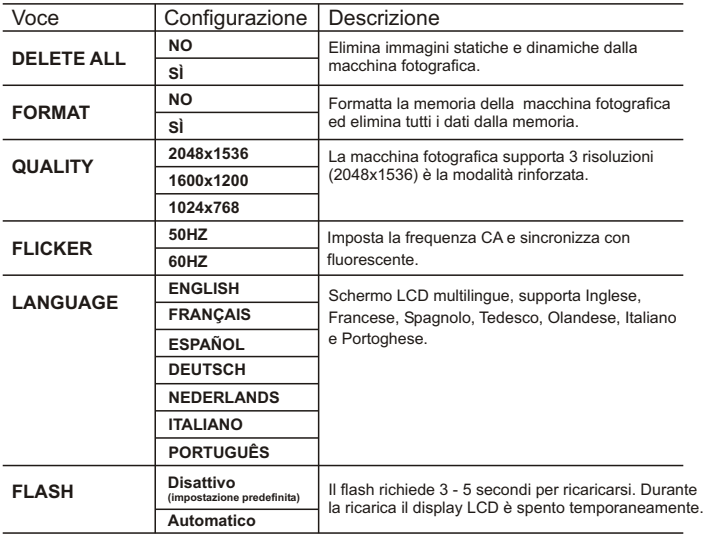

# **Programma macchina fotografica (Slim 3000)**

#### Avviare il programma Slim 3000

Quando il cavo USB è collegato alla macchina fotografica, l'icona Slim 3000 Monitor visualizzata sulla barra delle applicazioni di Windows avvia automaticamente il programma secondo il tipo di modalità.

#### Modalità Album

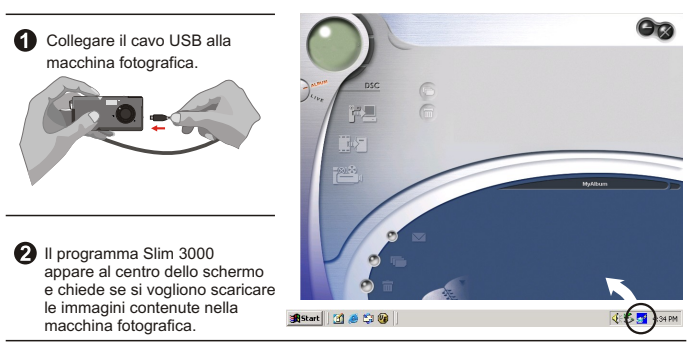

#### **Modalità PC camera**

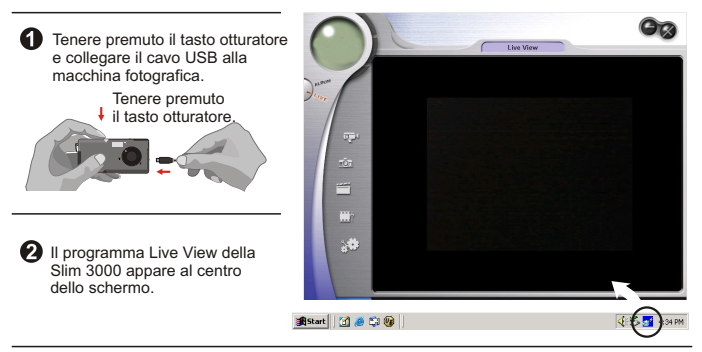

# **Se non si avvia**

Fare clic sull'icona "Slim 3000" sul desktop per eseguire il programma con il quale si può iniziare ad utilizzare la macchina fotografica.

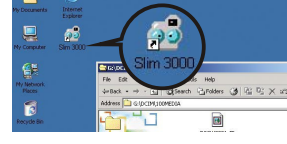

Fare clic sul menu "Start" ed andare su "Programmi". Poi andare alla cartella nominata "Slim 3000" e selezionarla.

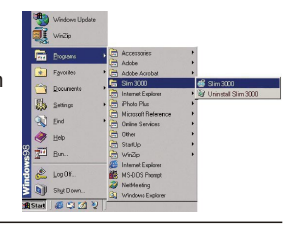

#### **Selezione della modalità**

ค

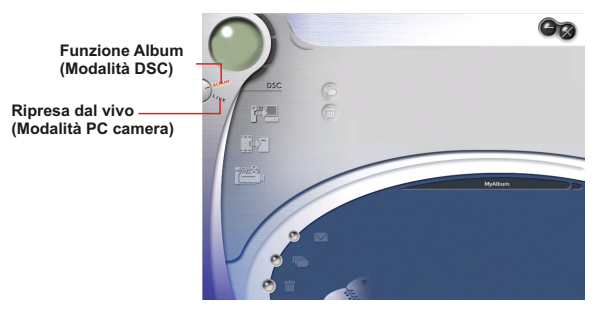

 $\bullet$ Premere il tasto "Live View" per passare alla modalità PC Camera.

Premere il tasto "Funzione Album" per passare alla modalità DSC.

#### **Modalità Album**

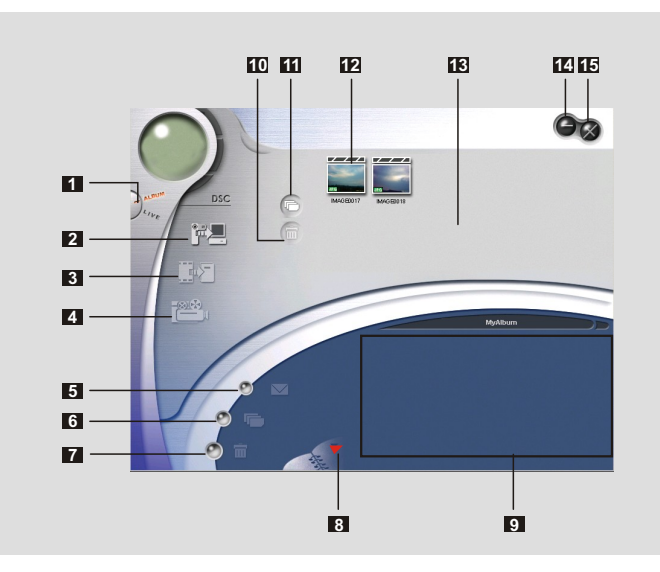

- Funzione DSC (Modalità DSC)
- Trasferisci immagini all'area di lavoro
- Trasferisci immagini all'album
- Crea file AVI
- Invia Mail
- Seleziona tutto
- Elimina
- Gestione album
- Album
- Cancella
- Seleziona tutto
- Immagine
- Area di lavoro
- Riduci ad icona
- Esci
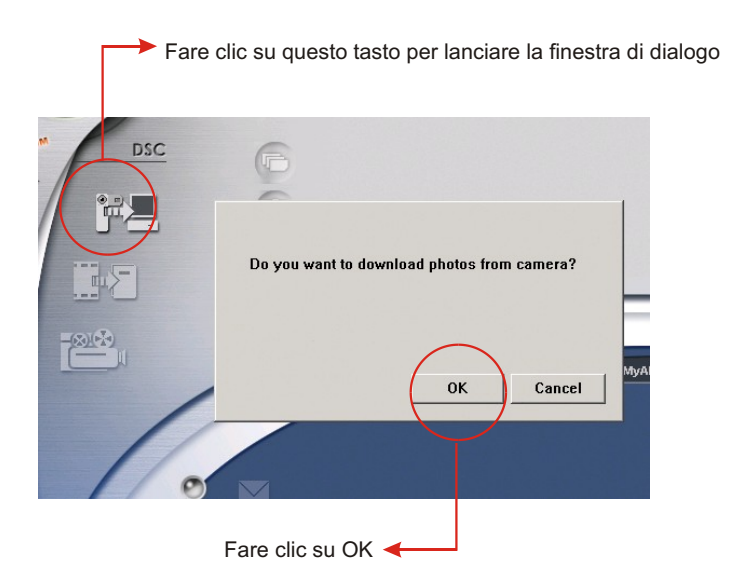

### **Scaricare immagini e filmati**

- Assicurarsi che la macchina fotografica sia collegata al PC  $\bigcirc$ tramite il cavo USB.
- $\circled{2}$ Impostare la Slim 3000 su modalità Album.
- $\odot$ Apparirà una finestra di dialogo che richiede se si vogliono scaricare le fotografie dalla macchina fotografica.

### **Prendere visione delle immagini**

Fare doppio clic su qualsiasi immagine o filmato per prenderne visione sul visore.

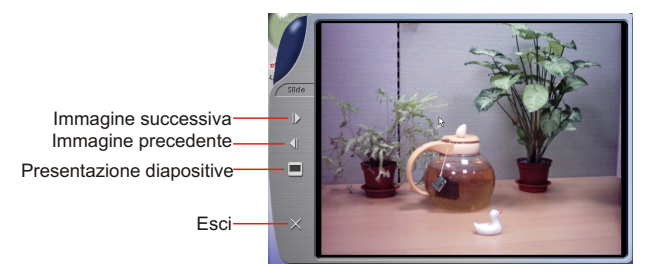

### **Prendere visione dei filmati**

Fare doppio clic su qualsiasi filmato AVI per lanciarlo automaticamente con il media player predefinito.

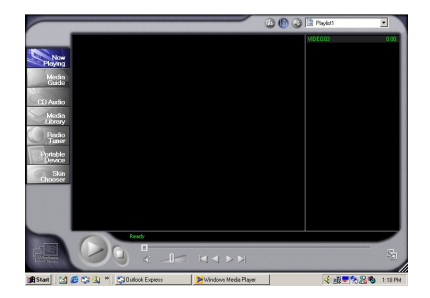

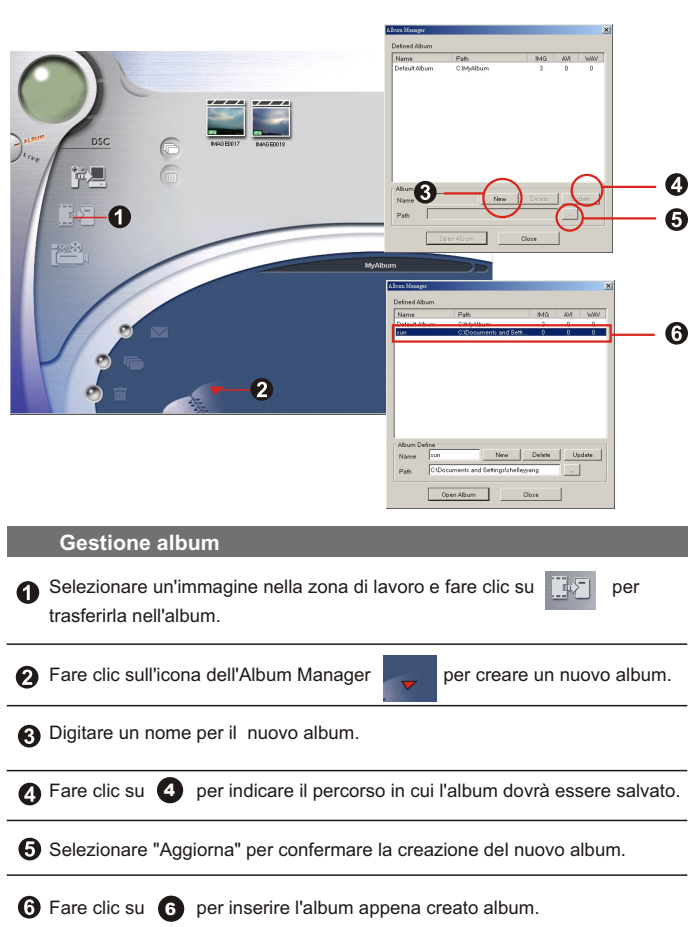

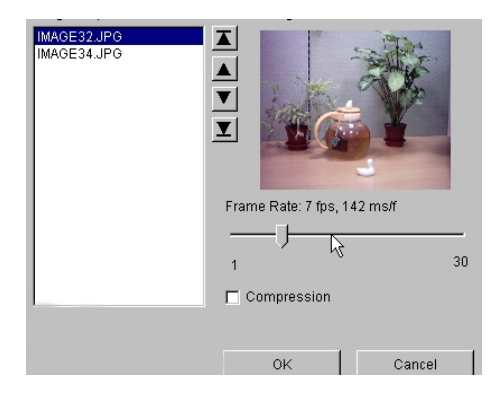

### **Creare file AVI**

Selezionare immagini jpg / bmp dall'area di lavoro.

Fare clic su per caricare la immagini su Gestione file AVI.

Ordinare la sequenza d'immagini e regolare la velocità.

### **Modalità PC Camera**

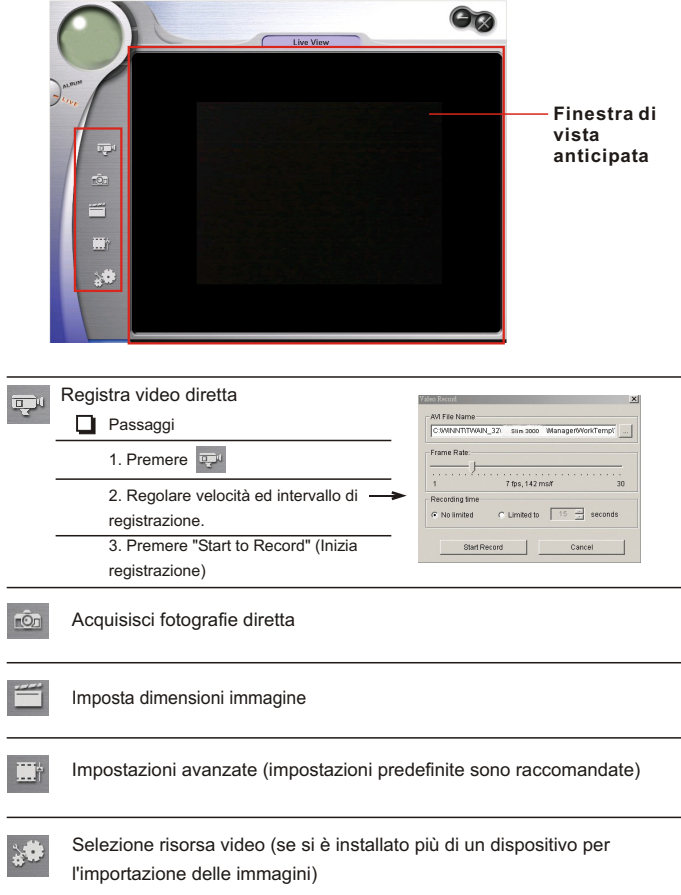

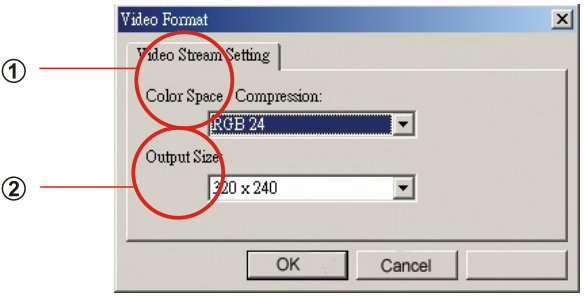

### **Impostazione dimensioni immagine**

### **Spazio colore**

Selezionare una delle seguenti funzioni secondo il bisogno.

- RGB 24: migliore qualità d'immagine
- I420: maggiore velocità

### **Dimensioni output**

L'impostazione delle dimensioni output può modificare le dimensioni della finestra anteprima. La dimensione predefinita è 320 x 240. Scegliere più pixel quando si vuole una finestra anteprima più ampia.

320 x 240 640 x 480

#### **Impostazioni avanzate**œ

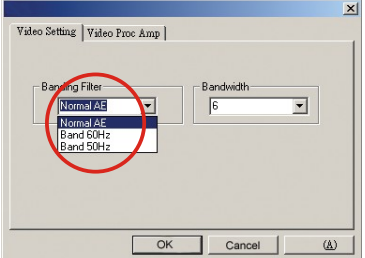

#### **Impostazioni video**

- Filtro di banda:

Quando lo schermo del PC sfarfalla, modificare il filtro di banda nelle Impostazioni video. L'indice di ripristino (il numero di volte il secondo che lo schermo è riscritto) è la causa più probabile del tremolio. Selezionare 50 Hz o 60 Hz finché lo schermo del PC non sfarfalla più.

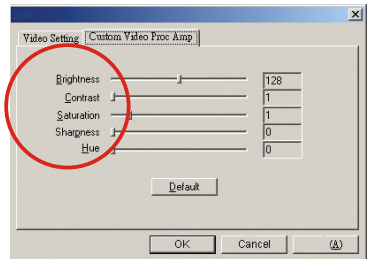

#### **Personalizzazione Video Pro Amp**

Si possono utilizzare le impostazioni predefinite (luminosità, contrasto, saturazione, nitidezza e tonalità), oppure modificarle personalmente.

### **Risoluzione dei problemi**

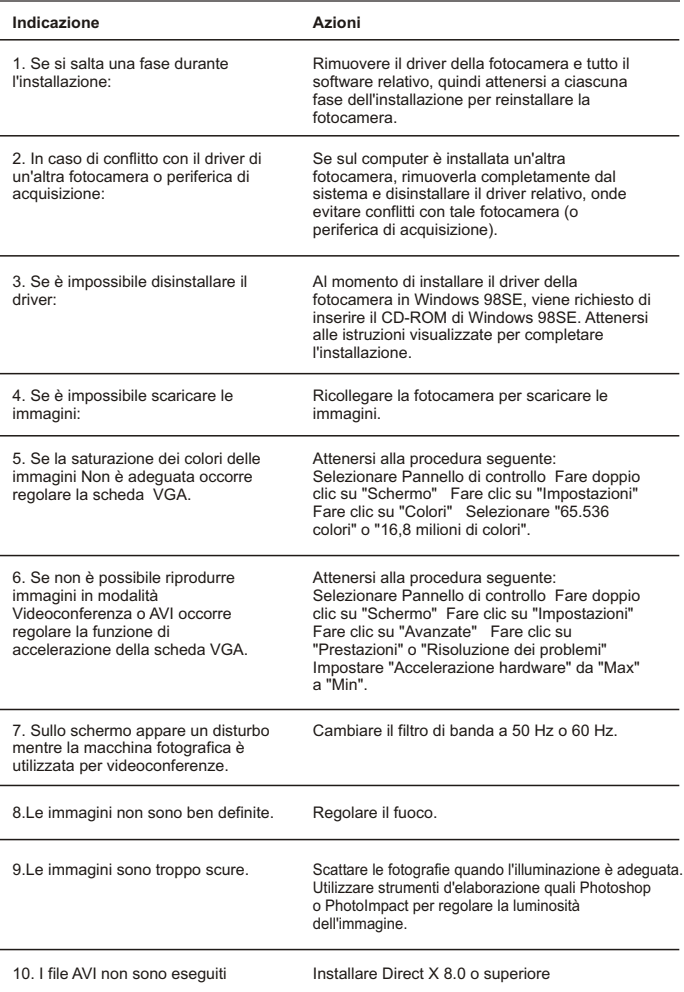

# **Manual de usuario Español**

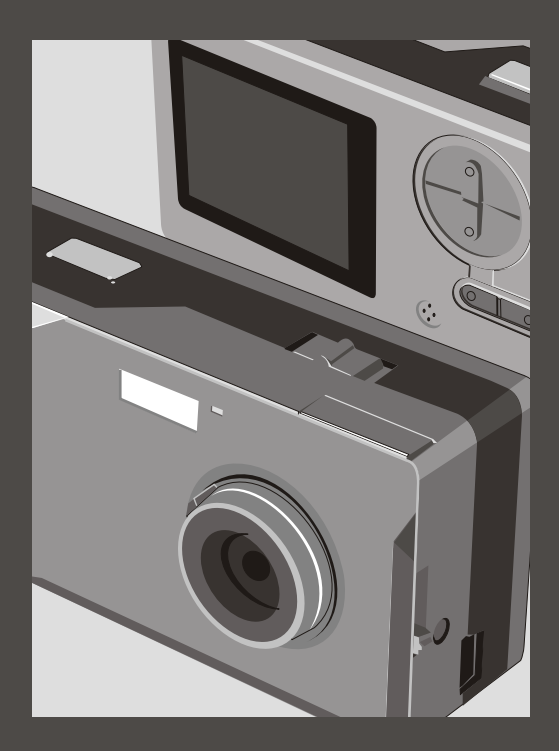

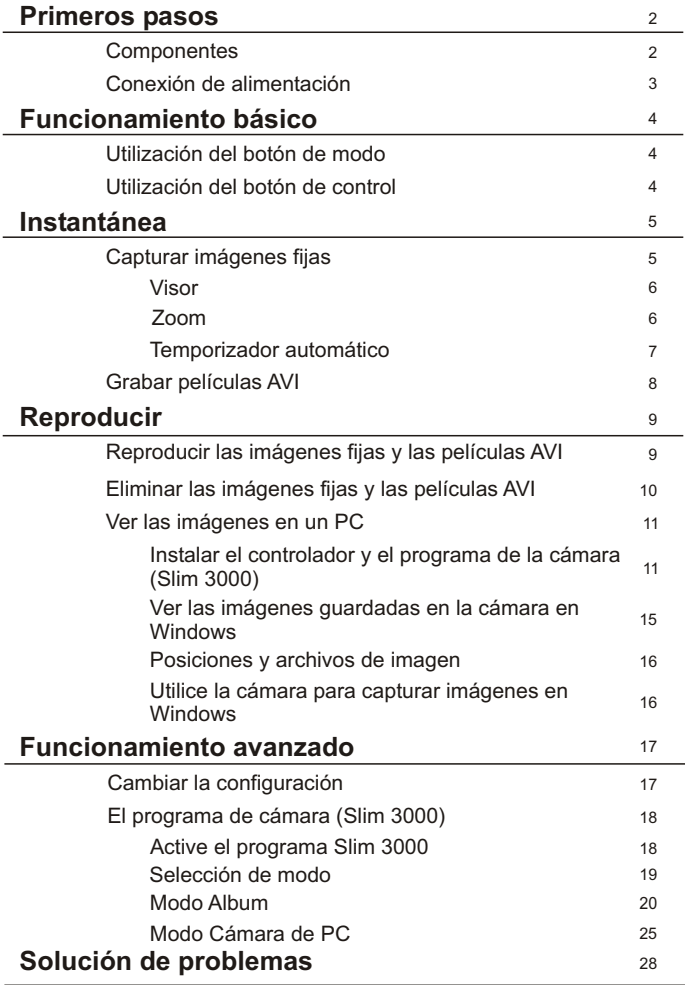

### **Componentes**

Para obtener una información de funcionamiento detallada, consulte la página cuyo número aparece entre paréntesis.

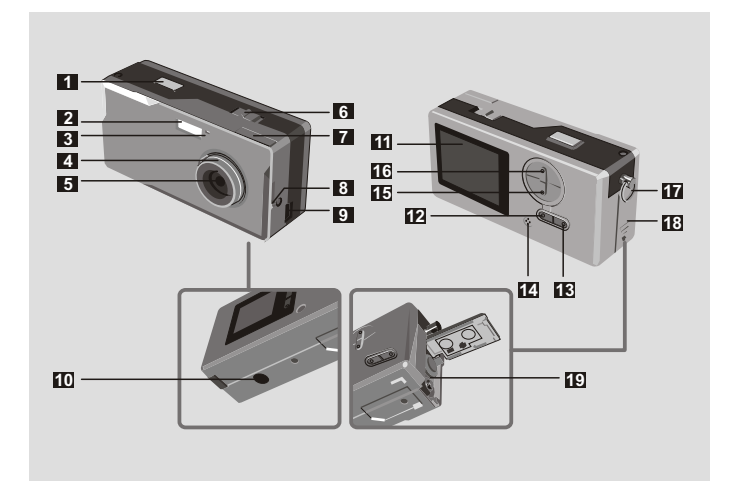

- Obturador
- Flash
- Indicador LED
- Enfoque (5)
- Objetivo
- Interruptor de encendido  $\bigcup$  (5)
- Visor
- Visor (Botón Expulsión)
- Puerto USB (13, 15)
- Orificio de base
- Obturador **11** Pantalla LCD
	- Botón de estado de LCD y luz de fondo $\Box$  $(6)$
	- Botón Modo (<code>MODO</code>)(6)
	- Micrófono integrado
	- Botón Control (Aumentar zoom)
		- Botón Control (Reducir zoom) (4,6)
		- Enganche de muñequera
		- Cubierta de batería (3)
		- Compartimento de batería (3)

# **Conexión de alimentación**

#### Utilice dos pilas AAA de 1,5V

Es recomendable utilizar pilas alcalinas **!**

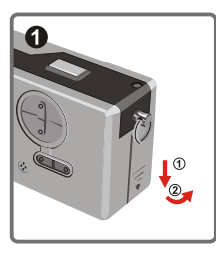

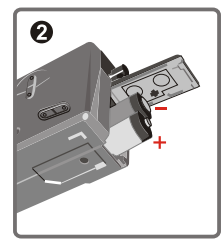

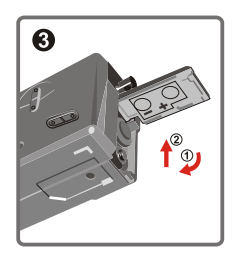

#### Abra la cubierta de la batería

### Introduzca dos pilas AAA

Siga el procedimiento de instalación de las pilas mostrado a continuación.

#### Cierre la cubierta del compartimento de pilas

#### Autonomía

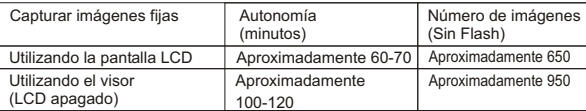

\*Los datos anteriores reflejan la utilización de pilas alcalinas y a 25ºC, con las imágenes capturadas cada cuatro segundos.

#### Notas: **!**

- La autonomía se reducirá en las siguientes condiciones.
	- ~ Capturando imágenes a bajas temperaturas.
	- ~ Encendiendo y apagando la cámara repetidamente.
- La tabla anterior se incluye sólo como referencia.
- La utilización de la luz de flash disminuirá el número de imágenes que pueden tomarse.

### **Utilización del botón MODO**

Puede utilizar el botón MODO para capturar y reproducir imágenes o cambiar el modo.

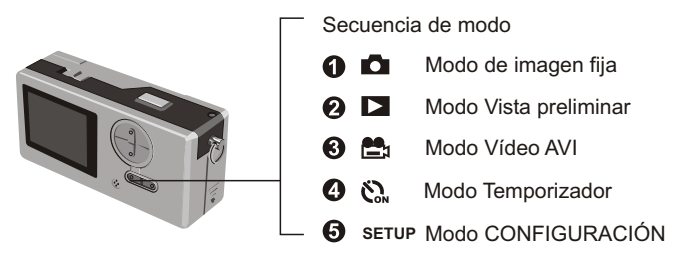

Mantenga pulsado el botón de modo durante dos segundos en cualquier modo. **!** La cámara cambiará automáticamente al modo Imagen fija.

# **Utilización del botón CONTROL**

 $\triangleright$  Modo Imagen fija  $\blacksquare$  o Modo Temporizador  $\mathcal{C}_\infty$ 

Puede utilizar el botón CONTROL para enfocar la imagen. Pulse el botón superior para ampliar el zoom y el botón inferior para reducirlo.

**!** Consulte [Enfoque] en [Capturar imágenes fijas] para obtener una información detallada.

#### Modo CONFIGURACIÓN **SETUP**

Utilice los botones de CONTROL

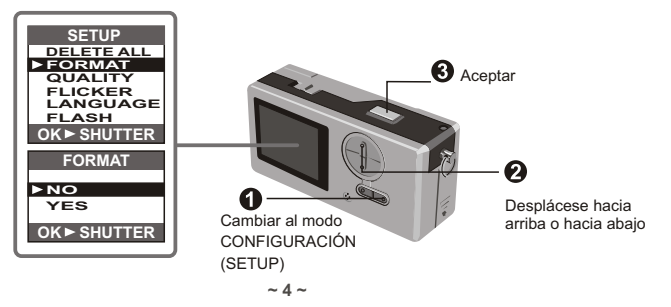

### **Capturar imágenes fijas**

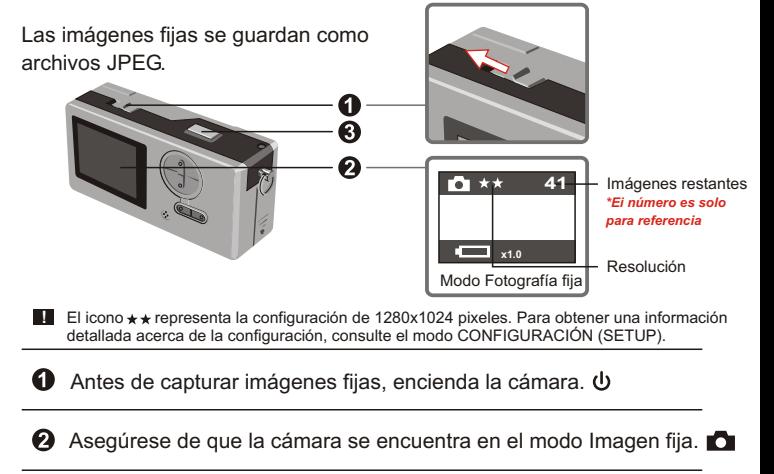

#### **a** Pulse el botón Obturador.

El sonido emitido por el obturador le indicará que la pantalla se ha cerrado y abierto. Ya puede capturar la siguiente instantánea.

#### **Ⅱ** Enfoque para instantáneas de objetos cercanos ( ♥ 30 -100 cm)

Antes de capturar una imagen de objetos a una distancia menor a 100cm, ajuste el enfoque a  $\ddot{\bullet}$ ; y regrese a <sup>n</sup>i antes de capturar una instantánea normalmente.

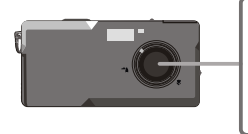

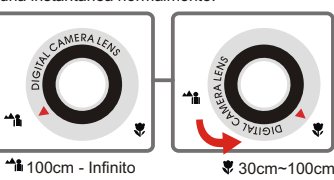

#### Desconexión automática **!**

Si la cámara no recibe ninguna operación durante 30 segundos tras capturar o reproducir imágenes, la cámara se apagará automáticamente para ahorrar energía.

Encienda la cámara cuando vaya a utilizarla de nuevo.

La desconexión automática funciona solamente cuando utilice la cámara con pilas. Si conecta la el terminal en el orificio USB, la desconexión automática no funcionará.

#### $\blacktriangleright$  Visor

Para ahorrar energía de las pilas, puede apagar la luz del fondo de la pantalla LCD y capturar una imagen con el visor.

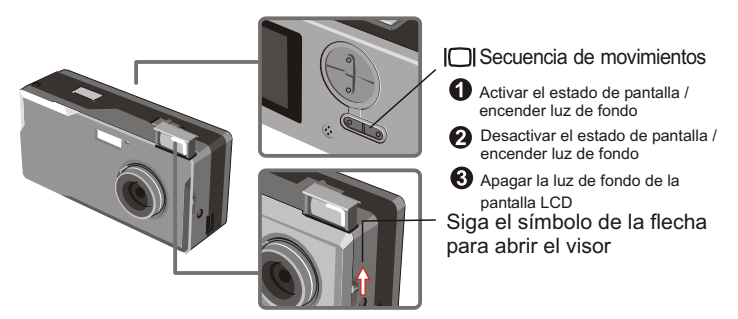

El visor está diseñado de una manera especial. Para mirar a través del visor, mantenga **!** los ojos a unos 30 - 45 cm del visor.

#### **Zoom**

Puede utilizar el zoom cuando toma imágenes fijas o y con temporizador automático. ...

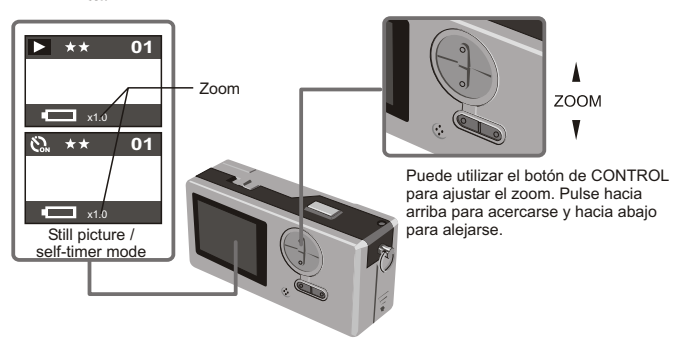

**!** Puede ajustar el zoom digitalmente en rangos de 5 secciones de 1.x a 4.0X.

#### ▶ Temporizador

Cuando utilice el temporizador, puede capturar imágenes de los objetos 10 después de pulsar el obturador.

**O** Encienda la cámara. **U** 

 $\odot$  Pulse el botón MODO  $\ddot{\mathbf{C}}$  y seleccione el modo Temporizador.

**8** Pulse el obturador.

El indicador LED parpadeará durante 10 segundos. La instantánea se capturará cuando el indicador LED se apague.

Recuerde que no puede cancelar el temporizador tras pulsar el obturador.

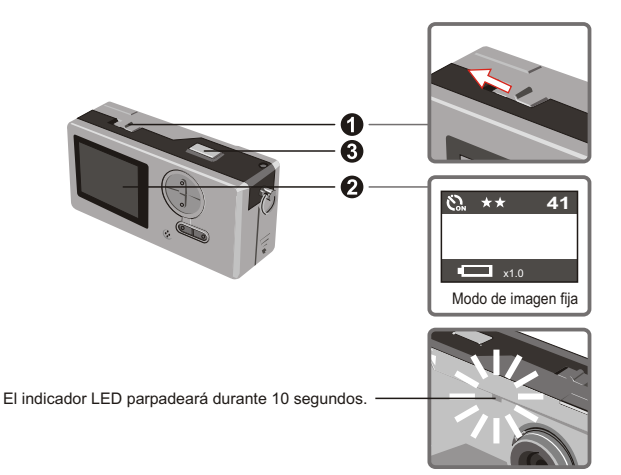

### Grabar películas AVI

Las películas con sonido se guardan en formato AVI.

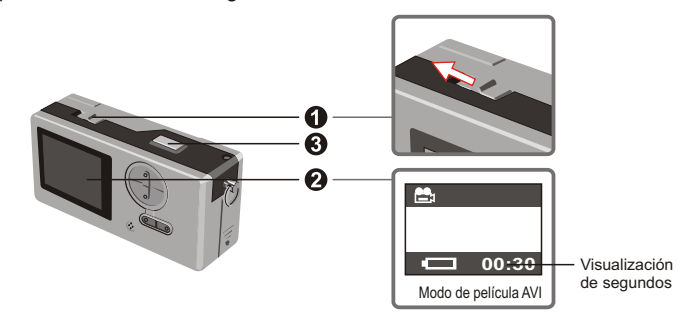

Siga el símbolo de la flecha para encender la cámara  $\Phi$  antes de grabar una película AVI.

Seleccione el modo Película AVI.

Pulse el disparador para iniciar la grabación: Las películas AVI se tomarán cuando se pulse la tecla del disparador y se guardarán cada 30 segundos. La longitud de la película depende de la capacidad de memoria de la cámara.

Pulse de nuevo el disparador para detener la grabación: Pulse la techa de disparador de nuevo para detener la grabación.

**!** La resolución de la película AVI es 320 x 240.

### **Reproducir las imágenes fijas y las películas AVI**

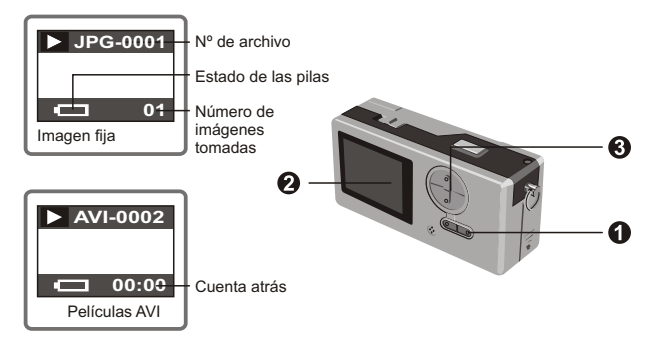

- Seleccione la vista preliminar de las películas AVI, la cámara comenzará la reproducción **!** si no pulsa ningún otro botón en un segundo.
- Seleccione el modo Vista preliminar. D

En la pantalla aparecerá la última imagen fija o película AVI tomada.

Pulse el botón Arriba (Abajo) para obtener una vista preliminar de la imagen fija o en movimiento avanzando (o retrocediendo).

**!** Puede apagar la pantalla de estado para incrementar la zona visible de la pantalla LCD.

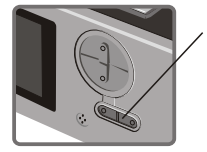

Secuencia de movimientos:

Activar el estado de pantalla / encender luz de fondo

- Desactivar el estado de pantalla / encender luz de fondo
- Apagar la luz de fondo de la pantalla LCD

### **Eliminar las imágenes fijas y las películas AVI**

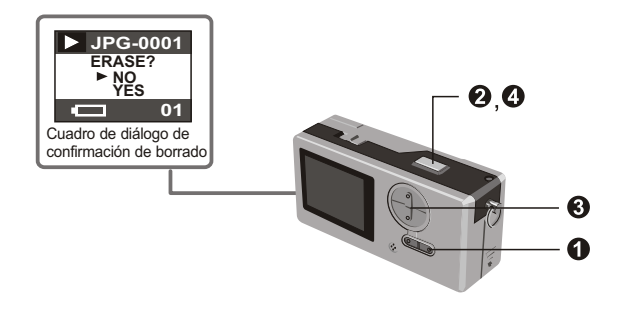

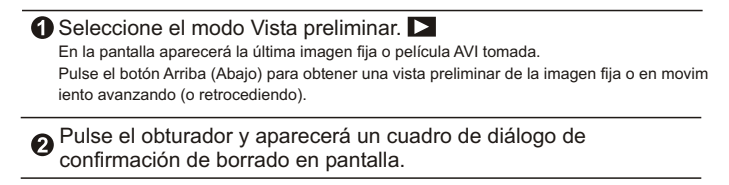

Pulse el botón Abajo (Arriba) y desplace el ratón hasta SÍ (NO).

Pulse el obturador de nuevo para confirmar que la imagen se ha eliminado.

# Ver las imágenes en el PC

Las imágenes y películas tomadas con la cámara pueden verse en el PC. Puede utilizar el software correspondiente para editar las imágenes. También es posible adjuntar las imágenes a mensajes de correo electrónico.

**!** Advertencia: Asegúrese de haber instalado el controlador antes de conectar la cámara al PC. Si conecta primero el cable USB, no se podrá instalar el controlador.

Instale el controlador y los programas de la cámara Slim 3000.

**O** Fncienda el PC e inicie Windows. En esta fase, no conecte el cable USB al álbum. Apague las aplicaciones que se estén ejecutando en el PC.

**2** Coloque el CD en la unidad de CD-ROM.

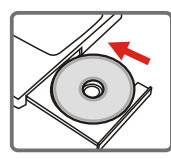

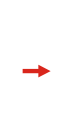

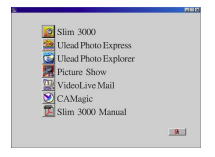

El titulo aparecerá en la pantalla en algunos segundos.

#### Si el título no aparece en pantalla

Haga doble clic en el icono "Mi PC"

Haga doble clic en el icono CD-ROM (Slim 3000 (E:) \*")

\*La unidad de CD-ROM varía dependiendo de la configuración de su PC.

Desplace el ratón hasta "Slim 3000" y haga clic con el botón derecho del ratón.

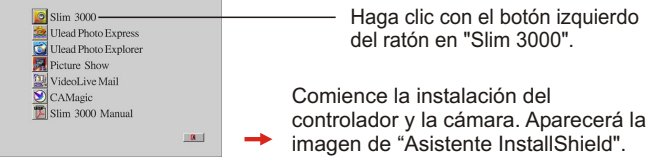

Haga clic con el botón izquierdo del ratón en "SIGUIENTE" (NEXT)

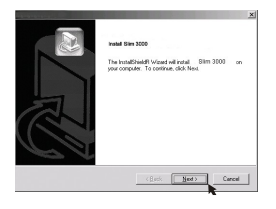

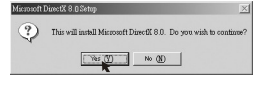

La instalación se iniciará. Siga las instrucciones mostradas en la imagen para instalar el controlador DirectX8.0 paso a paso.

Siga las instrucciones mostradas en pantalla para salir del programa de instalación.

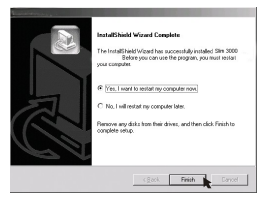

La instalación se iniciará. Cuando se complete la instalación aparecerá una imagen para indicarlo.

El controlador del álbum está disponible para ser utilizado tras reiniciar el PC.

El CD-ROM se expulsará del PC. Extraiga el CD.

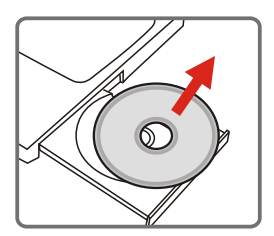

Conecte el cable USB en el puerto USB del PC.

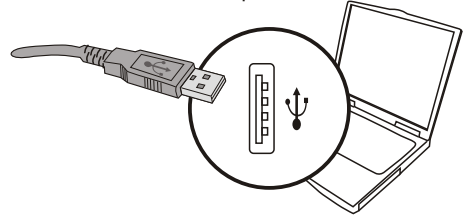

Conecte el otro extremo del cable USB a la cámara para completar la instalación de la "Unidad extraíble".

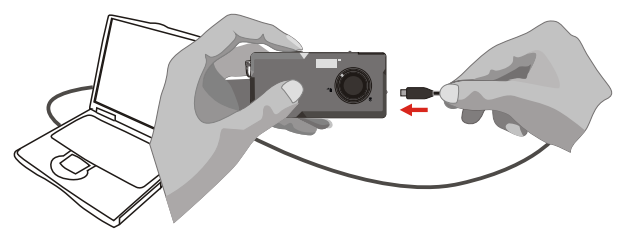

Mantenga pulsado el botón Obturador y conecte de nuevo el cable USB a la cámara para completar la instalación del controlador de la cámara de PC.

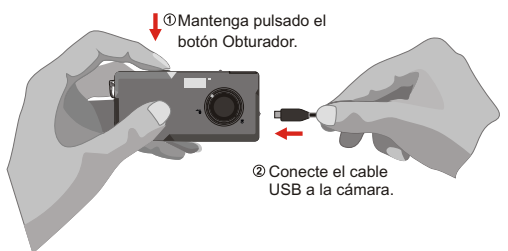

#### *NOTA:*

Siga los pasos para reinstalar Slim 3000 si conecta la cámara y el equipo a través del cable USB sin instalar primero Slim 3000.

- 1. Por favor, haga clic en Inicio -> Configuración -> Panel de control -> Sistema.
- 2. Seleccione la ficha Hardware en la lista Sistema -> Administrador de dispositivos.

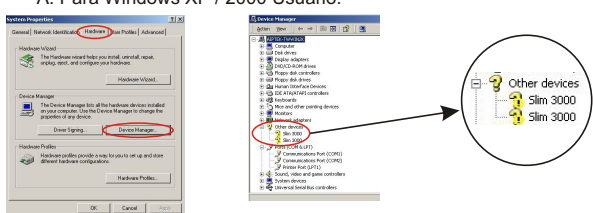

A. Para Windows XP / 2000 Usuario:

#### Selecciónelo y elimínelo.

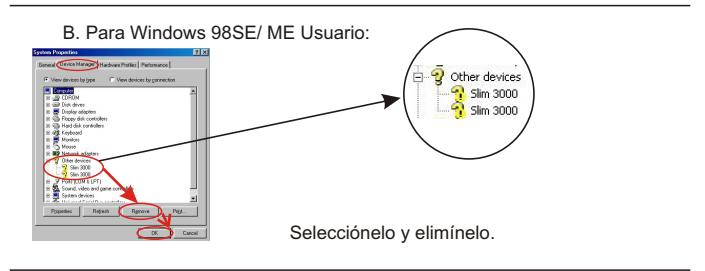

- 3. Desconecte el cable USB del equipo.
- 4. Coloque el disco de la unidad Slim 3000 dentro del CD-ROM para instalar Slim 3000.
- 5. Una vez completada la instalación, conecte el cable USB de nuevo al equipo y comience a utilizar la cámara.

#### **Ver las imágenes guardadas en la cámara en Windows**

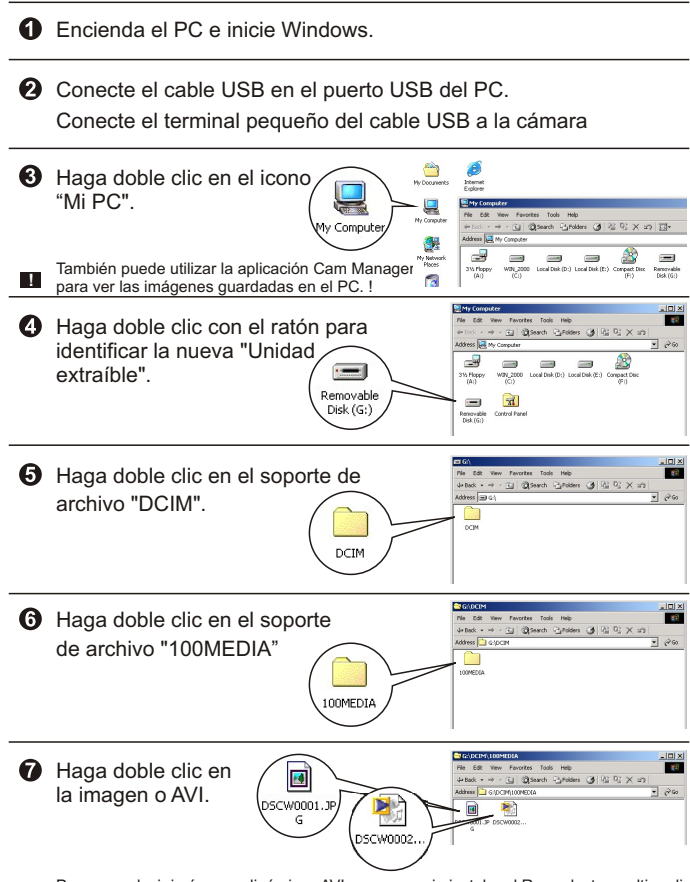

Para reproducir imágenes dinámicas AVI, es necesario instalar el Reproductor multimedia de Windows (recomendado) y el controlador DirectX8.

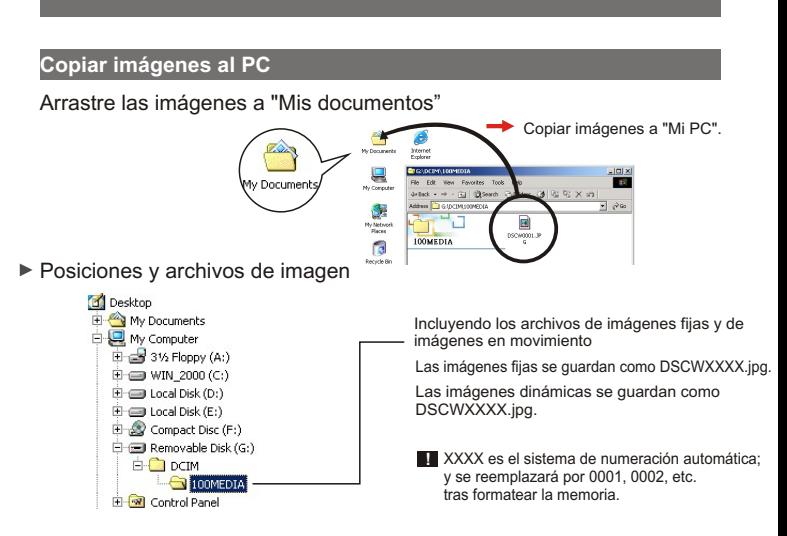

Utilice la cámara para capturar imágenes en Windows

**O** Encienda el PC e inicie Windows.

Conecte el cable USB en el puerto USB del PC. Mantenga pulsado el botón Obturador y conecte el terminal pequeño del cable USB a la cámara y seleccione el modo Cámara de PC.

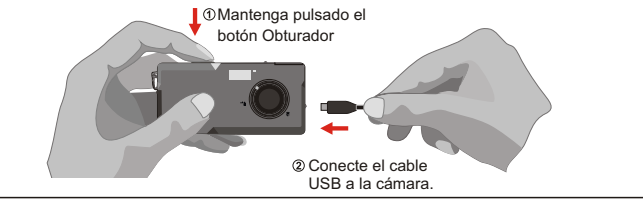

**6** Inicie el programa Slim 3000 u otro software de visualización de imágenes para ver el Vídeo en directo.

### **Modificar la configuración**

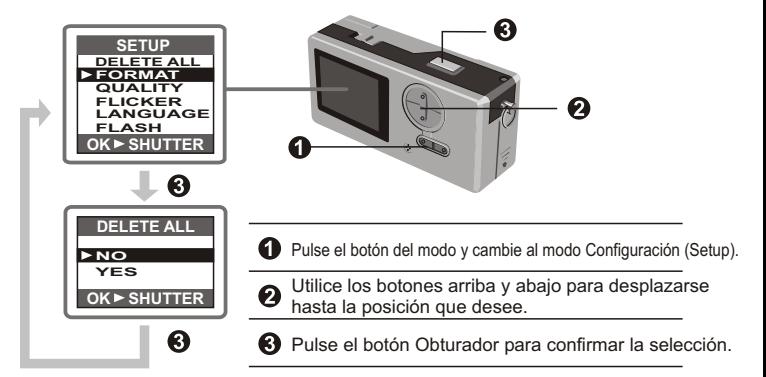

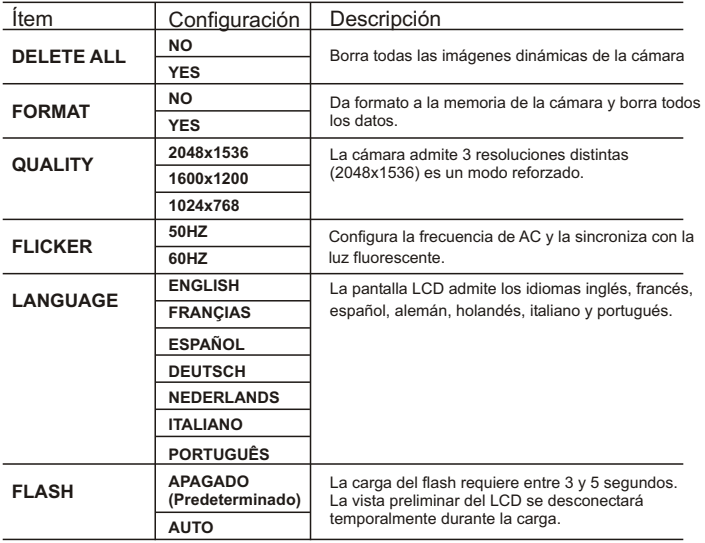

# **El programa de cámara (Slim 3000)**

#### Active el programa Slim 3000

Cuando se conecta el cable USB a la cámara, aparecerá automáticamente el icono de Slim 3000 Monitor en Windows y se iniciará automáticamente el programa de la cámara correspondiente al tipo de modo.

Modo Álbum

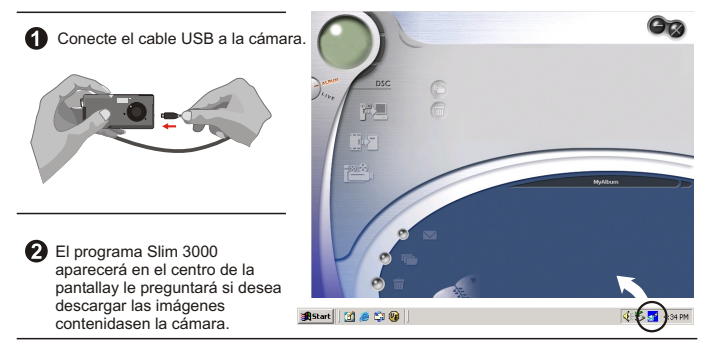

#### **Modo de cámara PC**

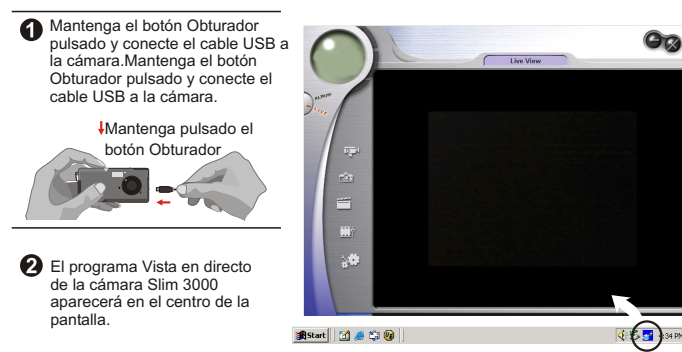

### **Si no está activada**

Haga clic en el icono Slim 3000 del escritorio para ejecutar el programa con el que puede comenzar a utilizar la cámara.

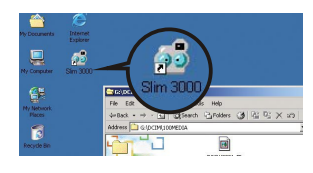

Haga clic en el menú "Inicio" y vaya a "Programas". A continuación, vaya a la carpeta llamada "Slim 3000" y selecciónela.

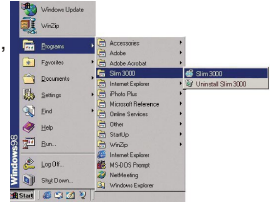

#### **Selección de modo**

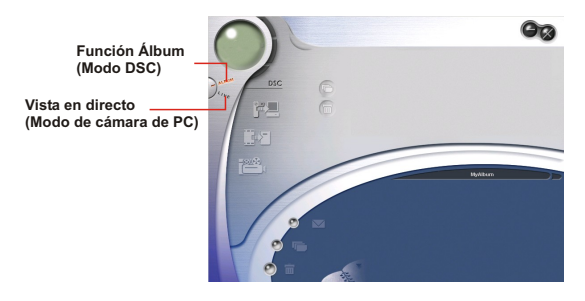

Pulse el botón "Vista en directo" para cambiar el modo de la cámara a PC.

Pulse el botón "Función Álbum" para cambiar el modo de la cámara a DSC.

#### **Modo de Album**

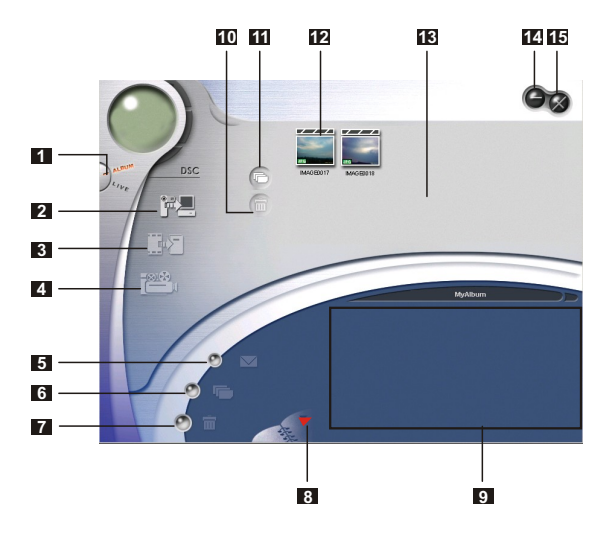

- Función DSC (Modo DSC)
- Transferir imágenes al entorno de trabajo
- Transferir imágenes al álbum
- Crear archivos AVI
- Enviar correo
- Seleccionar todos
- Eliminar
- Administrador de álbum
- Álbum
- Eliminar
- Seleccionar todos
- Imagen
- Entorno de trabajo
- Minimizar
- Salir

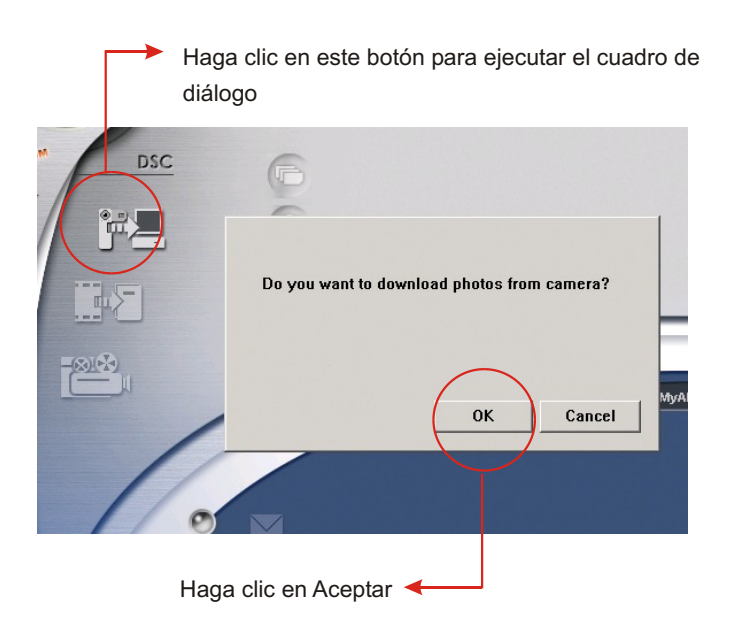

### **Descarga de imágenes y películas**

- $\bigcirc$ Asegúrese de que la cámara está conectada al PC mediante el cable USB.
- Seleccione el modo Álbum en la cámara Slim 3000.
- Aparecerá un cuadro de diálogo preguntándole si desea descargas las fotografías de la cámara.

### **Visualizador de imágenes**

Haga doble clic sobre cualquier imagen o película para ejecutar el visor.

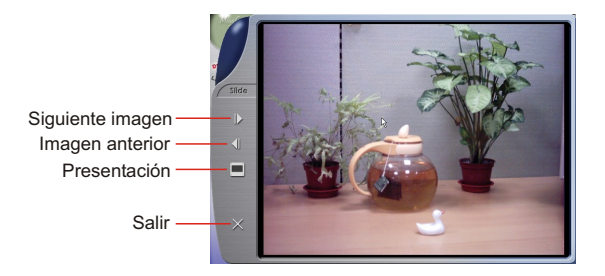

#### **Visualización de películas**

Haga clic en cualquier película AVI para ejecutarla automáticamente en el reproductor multimedia predeterminado.

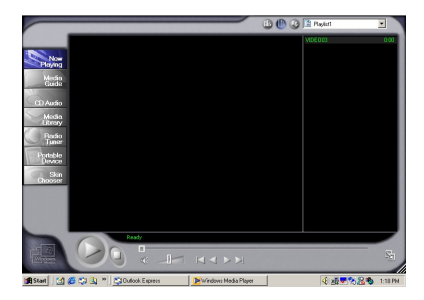

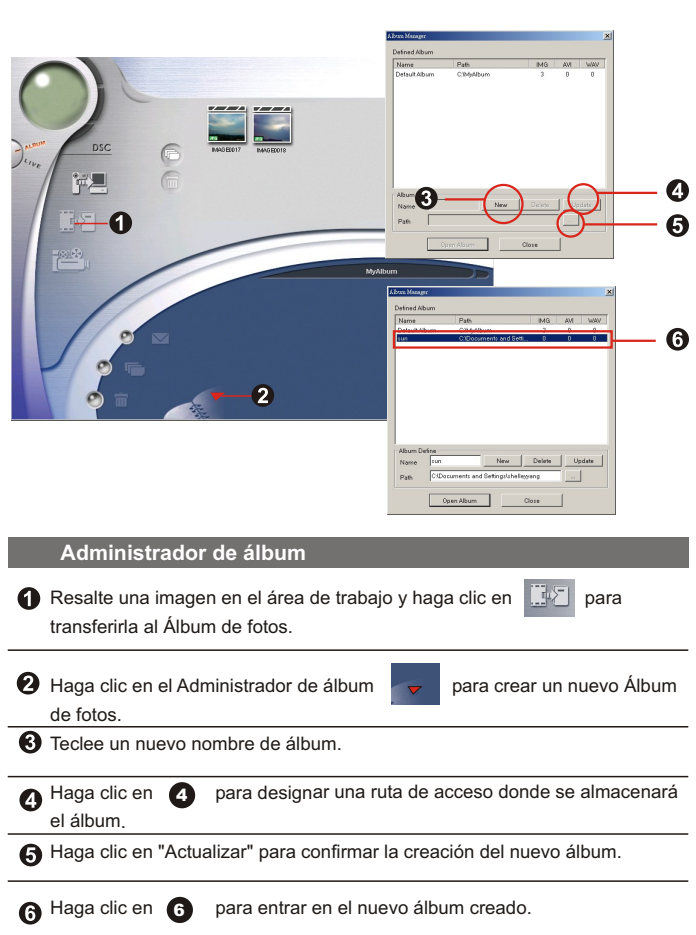

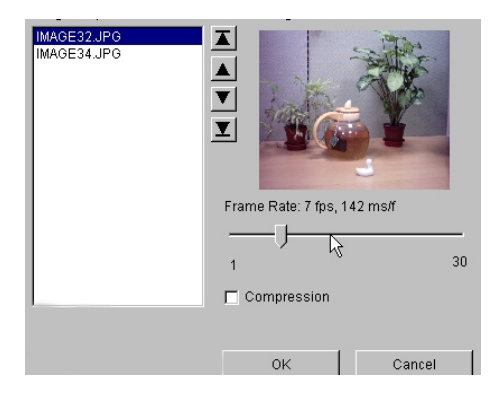

### **Creación de archivos AVI**

Seleccione imágenes jpg / bmp en el entorno de Trabajo.

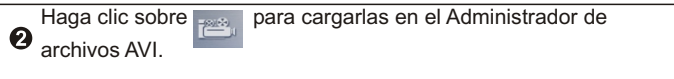

Ordene la secuencia de imágenes y ajuste la velocidad de fotogramas.

#### **Modo de cámara PC**  $\blacktriangleright$

 $\overline{\phantom{0}}$ 

۰

 $\mathcal{L}$ 

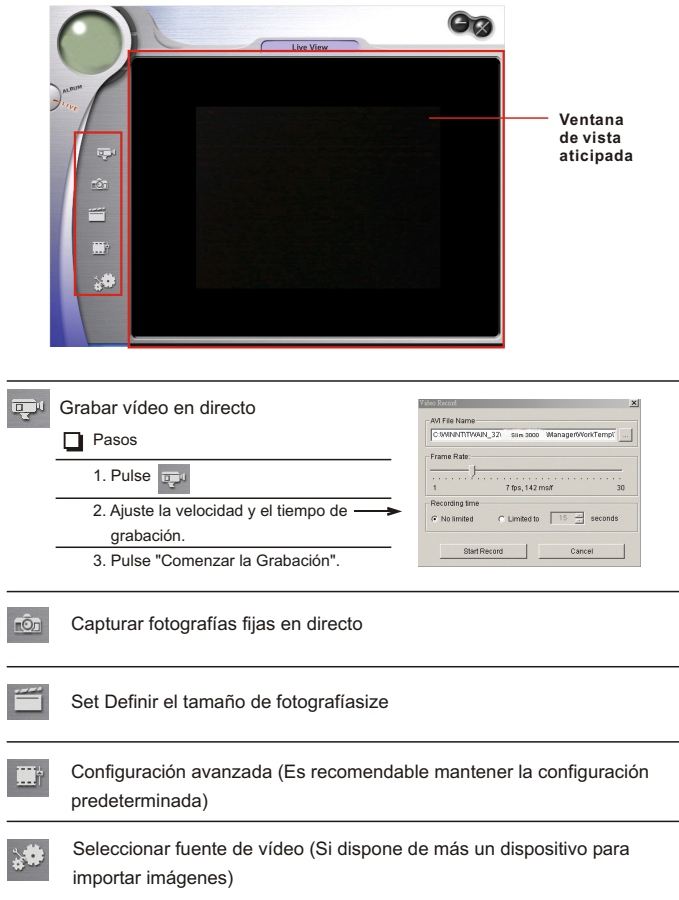

۰

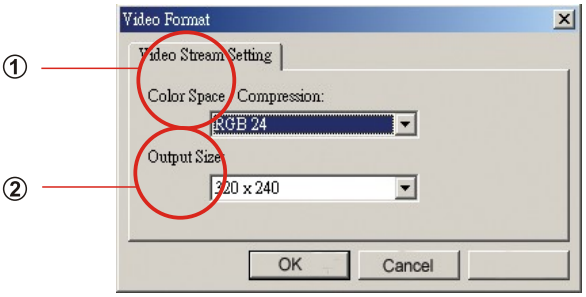

### **Definir el tamaño de fotografía**

### **Espacio de color**

Seleccione una de las siguientes funciones cuando cambien sus necesidades.

- RGB 24: mejor calidad de imagen
- I420: mayor velocidad

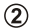

#### **Tamaño de salida**

Cambiar el tamaño de salida puede modificar el tamaño de la ventana de vista previa. El tamaño predeterminado es 320x240. Seleccione unos píxeles mayores cuando necesite una mayor ventana de vista previa.

> 320 x 240 640 x 480

#### **Configuración avanzada**<u>m</u>

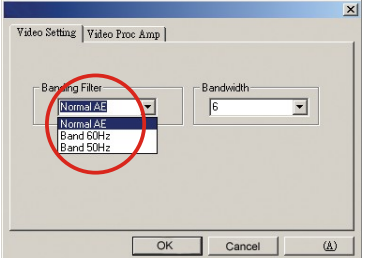

#### **Configuración de vídeo**

- Filtro de banda:

Cuando la pantalla del PC parpadee, cambie el filtro de banda en Configuración de vídeo. Lo más probable es que la velocidad de actualización (el número de veces que la pantalla se actualiza por segundo) sea la causa del parpadeo. Seleccione 50Hz o 60Hz hasta que la pantalla deje de parpadear.

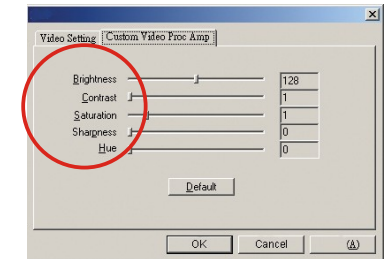

#### **Personalizar Video Pro Amp**

Puede utilizar la configuración predeterminada o cambiarla ( brillo, contraste, saturación, nitidez y tono) para adecuarla a sus necesidades.
## **Resolución de problemas**

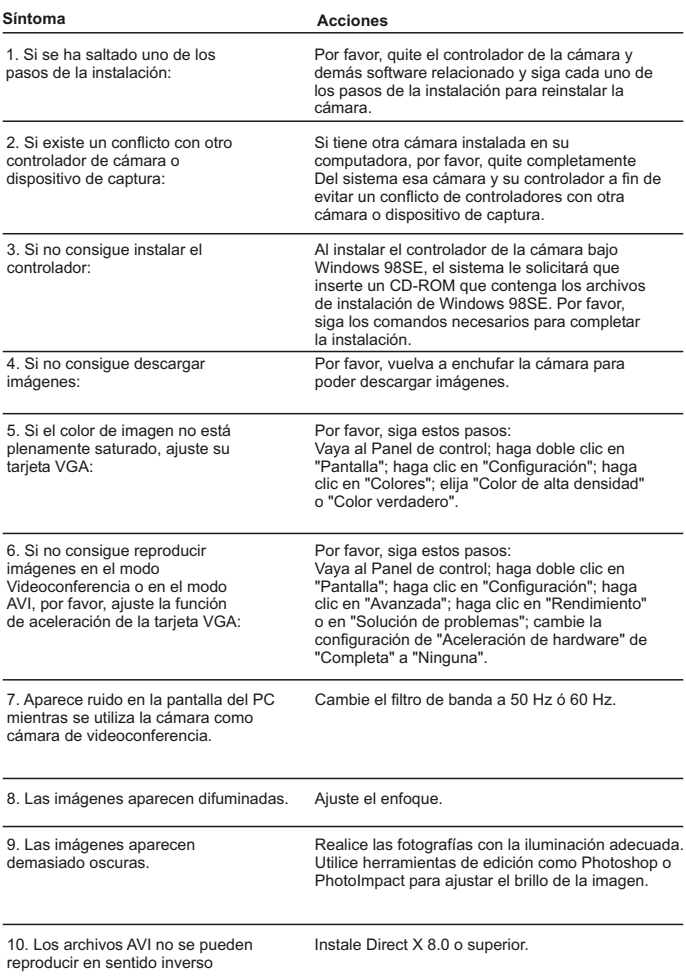

# **Handleiding Netherlands**

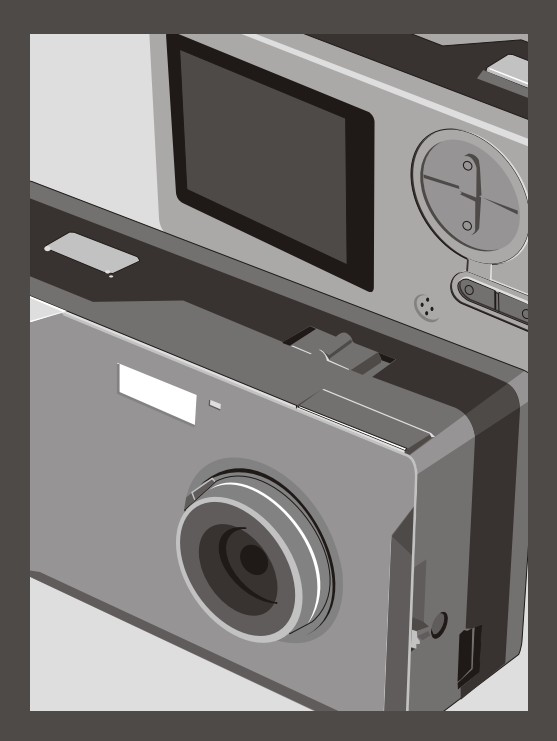

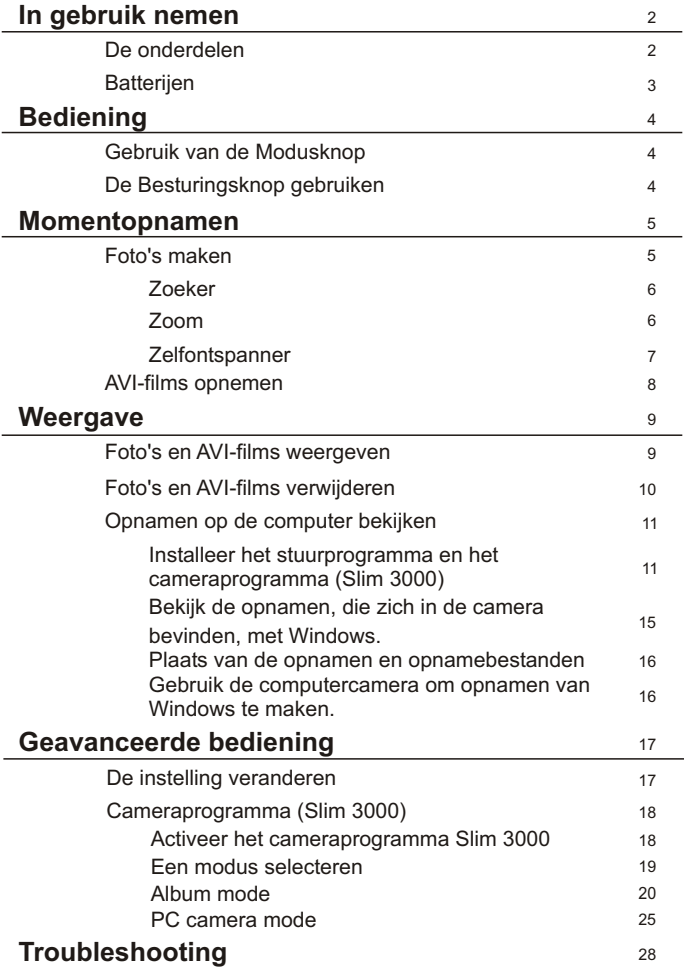

## **De onderdelen**

Voor gedetailleerde informatie over de werking, verwijzen we naar het paginanummer tussen haakjes.

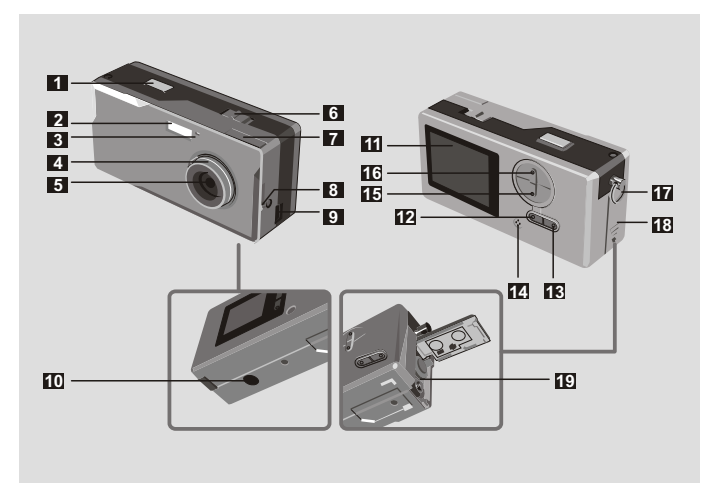

- Ontspanknop
- Flitsstrobe
- Indicator
- Scherpstelling (5)
- Lens
- Hoofdschakelaar (5)

Zoeker

- Zoeker (uitwerpknop)
- USB-aansluiting (13, 15)
- Statiefmoer
- Ontspanknop **11** Lcd-scherm
	- Knop voor lcd-toestand en achtergrondverlichting **[6]** (6)
	- **i3** Modusknop MODE [<code>MODE</code>] (6)
	- Ingebouwde microfoon
	- Besturingsknop (inzoomen)  $\frac{1}{z_{\text{com}}} (4,6)$
	- Besturingsknop (uitzoomen)
	- Striphaak, oogje voor polsriem
	- Batterijdeksel (3)
	- Batterijvakt (3)

## **Batterijen**

Gebruik twee AAA-batterijen van 1,5 V

We adviseren het gebruik van alkalinebatterijen. **!**

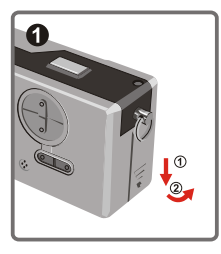

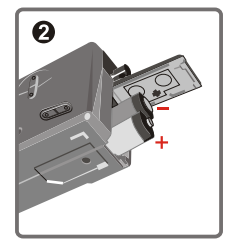

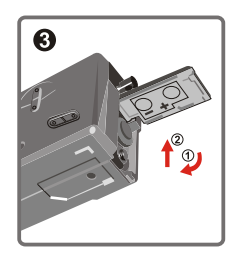

#### Open het batterijdeksel

**Plaats twee AAA-batterijen** Let op de getoonde instructies.

#### **S** Sluit het batterijdeksel

Levensduur van de batterij

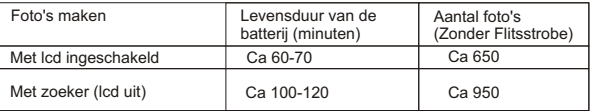

\*Deze gegevens gelden bij het gebruik van alkalinebatterijen en bij een temperatuur van

25°C. Er wordt elke vier seconden een foto gemaakt.

Opmerkingen: **!**

- De levensduur van de batterij is korter onder de volgende omstandigheden.
	- ~ Fotograferen bij lage temperaturen.
	- ~ Herhaaldelijk in- en uitschakelen.
- Bovenstaande tabel geldt alleen voor referentie.
- Gebruik van de flitser vemindert het aantal foto's dat gemaakt kan worden.

## **Gebruik van de Modusknop**

U gebruikt de Modusknop om foto's te maken en weer te geven en om de verschillende modi in te schakelen.

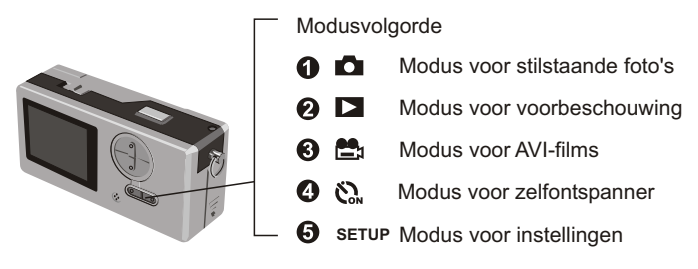

**Houd de modusknop in een willekeurige modus twee seconden ingedrukt. De camera gaat** dan terug naar de modus voor stilstaande foto's.

## **De Besturingsknop gebruiken**

Stilstaande foto's  $\Box$  of zelfontspanner  $\mathcal{S}_{\infty}$ 

U kunt de besturingsknop gebruiken om het beeld scherp te stellen. Druk op de bovenste knop om in te zoomen en op de onderste om uit te zoomen.

Zie [Scherpstelling] in [Foto's maken] voor de details. **!**

De modus voor instellingen SETUP **SETUP**

Gebruik van de besturingsknoppen

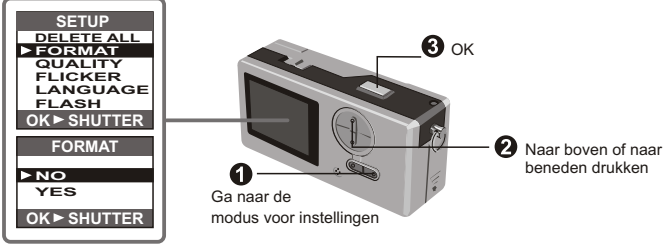

## **Foto's maken**

Foto's worden opgeslagen als JPEGbestanden.

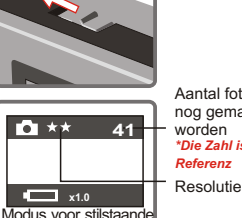

Aantal foto's dat nog gemaakt kan worden *\*Die Zahl ist nur für Referenz*

**■ Het pictogram \*\* betekent 1280 bij 1024 pixels. Informatie over de instelling vindt u bij de** modus voor instellingen.

foto's

Voordat u foto's kunt maken, moet de camera worden ingeschakeld. (U

Controleer of de camera in de modus voor stilstaande foto's staat. D

#### **Q** Druk op de ontspanknop.

Het geluid van de sluiter geeft aan dat het scherm geopend en weer gesloten is. U kunt nu de volgende momentopname maken.

**!** Scherpstelling voor momentopnamen van dichtbijzijnde objecten ( $\overline{\mathcal{Z}}$  30 à 100 cm)

Voordat u foto's maakt van objecten die dichterbij zijn dan 100 cm, moet u de scherpstelling

op  $*$  zetten. Zet de scherpstelling weer op  $*$  voordat u normale foto's maakt.

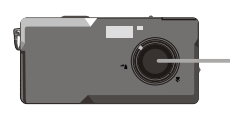

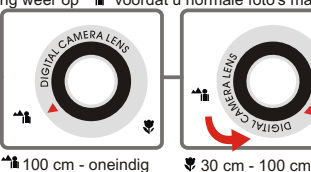

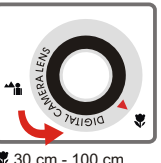

#### Automatisch uitschakelen **!**

Houdt u de camera 30 seconden stil bij het maken van foto's of het weergeven van opnamen, dan schakelt de camera zichzelf uit om de batterij te sparen.

U moet de camera weer aanzetten voor u hem kunt gebruiken.

Dit automatisch uitschakelen werkt alleen bij gebruik op batterijen. Steekt u een stekkertje in de USB-opening, dan schakelt de camera niet automatisch uit.

 $\triangleright$  70eker

Om de batterijen te sparen, kunt u de achtergrondverlichting van het lcdscherm uitschaken en fotograferen met de zoeker.

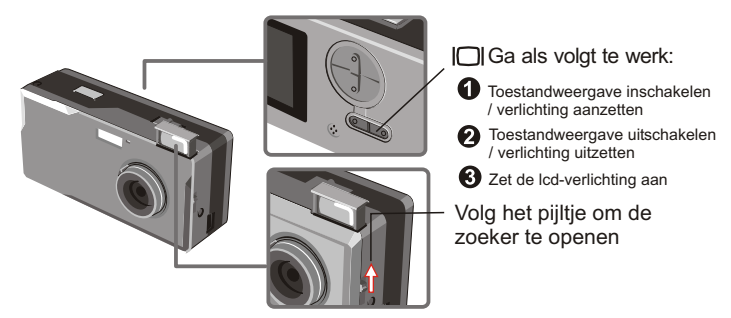

**De zoeker is gemaakt volgens een speciaal ontwerp. Om de zoeker te gebruiken moet u** het toestel op 30 à 45 cm van uw ogen houden.

#### **Zoom**

U kunt zoomen tijdens het maken van momentopnamen gebruik van de zelfontspanner  $\mathcal{C}_n$ .

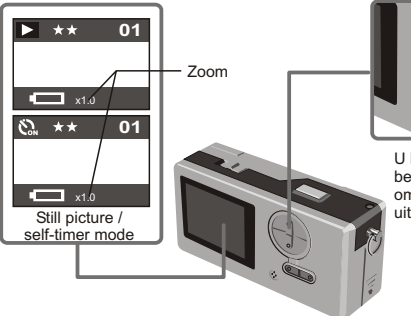

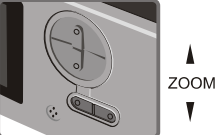

U kunt de zoomfactor bepalen met de bedieningsknop. Duw hem naar boven om in te zoomen en naar beneden om uit te zoomen.

**!** U kunt de zoomfactor digitaal veranderen in vijf stappen van 1.0× tot 4.0×.

#### Zelfontspanner

Gebruikt u de zelfontspanner, dan duurt het na het indrukken van de ontspanknop 10 seconden voor de foto gemaakt wordt.

#### O Zet de camera aan.  $\Phi$

#### **O** Druk op de Modusknop  $\sum_{n=1}^{\infty}$  en kies de modus voor zelfontspanner.

#### **8** Druk op de ontspanknop.

Het lampje zal ongeveer 10 seconden knipperen. De foto is gemaakt zodra het lampje uitgaat.

U kunt de zelfontspanner niet meer tegenhouden als u op de ontspanknop hebt gedrukt.

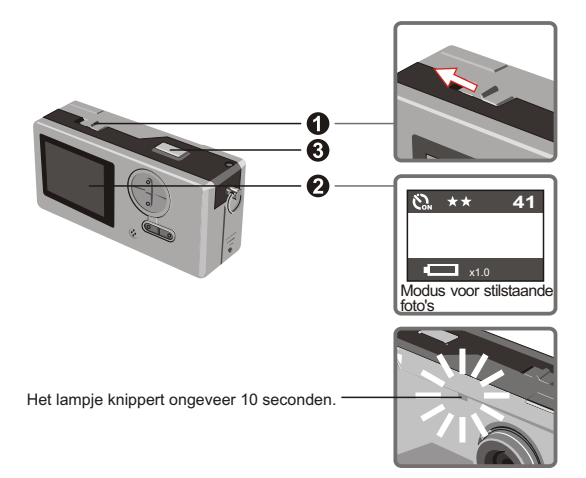

## **AVI-films opnemen**

Films met geluid worden als AVI opgeslagen.

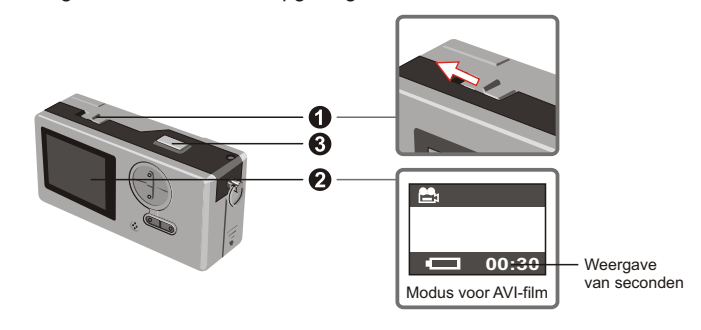

 $\bullet$  Zet volgens de pijl de camera aan  $\bullet$  voordat u een AVI-film opneemt.

Ga naar de modus voor AVI-film.

Druk op de ontspanknop om de opname te starten. De AVI-film wordt gestart na het indrukken van de ontspanknop en wordt iedere 30 seconden opgeslagen. De lengte van de film is afhankelijk van het geheugen van de camera.

 $\bullet$  Druk weer op de ontspanknop om de opname te stoppen. Door weer op de ontspanknop te drukken wordt de opname gestopt.

**!** De resolutie van AVI-films is 320 bij 240.

## Foto's en AVI-films weergeven

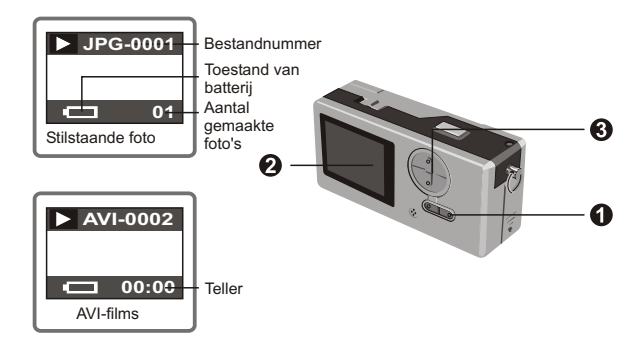

- Schakel om van voorbeschouwing naar AVI-films. De camera start met de weergave als **!** u niet binnen een seconde een andere knop indrukt.
- **A** Schakel naar voorbeschouwing.

De laatstgemaakte foto of AVI-film verschijnt op het scherm.

Druk op de knop Op (Neer) om de volgende (vorige) foto of film te zien.

**!** U kunt de toestandweergave verwijderen zodat er meer ruimte op het lcd is.

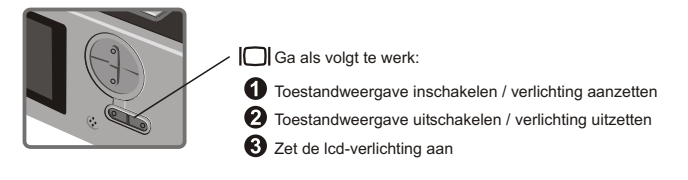

## **Foto's en AVI-films verwijderen**

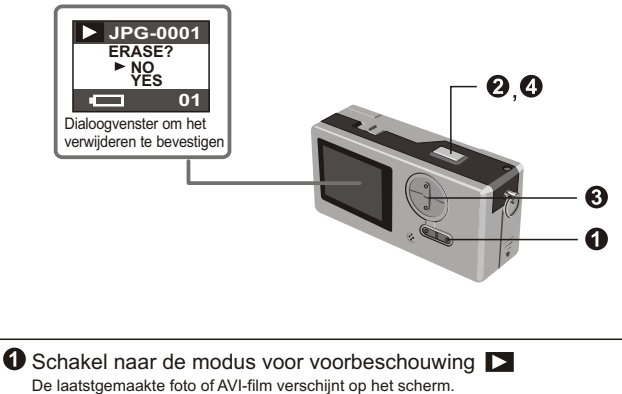

Druk op de knop Op (Neer) om de volgende (vorige) foto of film te zien.

Druk op de ontspanknop. U ziet het dialoogvenster om het verwijderen te bevestigen.

**8** Press Down (Up) button to select YES or NO.

**O** Press shutter again to confirm and the picture will be deleted.

## **Opnamen op de computer bekijken**

De foto's en films die u met uw camera hebt gemaakt, kunnen op de computer bekeken worden. U kunt de toepassingssoftware gebruiken om de opnamen te bewerken. U kunt de opnamen ook per e-mail versturen.

**!** Waarschuwing: installeer het stuurprogramma voordat u de camera op uw computer aansluit. Sluit u de camera eerst aan, dan kunt u het stuurprogramma niet meer installeren.

Installeer het stuurprogramma en het cameraprogramma (Slim 3000)

 $\bigcirc$  Zet de computer aan en start Windows. Sluit de USB-kabel op dit moment nog niet aan. Sluit eventuele toepassingsprogramma's af.

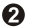

**Q** Doe de cd in de cd-lezer.

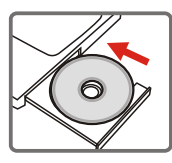

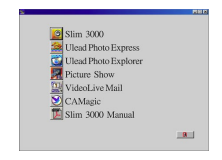

De titel verschijnt na een paar seconden op het scherm.

#### Als er geen titel op het scherm komt

Dubbelklik op het pictogram Deze computer.

Dubbelklik op het pictogram Cd-rom-station ("Slim 3000").

\*De letter van de cd is afhankelijk van de installatie van uw computer.

Ga met de muis naar Slim 3000 en klik met de linkerknop.

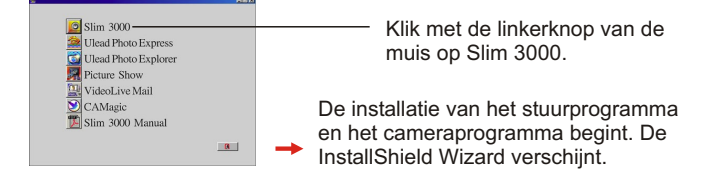

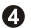

Klik met de linkerknop van de muis op Volgende.

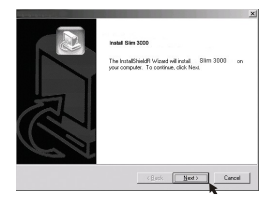

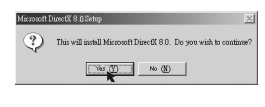

De installatie begint. Volg de getoonde instructies om het stuurprogramma DirectX 8.0 stap voor stap te installeren.

Volg de instructies op het scherm om het installatieprogramma te beëindigen.

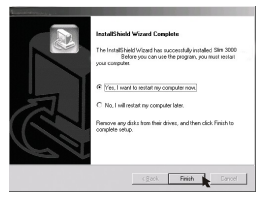

De installatie begint. U ziet een melding als de installatie voltooid is.

Het albumstuurprogramma is beschikbaar zodra de computer herstart is.

De lade van de cd-lezer gaat open. Verwijder de cd.

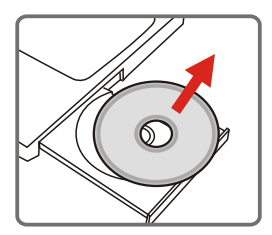

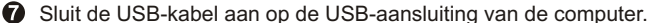

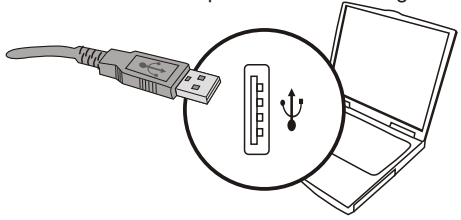

Sluit het andere uiteinde van de USB-kabel aan op de camera. Hiermee is de installatie van een Verwisselbare schijf voltooid.

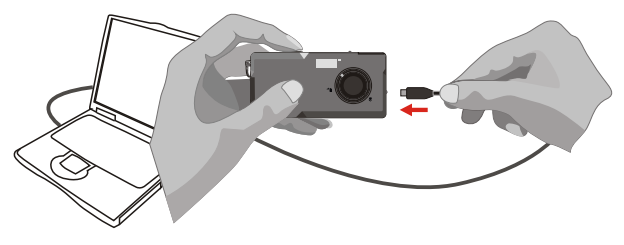

Houd de ontspanknop ingedrukt en sluit de USB-kabel weer op de camera aan om de installatie van het stuurprogramma van de computercamera te voltooien.

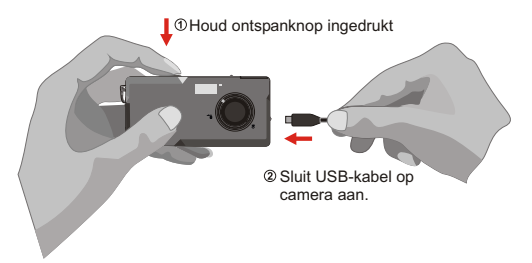

#### *OPMERKING:*

Volg onderstaande stappen om de Slim 3000 te installeren als u de camera reeds met een usb-kabel op de computer hebt aangesloten zonder eerst de Slim 3000 te installeren.

- 1. Klik op Start -> Instellingen -> Configuratiescherm -> Systeem.
- 2. Selecteer de tab Hardware onder Systeemlijst -> Apparaatbeheer. A. Gebruikers van Windows XP / 2000:

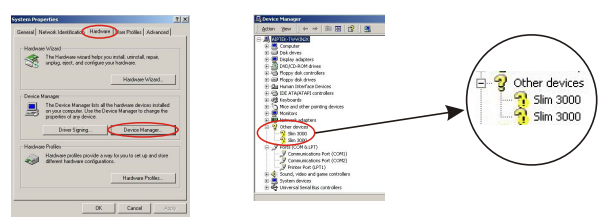

Selecteer hem en verwijder.

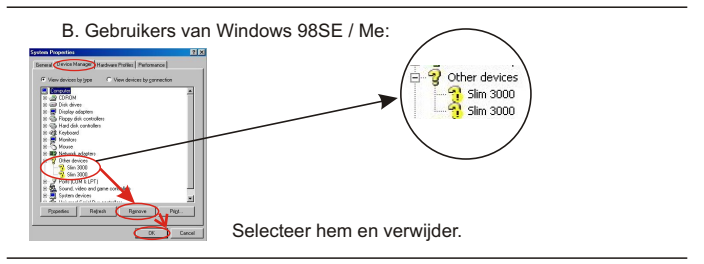

- 3. Neem de usb-kabel uit de computer.
- 4. Doe de schijf van Slim 3000 in de cd-lezer om de Slim 3000 te installeren.
- 5. Is de installatie voltooid, sluit dan de usb-kabel weer op de computer aan. U kunt de camera nu gebruiken.

#### **Bekijk de opnamen, die zich in de camera bevinden, met Windows.**

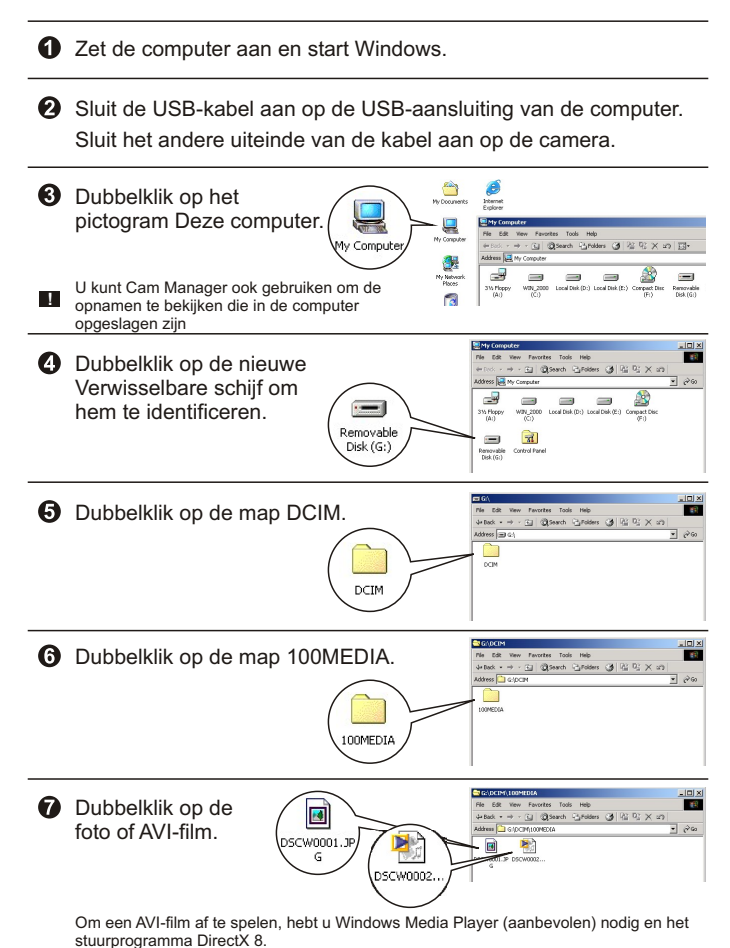

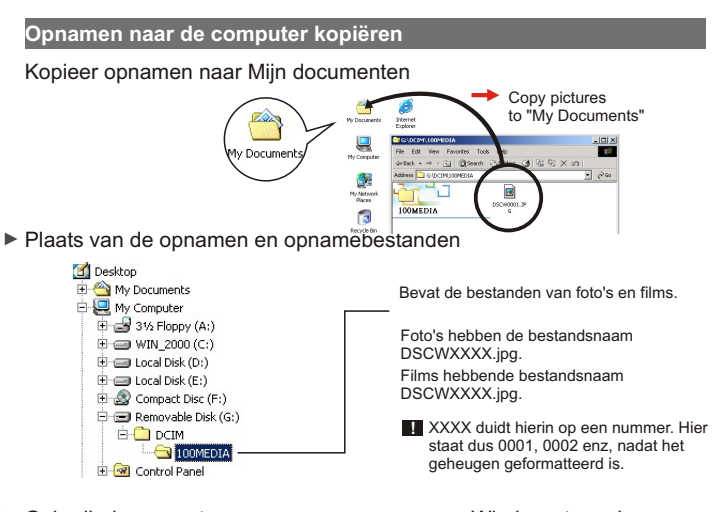

Gebruik de computercamera om opnamen van Windows te maken.

 $\bigcirc$  Zet de computer aan en start Windows.

Sluit de USB-kabel aan op de USB-aansluiting van de computer. Houd de ontspanknop in gedrukt en sluit het andere uiteinde van de USB-kabel op de camera aan. Ga nu naar de modus voor computercamera.

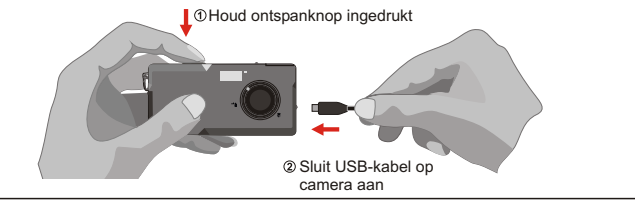

Start het cameraprogramma Slim 3000 of een ander beeldprogramma om Live Video te kunnen bekijken.

## **De instelling veranderen**

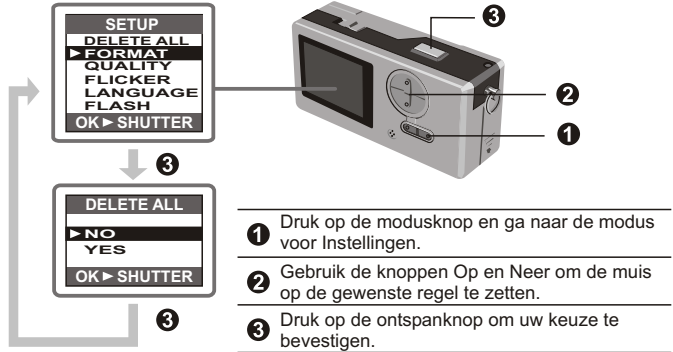

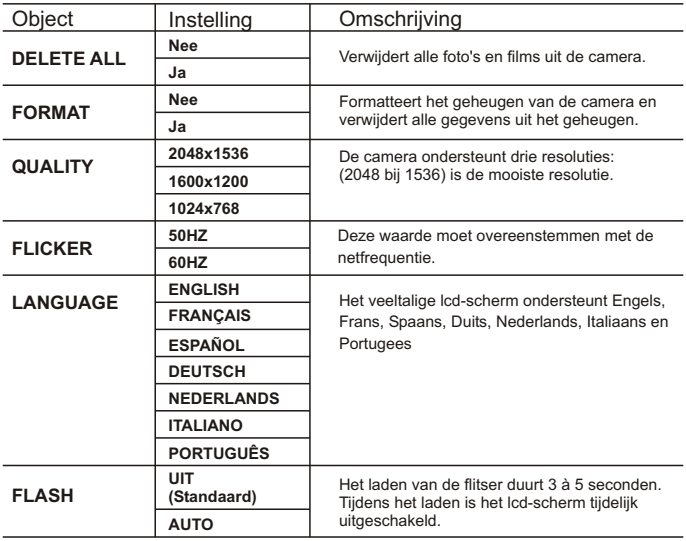

## **Cameraprogramma (Slim 3000)**

Activeer het cameraprogramma Slim 3000

Is de USB-kabel op de camera aangesloten, dan activeert het pictogram PocketCam Monitor in Windows automatisch het cameraprogramma, afhankelijk van de gebruikte modus.

#### **De modus Album**

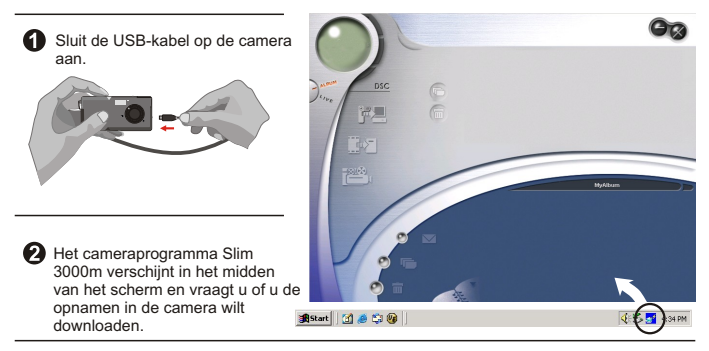

#### **De modus Computercamera**

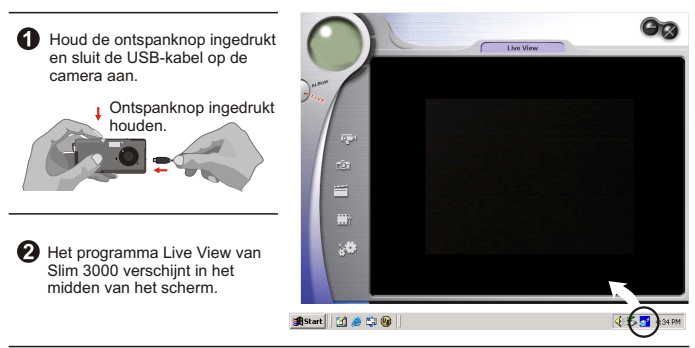

#### Indien niet geactiveerd

Klik op het pictogram "Slim 3000" op het bureaublad om het programma uit te voeren waarmee u uw camera kunt gaan gebruiken.

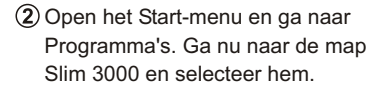

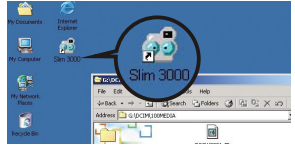

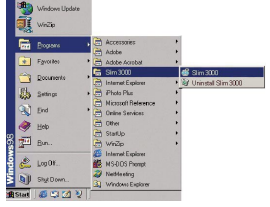

#### **Een modus selecteren**

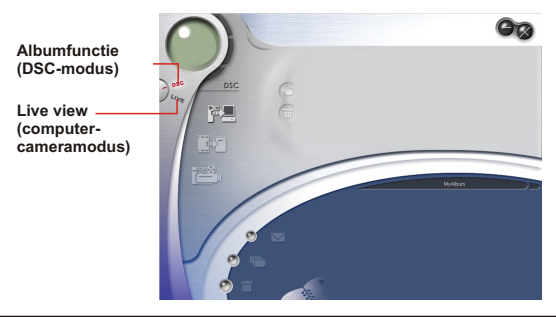

**O** Druk de knop Live View in om de camera in de modus voor computercamera te zetten.

**O** Druk de knop albumfunctie in om de camera in DSC te zetten.

#### **Modus Album**

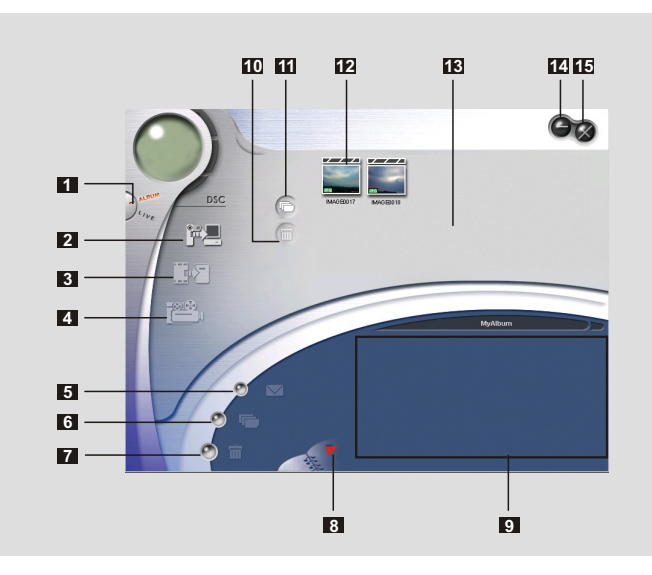

- DSC-functie (DSC-modus)
- Verstuur opnamen naar het werkgebied
- Verstuur opnamen naar het album
- Maak AVI-bestand
- Verstuur mail
- Selecteer alles
- Verwijderen
- Albumbeheer
- Album
- Verwijderen
- Selecteer alles
- Opname
- Werkgebied
- Minimaliseren
- Sluiten

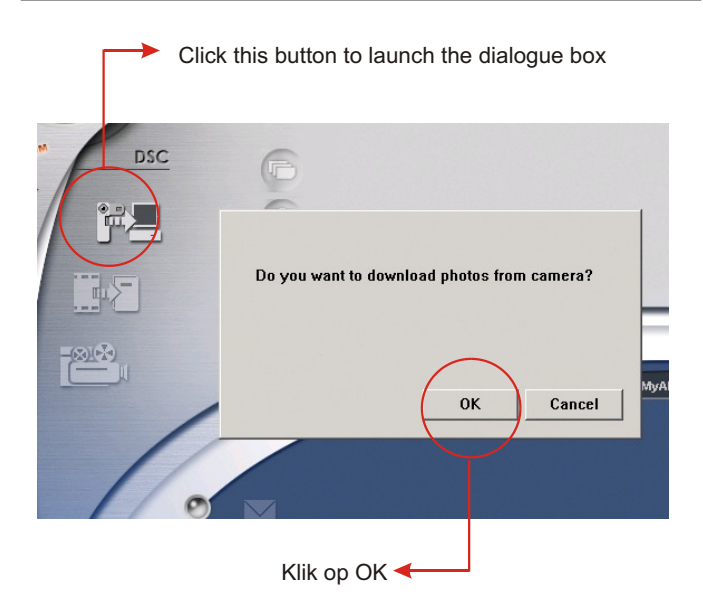

#### **Foto's en films downloaden**

Sluit de camera met de USB-kabel op de computer aan.

2 Zet de Slim 3000 in de modus Album.

Er verschijnt een dialoogvenster met ed vraag of u foto's van de camera wilt downloaden.

## **Afbeeldingen bekijken**

Dubbelklik op een afbeelding om de viewer te starten.

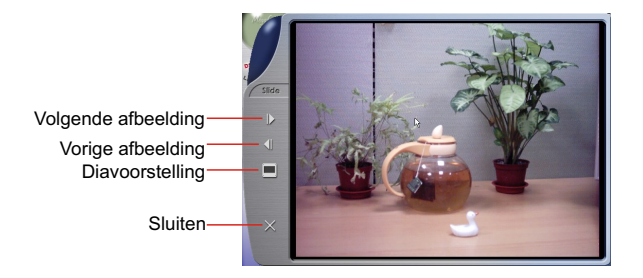

### **Films bekijken**

Dubbelklik op een AVI-film om de film automatisch te openen in uw standaard mediaspeler.

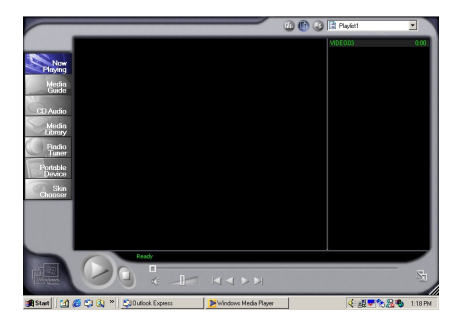

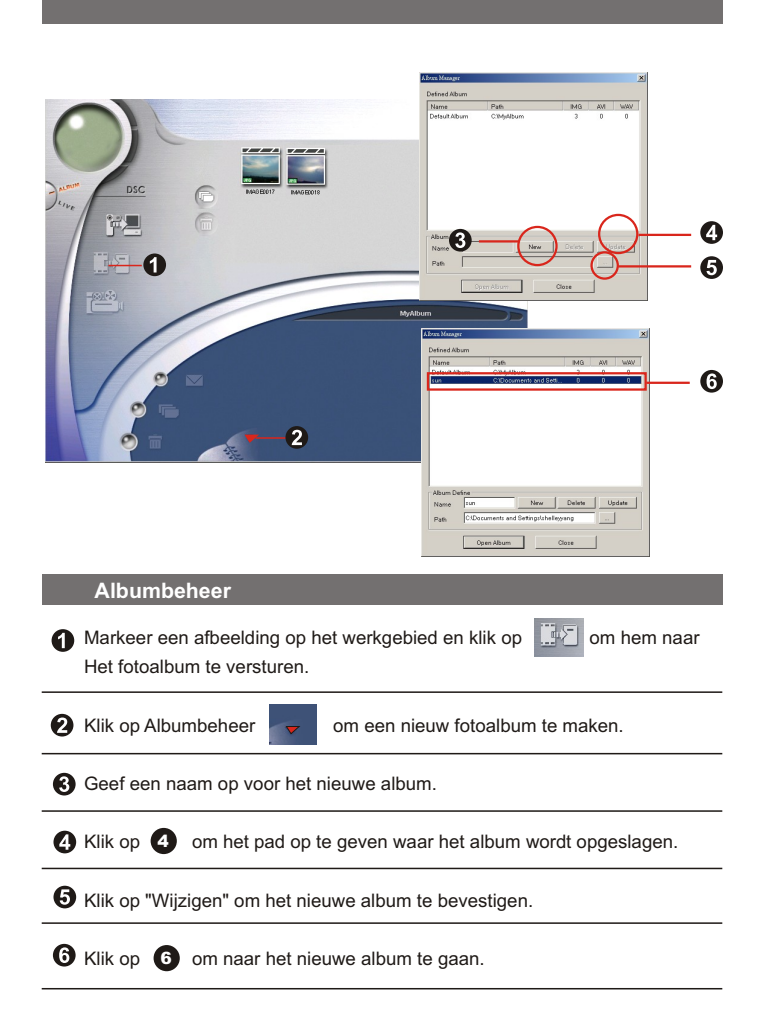

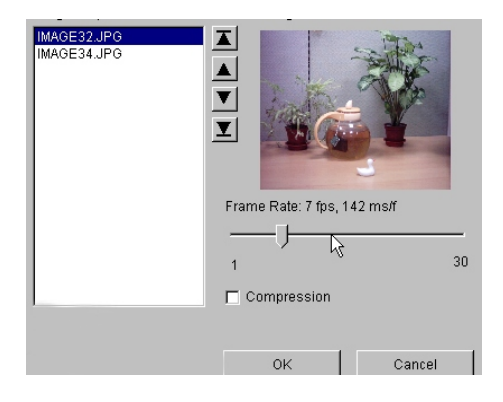

#### **AVI-bestanden maken**

Selecteer jpg / bmp in het werkgebied.

Klik op **Fille is a media om de afbeelding te laten in de AVI File Manager.** 

Geef de volgorde van de afbelding op en stel het aantal afbeelding Per seconde op.

#### **Modus PC Camera**

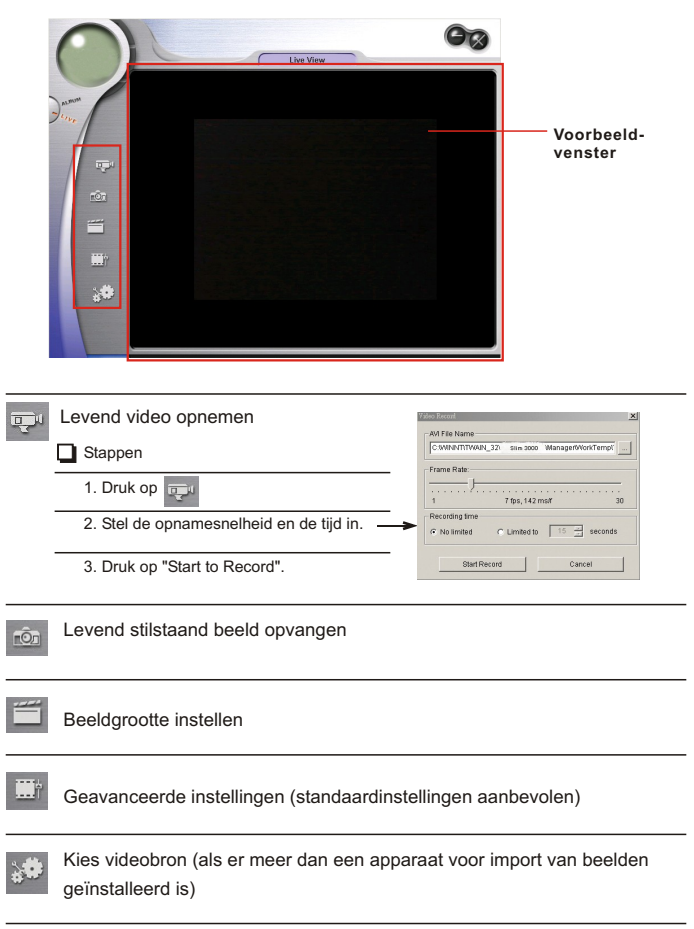

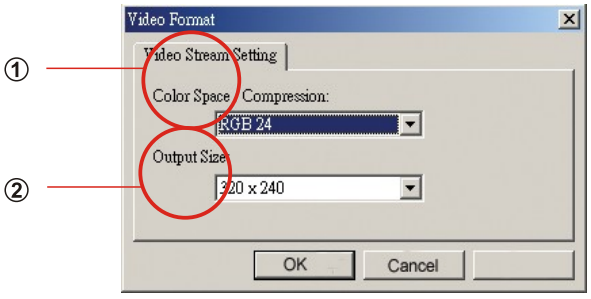

#### **Beeldgrootte instellen**

#### **Kleurruimte**

Select one of the following functions when you have different needs. Selecteer een van de volgende functies als u verschillende eisen hebt:

- RGB 24: betere beeldkwaliteit.
- I420: hogere snelheid.

#### **Uitvoergrootte**

Met de uitvoergrootte bepaalt u de grootte van het getoonde voorbeeld. De standaardgrootte is 320 bij 240. Kies grotere pixels als u een groter voorbeeld nodig hebt.

> 320 x 240 640 x 480

#### **Geavanceerde instellingen**W.

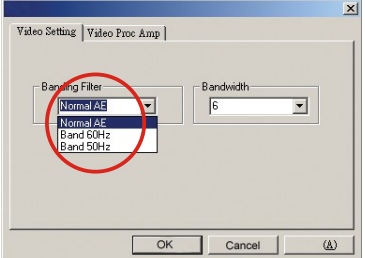

#### **Video-instelling**

- Bandfilter:

Flikkert het computerscherm, verander dan het bandfilter in de Videoinstelling. De rasterfrequentie (dat is het aantal keren per seconden dat het scherm getekend wordt) is de meest waarschijnlijke oorzaak van het geflikker. Kies 50 Hz of 60 Hz tot het scherm niet meer flikkert.

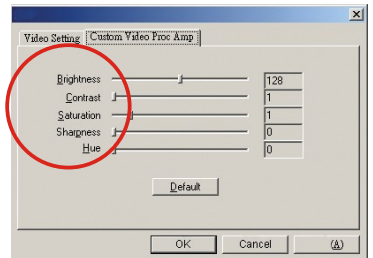

#### **Eigen videovoorversterker**

U kunt de standaardinstelling gebruiken of de instellingen (helderheid, contrast, verzadiging, scherpte en kleurtint) zelf veranderen.

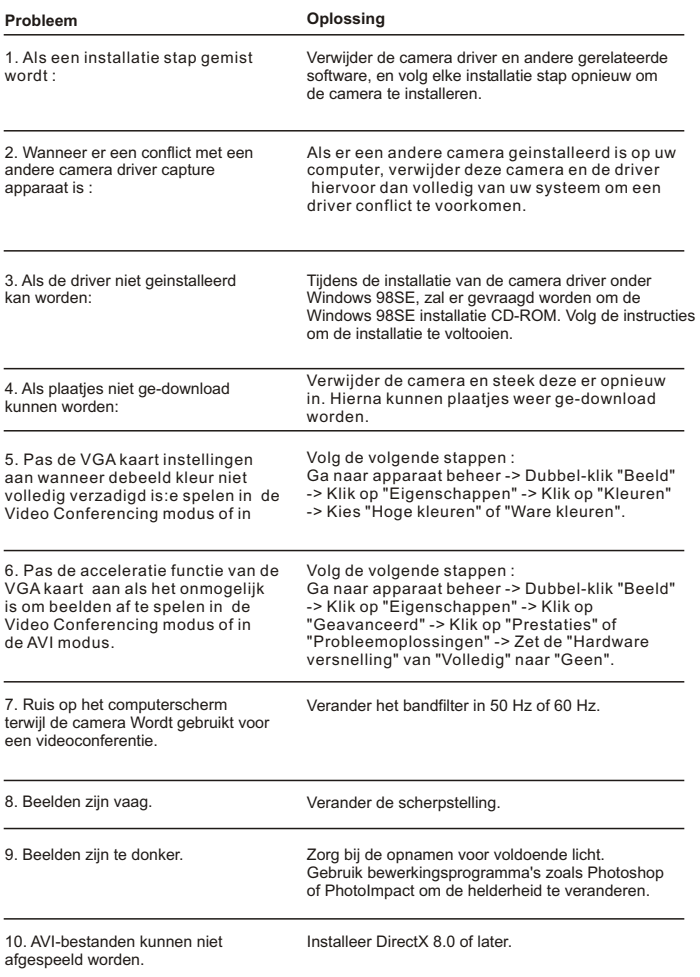

## **Manual do Utilizador Português**

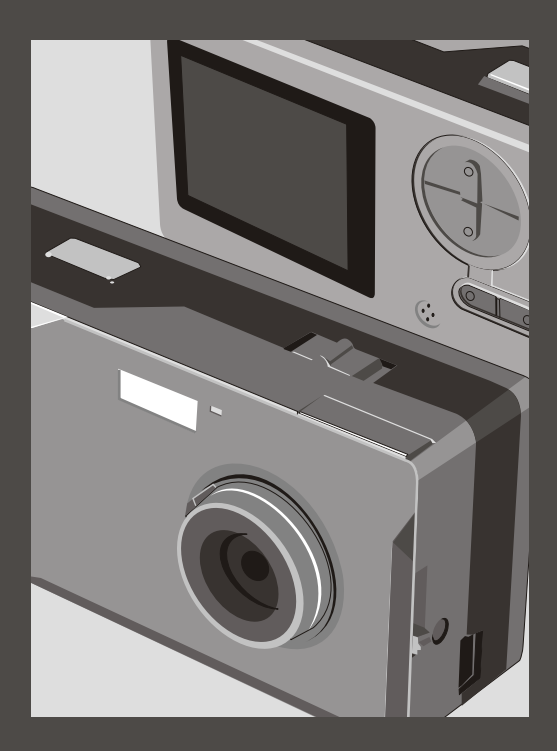

## **Manual do Utilizador Português**

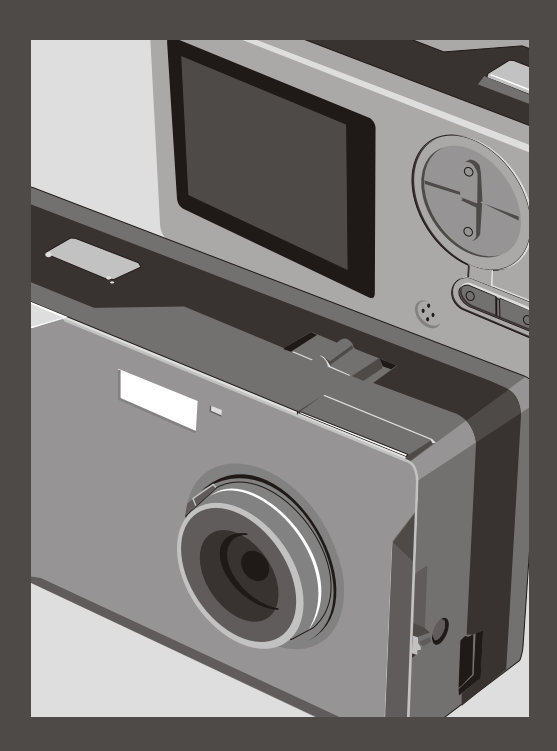

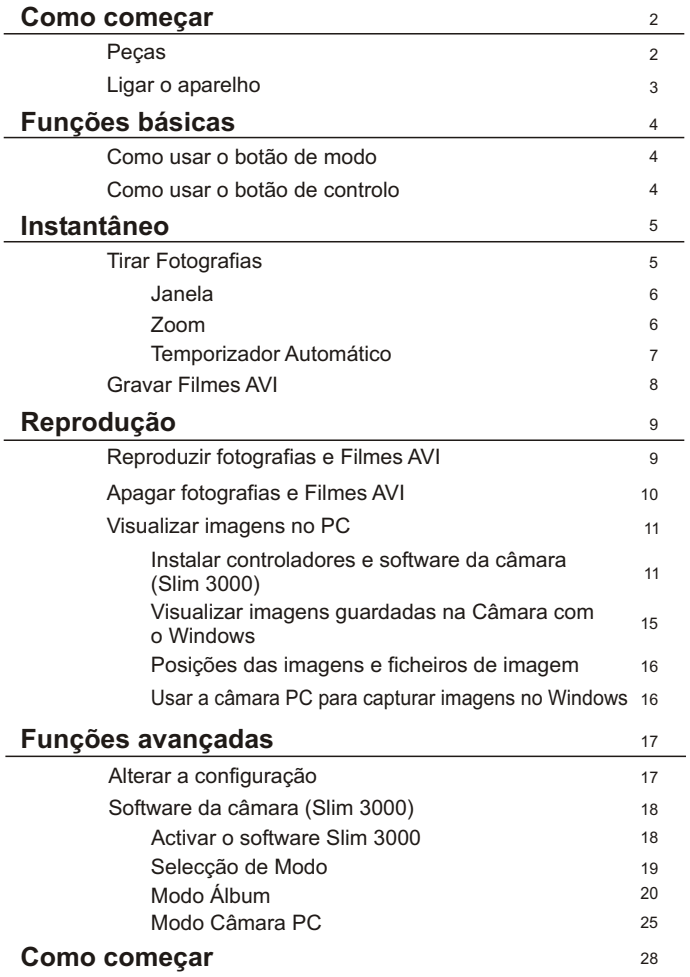

### **Peças**

Para informações mais detalhadas sobre o funcionamento, consulte o número da página entre parêntesis.

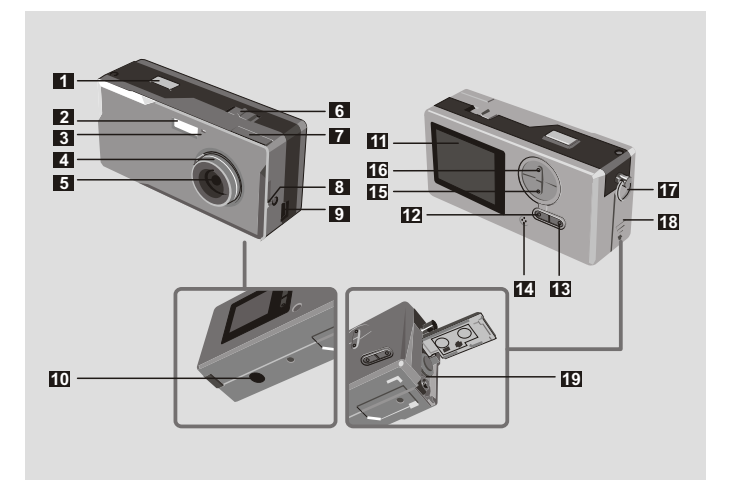

- Obturador
- Estroboscópio do flash
- Indicador LED
- Focagem (5)
- Lentes
- Interruptor de energia (5)

Janela

- Janela (Botão de ejecção)
- Porta USB (13, 15)
- Orifício do suporte
- Obturador **11** Ecrã LCD
	- Estado do LCD e botão de iluminação (6)
	- Botão de modo [MODO] (6)
	- Microfone incorporado
	- Botão de controlo (Aumentar) ′‱ (4,6)
	- Botão de controlo (Diminuir)
	- Gancho / Ilhó da Correia
	- Tampa das pilhas (3)
	- Compartimento das pilhas (3)

## **Ligar o aparelho**

Use duas pilhas AAA 1.5V

Recomendamos pilhas alcalinas **!**

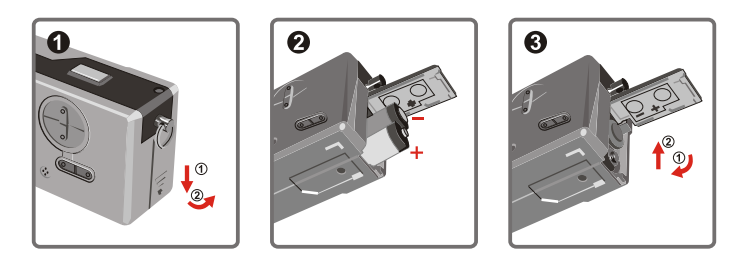

#### Abra a tampa das pilhas

## Insira duas pilhas AAA

Siga as instruções de instalação das pilhas em baixo.

#### **6** Feche a tampa das pilhas

Vida Útil das Pilhas

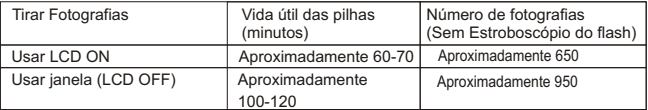

\*Os dados anteriores implicam a utilizam de pilhas alcalinas a 25°C. As fotografias são tiradas de quatro em quatro segundos.

Notas: **!**

- A vida útil das pilhas é reduzida nas seguintes condições.
	- ~ Tirar fotografias a baixas temperaturas.
	- ~ Ligar / desligar a câmara repetidamente.
- A tabela anterior é apenas para referência.
- A utilização da luz do flash permite diminuir o número de fotografias que podem ser tiradas.

## **Como usar o botão MODO**

Pode usar o botão MODO para tirar e visualizar fotografias ou alternar entre todos os modos.

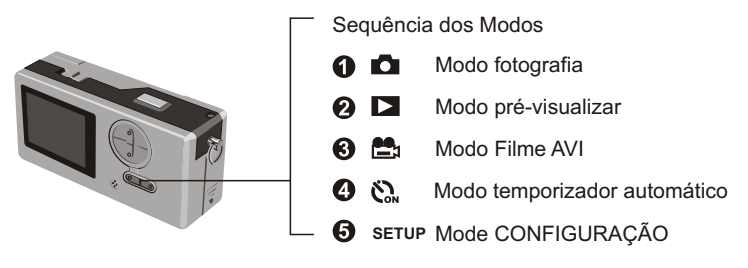

Mantenha premido o botão de modo durante mais de dois segundos em qualquer modo. **!** A câmara entra automaticamente em modo Fotografia.

## **Como usar o botão CONTROLO**

 $\triangleright$  Modo Fotografia **O** ou modo Temporizador Automático  $\mathbb{S}_{n}$ .

Pode usar o botão CONTROLO para focar a imagem. Prima o botão superior para aumentar e prima o botão inferior para diminuir.

**!** Consulte [Focagem] na secção [Tirar Fotografias] para mais informações.

#### CONFIGURAÇÃO Modo **CONFIGURAÇÃO**

Usar os botões de CONTROLO

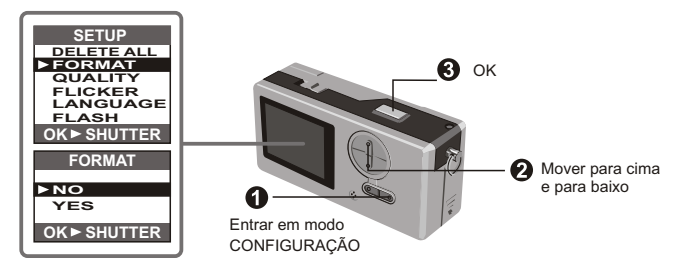
# **Tirar Fotografias**

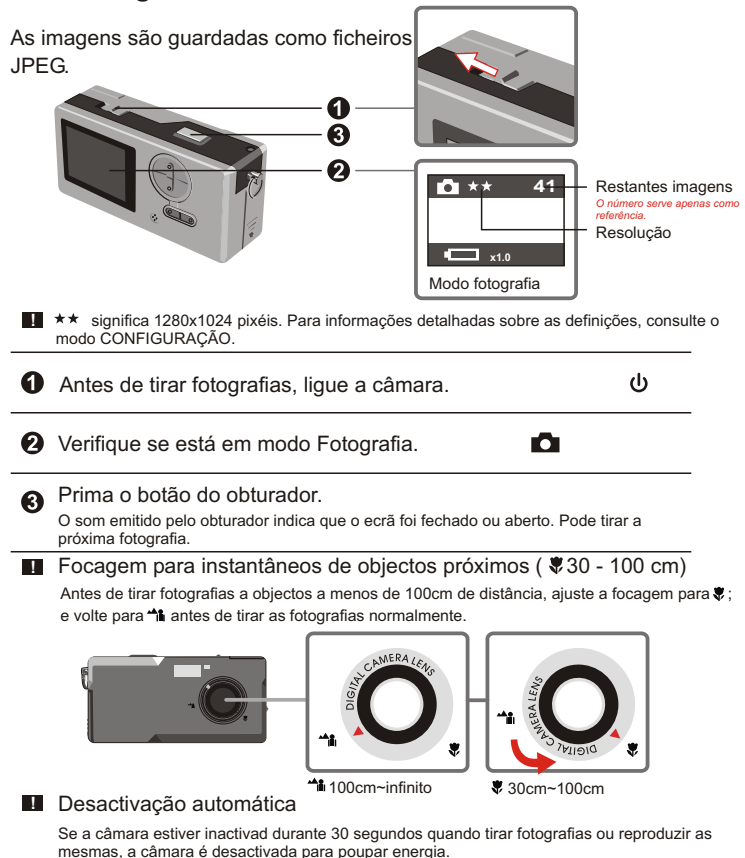

Ligue-a quando pretender usar de novo a câmara.

A desactivação automática funciona apenas quando usar pilhas. Se ligar um conector à porta USB, esta função não funciona.

Janela

Para poupar a energia das pilhas, pode desactivar a iluminação do LCD e tirar fotografias através da janela.

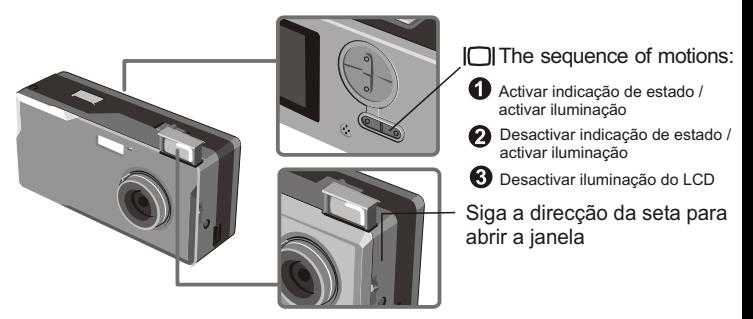

A janela foi concebido de modo especial. Para ver através da janela, deve manter os seus **!** olhos a 30-45cm da mesma.

#### **Zoom**

Pode utilizar o zoom quando fizer fotografias com o temporizador automático activado  $\mathcal{C}_n$ 

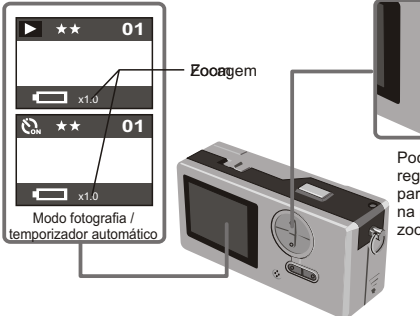

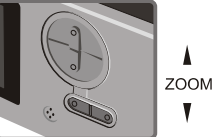

Pode ajustar o botão de controlo para regular o zoom. Prima na parte superior para fazer mais zoom (ampliar) e prima na parte inferior para fazer menos zoom (reduzir).

**Pode ajustar o zoom digitalmente em 5 partes entre 1.0X - 4.0X.** 

#### **Temporizador Automático**

Quando usar o temporizador automático, pode tirar fotografias 10 segundos depois de premir o botão do obturador.

## $\bullet$  Ligar a câmara. $\bullet$

# **2** Prima o botão MODO  $\mathbb{C}_m$ e entre em modo temporizador automático.

#### **8** Prima o botão do obturador.

O indicador LED pisca durante aproximadamente 10 segundos. A fotografia é tirada assim que o indicador LED se apagar.

Lembre-se: não é possível cancelar o temporizador automático depois de premir o botão do obturador.

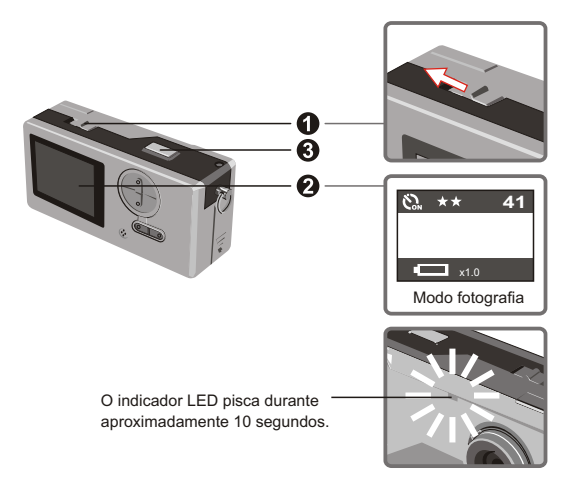

# **Gravar filmes AVI**

Os filmes com som são guardados em formato AVI.

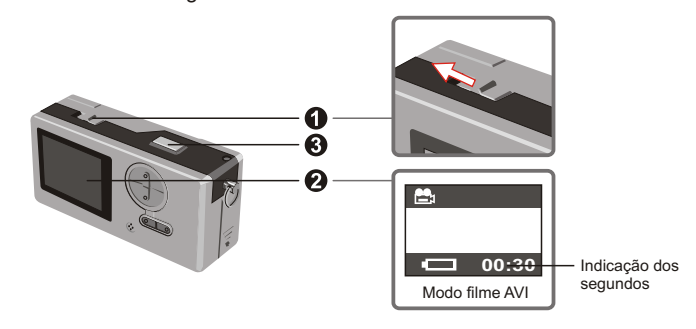

Siga a direcção da seta para ligar a câmara (b antes de gravar um filme AVI.

**2** Entre em modo filme AVI.

**O** Pressione o obturador para começar a gravação: Os filmes AVI serão filmados quando pressionar o botão do obturador e serão gravados a cada 30 segundos. O comprimento do filme depende da capacidade de memória da câmara.

**O** Pressione o obturador novamente para parar a gravação: Se pressionar novamente o botão do obturador, pára a gravação.

**!** A resolução dos filmes AVI é de 320 x 240.

# **Reproduzir fotografias e Filmes AVI**

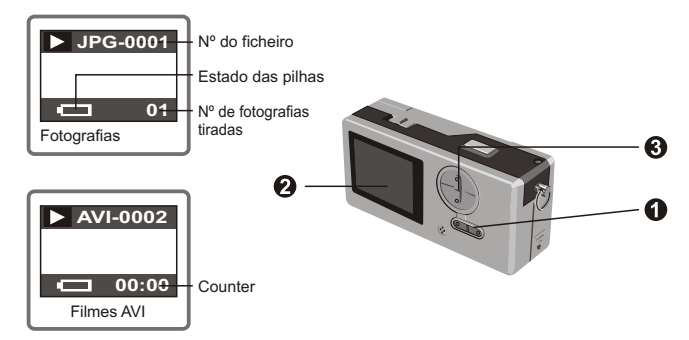

Passe de pré-visualização para filmes AVI. A câmara inicia a reprodução se não **!** premir qualquer outro botão em 1 segundo.

**O** Entre em modo pré-visualização.

A última fotografia tirada ou filme AVI é apresentado no ecrã.

Prima o botão Cima (Baixo) para pré-visualizar a fotografia ou imagem dinâmica para a frente (ou para trás).

**!** Pode desactivar a indicação de estado para aumentar o tamanho da área visível no LCD.

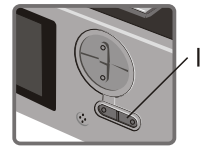

Fases da operação:

Activar indicação de estado / activar iluminação

Desactivar indicação de estado / activar iluminação

Desactivar iluminação do LCD

# Eliminar fotografias e filmes AVI

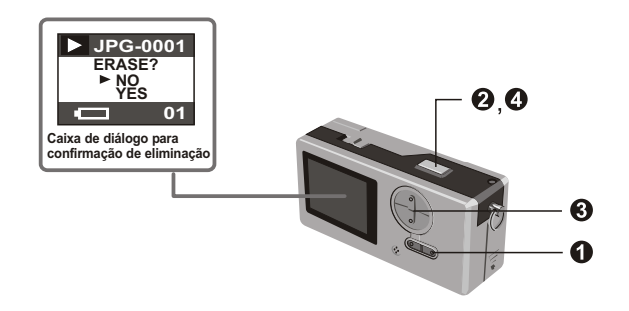

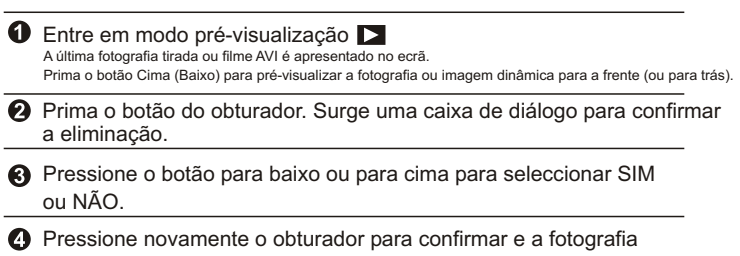

será apagada.

# **Visualizar imagens no PC**

Pode visualizar no PC as imagens e filmes gravados pela câmara. Pode usar o software aplicado para modificação. Também pode anexar as imagens a mensagens de correio electrónico.

**II** Cuidado: verifique se instalou os controladores antes de tentar ligar a câmara ao PC. Se ligar primeiro o cabo USB, não será possível instalar os controladores.

Instalar controladores e software da câmara para Slim 3000.

**O** Lique o PC e inicie o Windows. Não ligue o cabo USB ao álbum nesta fase. Encerre quaisquer aplicações em execução no PC.

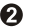

**2** Coloque o CD no CD-ROM.

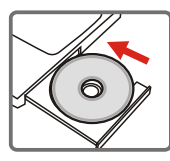

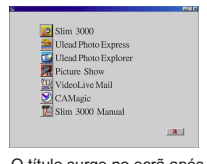

O título surge no ecrã após alguns segundos.

#### Se o título não surgir

Faça duplo clique sobre o ícone "O meu computador".

 $(2)$  Faca duplo clique sobre o ícone CD-ROM ("Slim 3000(E:)\*")

\*A unidade do CD varia em função da configuração do seu PC.

Mova o rato para "Slim 3000" e faça clique uma vez com o botão esquerdo do rato.

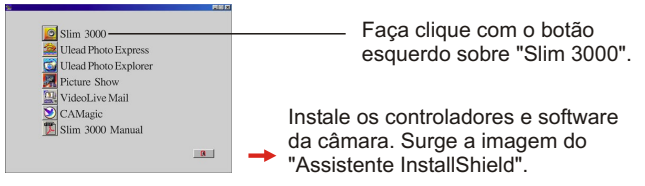

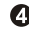

Faça clique com o botão esquerdo sobre "SEGUINTE".

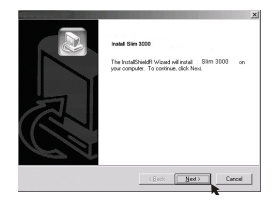

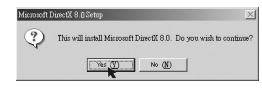

A instalação é iniciada. Siga as instruções no ecrã para instalar os controladores de DirectX8.0 passo a passo.

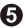

Siga as instruções no ecrã para sair do programa de instalação.

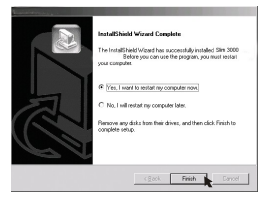

A instalação é iniciada. Quando a instalação terminar, uma imagem indica o final.

Os controladores do álbum são activados depois de reiniciar o PC.

O CD-ROM é ejectado do PC. Retire o CD.

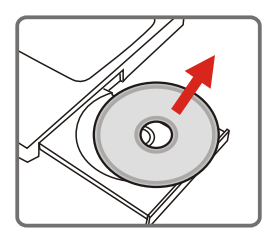

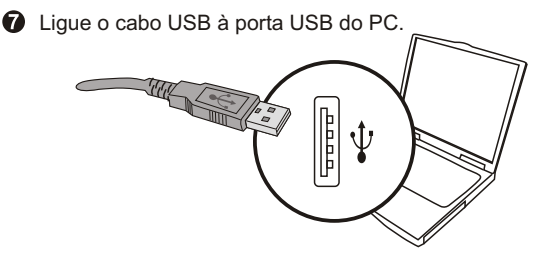

Ligue a outra extremidade do cabo USB à câmara para completar a instalação do "Disco Amovível".

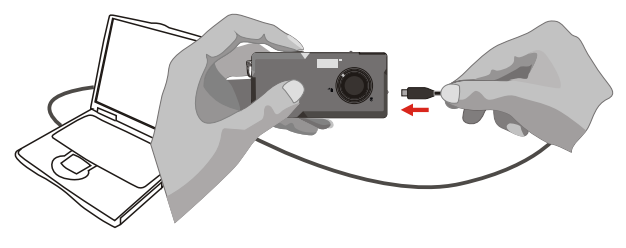

Mantenha premido o botão do obturador e ligue de novo o cabo USB à câmara para completar a instalação dos controladores da câmara PC.

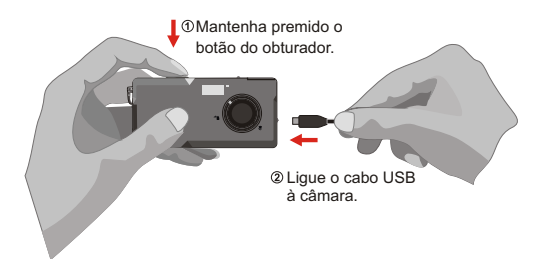

### *NOTA:*

Se ligar a câmara e o PC através de um cabo USB sem primeiro instalar o Slim 3000, siga estes passos para voltar a instalar o Slim 3000.

- 1. Clique em Iniciar -> Configurar -> Painel de controlo -> Sistema.
- 2. Seleccione o separador Hardware em Lista de sistema -> Gestor de dispositivos.
	- A. Para utilizadores do Windows XP / 2000: ? Slim 3000

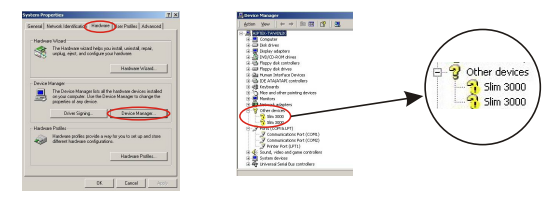

 B. Para utilizadores do Windows 98SE / ME: ! Slim 3000 Seleccione e remova-o.

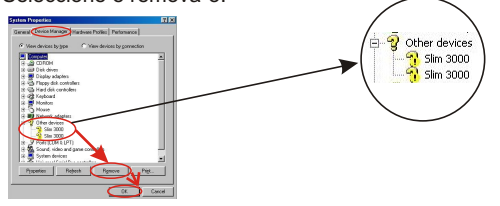

- 3. Desligue o cabo USB do PC.
- 4. Coloque o disco do Slim 3000 na unidade do CD-ROM para instalar o Slim 3000.
- 5. Uma vez concluída a instalação, ligue o cabo USB ao PC novamente e comece a utilizar a câmara.

### **Visualizar imagens guardadas na Câmara com o Windows**

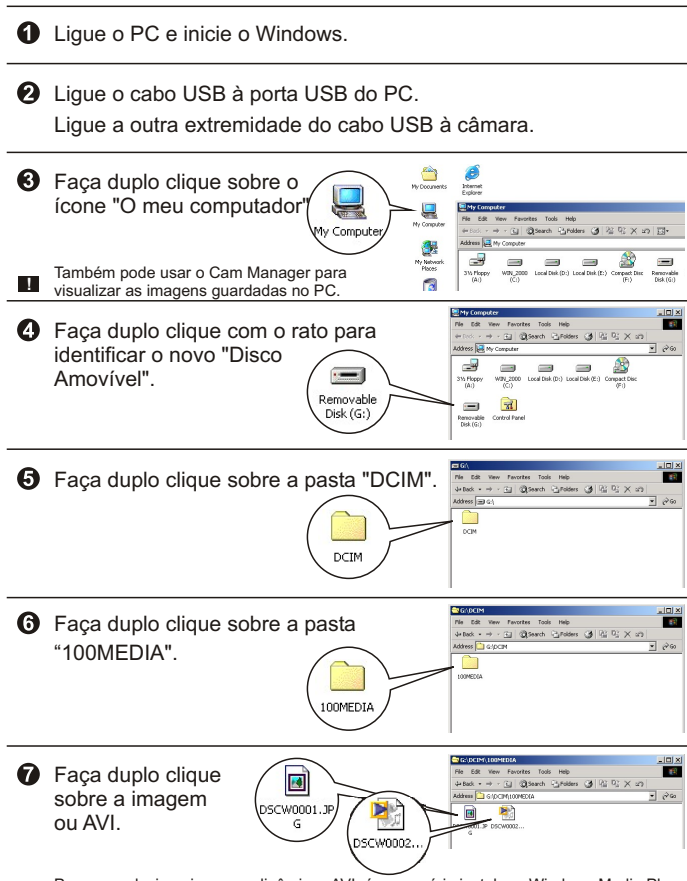

Para reproduzir as imagens dinâmicas AVI, é necessário instalar o Windows Media Player (recomendado) e os controladores DirectX8.0.

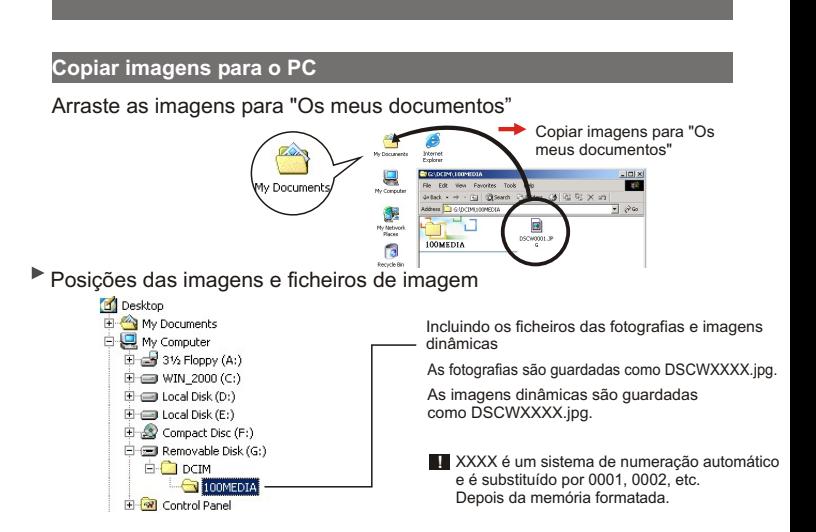

Usar a câmara PC para capturar imagens no Windows

**O** Lique o PC e inicie o Windows.

Ligue o cabo USB à porta USB do PC. Mantenha premido o botão do obturador e ligue a outra extremidade do cabo USB à câmara e entre em modo Câmara PC.

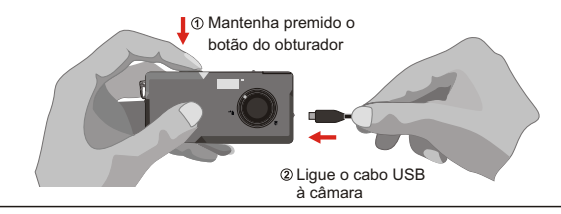

Active o software PocketCam ou outros software de visualização para visualizar Vídeo Ao Vivo.

# **Alterar a configuração**

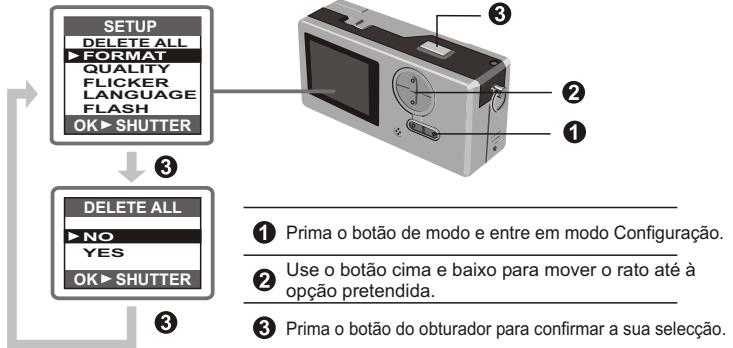

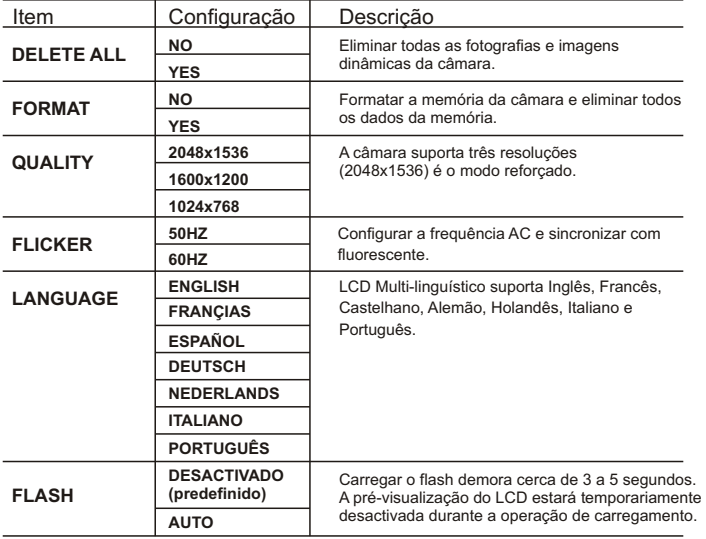

# **Software da câmara (Slim 3000)**

#### **Activar o software Slim 3000**

Quando ligar o USB à câmara, o ícone do Monitor Slim 3000 apresentado no Windows activa automaticamente o software da câmara de acordo com os tipos de modos.

Modo Álbum

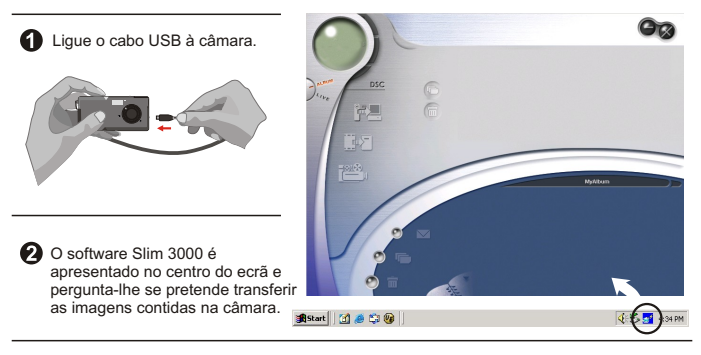

#### Modo Câmara PC

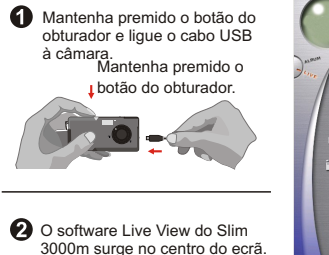

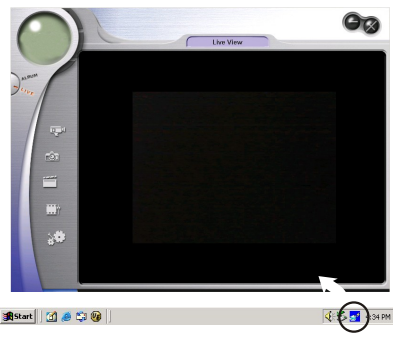

## **Se não activado**

Clique no ícone "Slim 3000" no Ambiente de Trabalho para executar o programa onde pretende começar a usar a sua câmara.

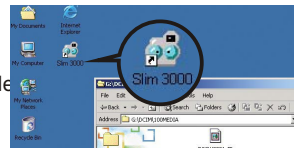

Clique no menu "Iniciar" e vá para "Programas". Depois, vá para a pasta "Slim 3000" e seleccione-a.

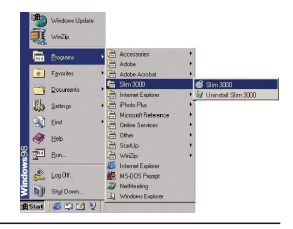

#### **Selecção de Modo**

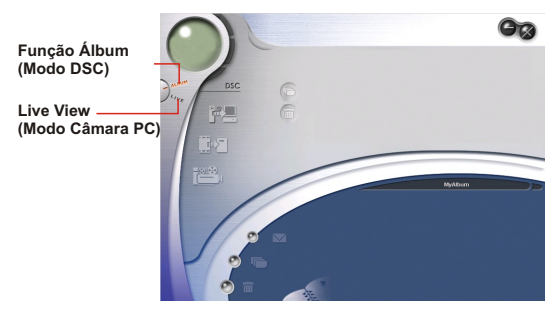

 $\bullet$ Prima o botão "Live View" para colocar a câmara em modo Câmara PC.

 Prima o botão "Função Álbum" para mudar a câmara para DSC. ค

## **Modo Album**

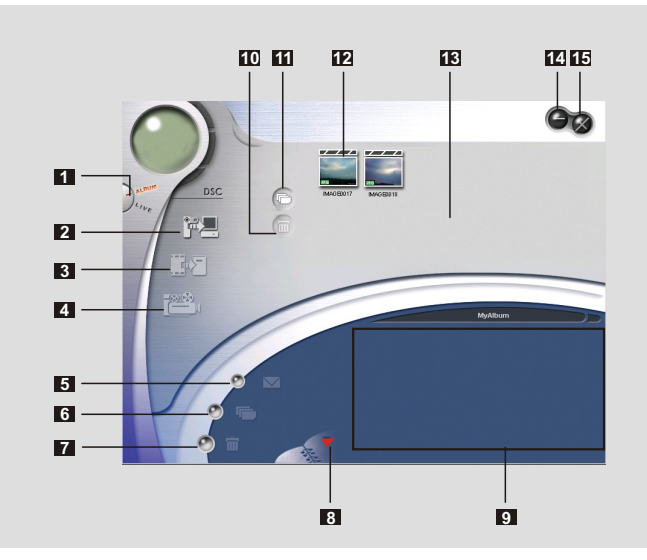

- Função DSC (modoDSC)
- Transferir imagens para a área de trabalho
- Transferir imagens para o álbum
- Criar um ficheiro AVI
- Enviar correio
- Seleccionar tudo
- Eliminar
- Gestor de álbuns
- Álbum
- Eliminar
- Seleccionar tudo
- Imagem
- Área de trabalho
- Minimizar
- Sair

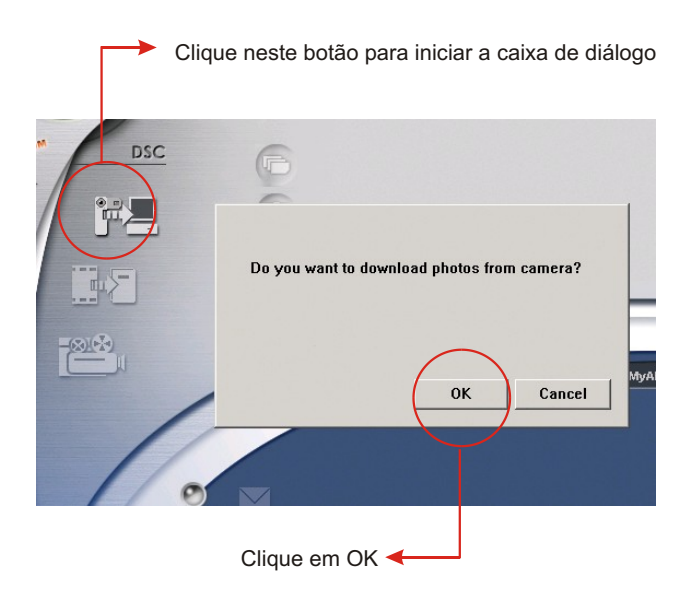

# **Transferir imagens e filmes**

- Verifique se a câmara está ligada ao PC com o cabo USB.
- Configure o Slim 3000 para modo Álbum.
- Surge uma caixa de diálogo que lhe pergunta se pretende transferir fotografias da sua câmara.

## **Visualizar fotografias**

Faça duplo clique sobre qualquer fotografia para lançar o visualizador.

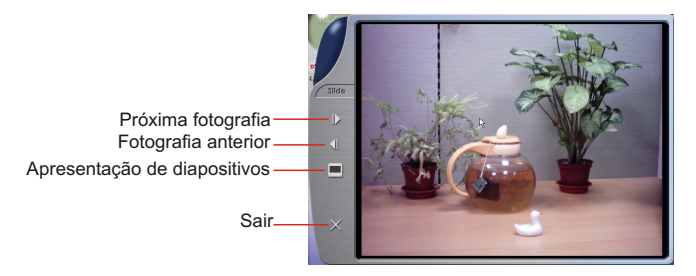

# **Visualizar filmes**

Faça duplo clique sobre qualquer filme AVI para lançar o filme no reprodutor de multimédia pré-definido.

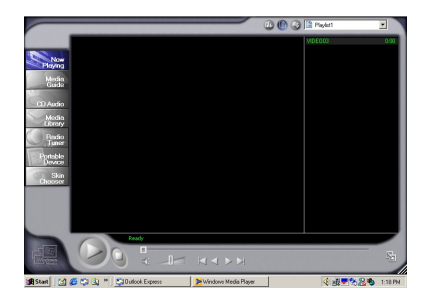

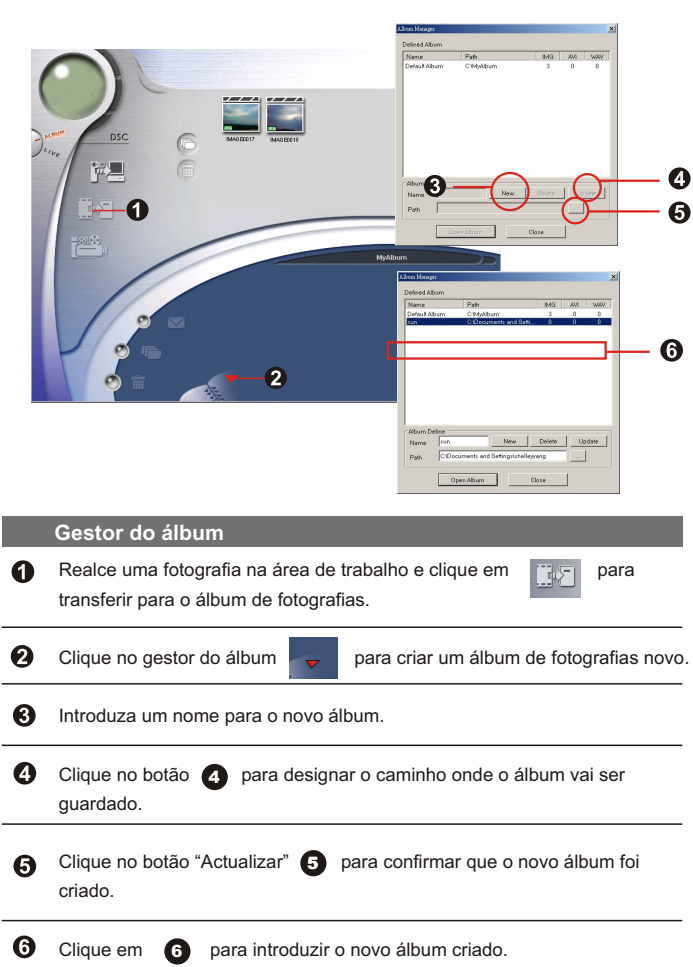

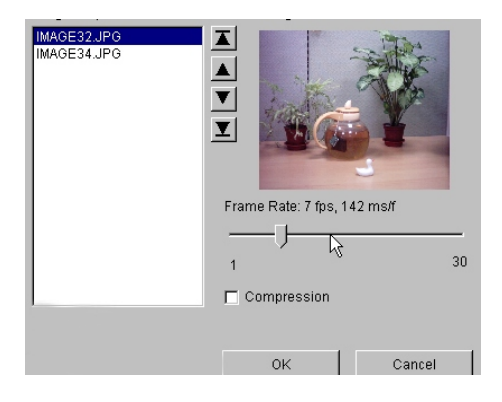

# **Criar ficheiros AVI**

ficheiros AVI.

 $\boldsymbol{\Omega}$ 

0 Seleccione imagens jpg / bmp na área de Trabalho.

Clique em para carregar as imagens no gestor de

 $\bullet$ Ordene a sequência de imagens e ajuste o número de imagens Por segundo.

**Modo de câmara para PC**

I

I I

I

I

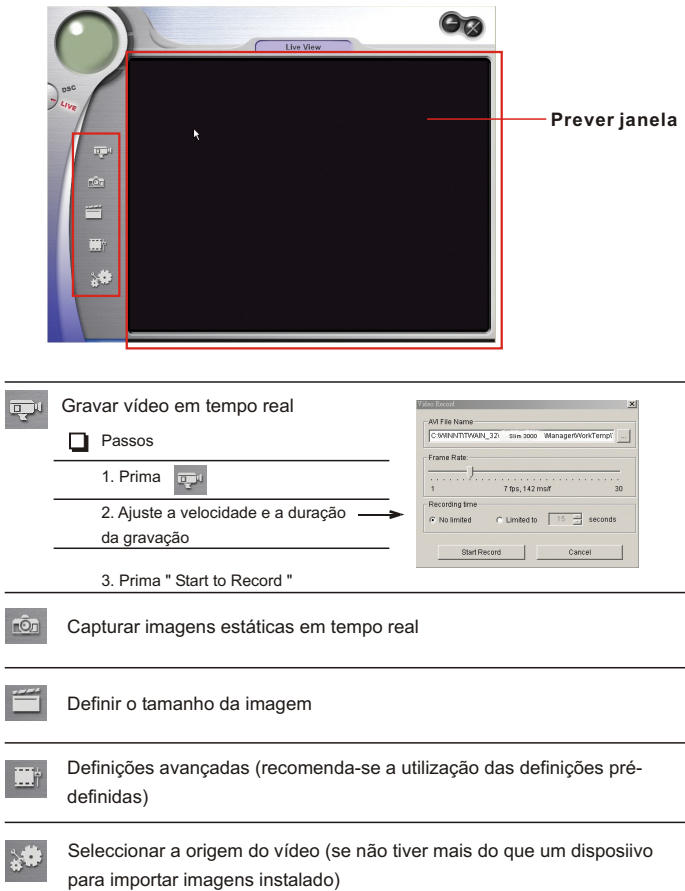

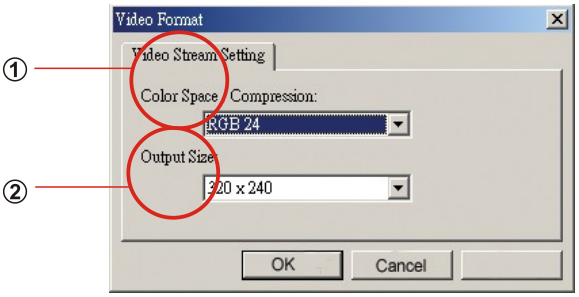

# **Definir o tamanho da imagem**

### **Espaço para as cores**

Seleccione uma das seguintes funções consoante as suas necessidades:

- RGB 24: melhor qualidade de imagem
- I420: velocidade mais rápida

### **Tamanho de saída**

A definição do tamanho de saída pode alterar o tamanho da janela de pré-visualização. O tamanho pré-definido é 320x240. Seleccione pixels maiores quando necessitar de uma janela de pré-visualização maior.

```
320 x 240
640 x 480
```
#### **Definições avançadasE**

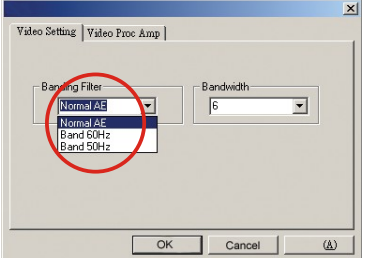

#### **Definção de vídeo**

- Filtro de definição da imagemQuando o ecrã do PC cintilar, altere o filtro de definição da imagem no separador "Video Setting". A taxa de refrescamento (o número de vezes que o ecrã é redesenhado por segundo) é a causa provável da existência de cintilação. Seleccione 50 Hz ou 60 Hz, até o ecrã parar de cintilar.

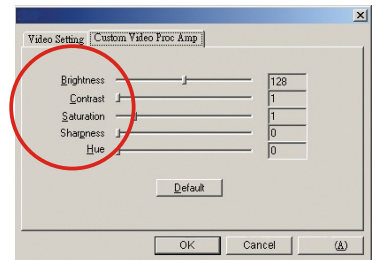

#### **Custom Video Pro Amp**

Pode utilizar a pré-definição ou alterar as definições (luminosidade, contraste, saturação, nitidez e a tonalidade).

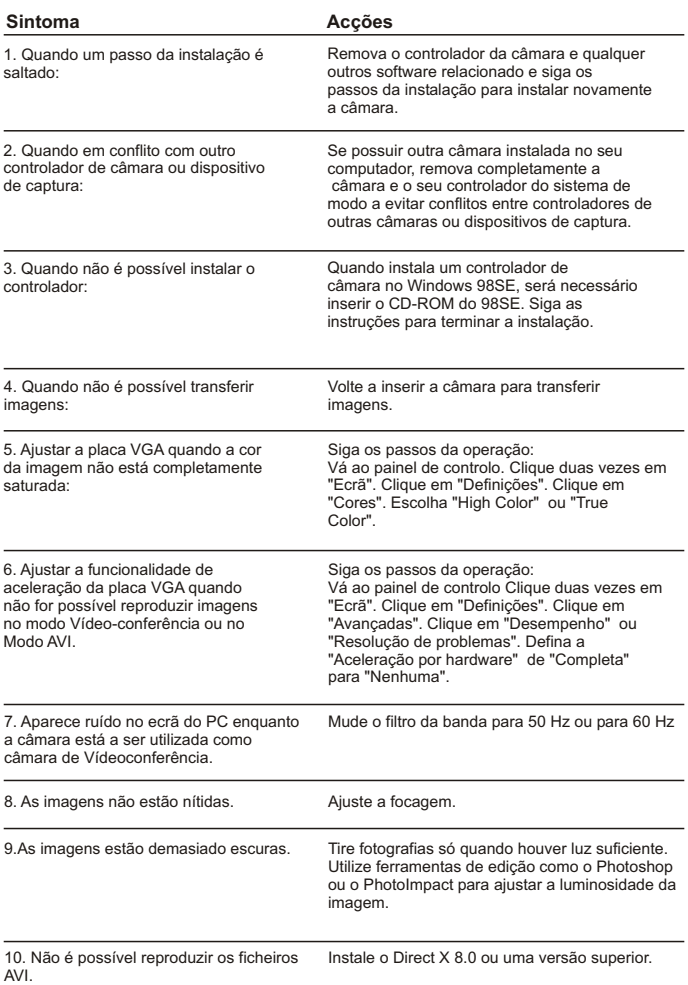